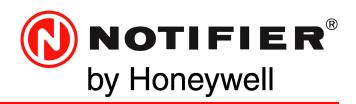

# Fire Alarm Control Panel NFS2-640/E Programming Manual

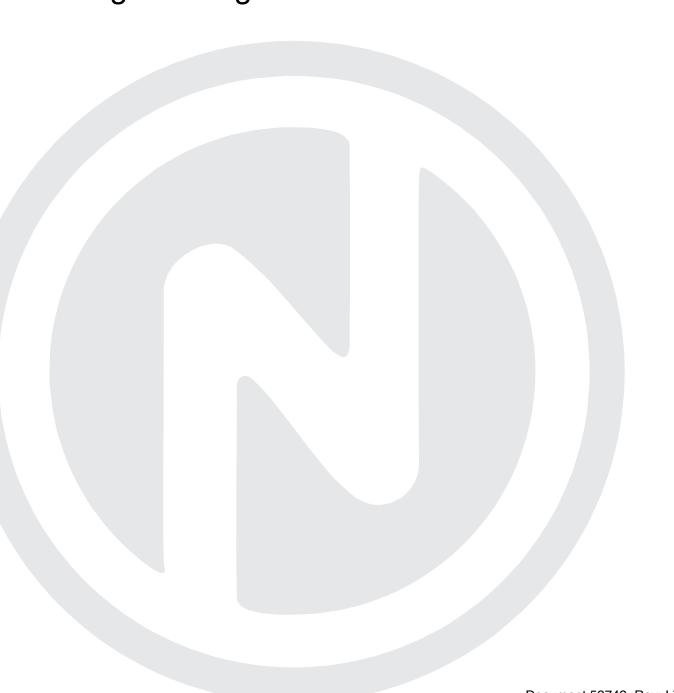

Document 52742 Rev: L7 5/20/19 ECN: 18-305

# Fire Alarm & Emergency Communication System Limitations

While a life safety system may lower insurance rates, it is not a substitute for life and property insurance!

An automatic fire alarm system—typically made up of smoke detectors, heat detectors, manual pull stations, audible warning devices, and a fire alarm control panel (FACP) with remote notification capability—can provide early warning of a developing fire. Such a system, however, does not assure protection against property damage or loss of life resulting from a fire.

An emergency communication system—typically made up of an automatic fire alarm system (as described above) and a life safety communication system that may include an autonomous control unit (ACU), local operating console (LOC), voice communication, and other various interoperable communication methods—can broadcast a mass notification message. Such a system, however, does not assure protection against property damage or loss of life resulting from a fire or life safety event.

The Manufacturer recommends that smoke and/or heat detectors be located throughout a protected premises following the recommendations of the current edition of the National Fire Protection Association Standard 72 (NFPA 72), manufacturer's recommendations, State and local codes, and the recommendations contained in the Guide for Proper Use of System Smoke Detectors, which is made available at no charge to all installing dealers. This document can be found at http:// www.systemsensor.com/appguides/. A study by the Federal Emergency Management Agency (an agency of the United States government) indicated that smoke detectors may not go off in as many as 35% of all fires. While fire alarm systems are designed to provide early warning against fire, they do not guarantee warning or protection against fire. A fire alarm system may not provide timely or adequate warning, or simply may not function, for a variety of reasons

**Smoke detectors** may not sense fire where smoke cannot reach the detectors such as in chimneys, in or behind walls, on roofs, or on the other side of closed doors. Smoke detectors also may not sense a fire on another level or floor of a building. A second-floor detector, for example, may not sense a first-floor or basement fire.

**Particles of combustion or "smoke"** from a developing fire may not reach the sensing chambers of smoke detectors because:

- Barriers such as closed or partially closed doors, walls, chimneys, even wet or humid areas may inhibit particle or smoke flow.
- Smoke particles may become "cold," stratify, and not reach the ceiling or upper walls where detectors are located.
- Smoke particles may be blown away from detectors by air outlets, such as air conditioning vents.
- Smoke particles may be drawn into air returns before reaching the detector.

The amount of "smoke" present may be insufficient to alarm smoke detectors. Smoke detectors are designed to alarm at various levels of smoke density. If such density levels are not created by a developing fire at the location of detectors, the detectors will not go into alarm.

Smoke detectors, even when working properly, have sensing limitations. Detectors that have photoelectronic sensing chambers tend to detect smoldering fires better than flaming fires, which have little visible smoke. Detectors that have ionizing-type sensing chambers tend to detect fast-flaming fires better than smoldering fires. Because fires develop in different ways and are often unpredictable in their growth, neither type of detector is necessarily best and a given type of detector may not provide adequate warning of a fire. Smoke detectors cannot be expected to provide adequate warning of fires caused by arson, children playing with matches (especially in bedrooms), smoking in bed, and violent explosions (caused by escaping gas, improper storage of flammable materials, etc.).

**Heat detectors** do not sense particles of combustion and alarm only when heat on their sensors increases at a predetermined rate or reaches a predetermined level. Rate-of-rise heat detectors may be subject to reduced sensitivity over time. For this reason, the rate-of-rise feature of each detector should be tested at least once per year by a qualified fire protection specialist. Heat detectors are designed to protect property, not life.

**IMPORTANT!** Smoke detectors must be installed in the same room as the control panel and in rooms used by the system for the connection of alarm transmission wiring, communications, signaling, and/or power. If detectors are not so located, a developing fire may damage the alarm system, compromising its ability to report a fire.

Audible warning devices such as bells, horns, strobes, speakers and displays may not alert people if these devices are located on the other side of closed or partly open doors or are located on another floor of a building. Any warning device may fail to alert people with a disability or those who have recently consumed drugs, alcohol, or medication. Please note that:

- An emergency communication system may take priority over a fire alarm system in the event of a life safety emergency.
- Voice messaging systems must be designed to meet intelligibility requirements as defined by NFPA, local codes, and Authorities Having Jurisdiction (AHJ).
- Language and instructional requirements must be clearly disseminated on any local displays.
- Strobes can, under certain circumstances, cause seizures in people with conditions such as epilepsy.
- Studies have shown that certain people, even when they hear a fire alarm signal, do not respond to or comprehend the meaning of the signal. Audible devices, such as horns and bells, can have different tonal patterns and frequencies. It is the property owner's responsibility to conduct fire drills and other training exercises to make people aware of fire alarm signals and instruct them on the proper reaction to alarm signals.
- In rare instances, the sounding of a warning device can cause temporary or permanent hearing loss.

A life safety system will not operate without any electrical power. If AC power fails, the system will operate from standby batteries only for a specified time and only if the batteries have been properly maintained and replaced regularly.

**Equipment used in the system** may not be technically compatible with the control panel. It is essential to use only equipment listed for service with your control panel.

**Telephone lines** needed to transmit alarm signals from a premises to a central monitoring station may be out of service or temporarily disabled. For added protection against telephone line failure, backup radio transmission systems are recommended.

The most common cause of life safety system malfunction is inadequate maintenance. To keep the entire life safety system in excellent working order, ongoing maintenance is required per the manufacturer's recommendations, and UL and NFPA standards. At a minimum, the requirements of NFPA 72 shall be followed. Environments with large amounts of dust, dirt, or high air velocity require more frequent maintenance. A maintenance agreement should be arranged through the local manufacturer's representative. Maintenance should be scheduled as required by National and/or local fire codes and should be performed by authorized professional life safety system installers only. Adequate written records of all inspections should be kept.

Limit-D2-2016

#### **Installation Precautions**

Adherence to the following will aid in problem-free installation with long-term reliability:

WARNING - Several different sources of power can be connected to the fire alarm control panel. Disconnect all sources of power before servicing. Control unit and associated equipment may be damaged by removing and/or inserting cards, modules, or interconnecting cables while the unit is energized. Do not attempt to install, service, or operate this unit until manuals are read and understood.

#### **CAUTION - System Re-acceptance Test after Software**

Changes: To ensure proper system operation, this product must be tested in accordance with NFPA 72 after any programming operation or change in site-specific software. Re-acceptance testing is required after any change, addition or deletion of system components, or after any modification, repair or adjustment to system hardware or wiring. All components, circuits, system operations, or software functions known to be affected by a change must be 100% tested. In addition, to ensure that other operations are not inadvertently affected, at least 10% of initiating devices that are not directly affected by the change, up to a maximum of 50 devices, must also be tested and proper system operation verified.

**This system** meets NFPA requirements for operation at 0-49° C/  $32\text{-}120^\circ$  F and at a relative humidity . However, the useful life of the system's standby batteries and the electronic components may be adversely affected by extreme temperature ranges and humidity. Therefore, it is recommended that this system and its peripherals be installed in an environment with a normal room temperature of  $15\text{-}27^\circ$  C/60-80° F.

**Verify that wire sizes are adequate** for all initiating and indicating device loops. Most devices cannot tolerate more than a 10% I.R. drop from the specified device voltage.

Like all solid state electronic devices, this system may operate erratically or can be damaged when subjected to lightning induced transients. Although no system is completely immune from lightning transients and interference, proper grounding will reduce susceptibility. Overhead or outside aerial wiring is not recommended, due to an increased susceptibility to nearby lightning strikes. Consult with the Technical Services Department if any problems are anticipated or encountered.

**Disconnect AC power and batteries** prior to removing or inserting circuit boards. Failure to do so can damage circuits.

Remove all electronic assemblies prior to any drilling, filing, reaming, or punching of the enclosure. When possible, make all cable entries from the sides or rear. Before making modifications, verify that they will not interfere with battery, transformer, or printed circuit board location.

**Do not tighten screw terminals** more than 9 in-lbs. Over-tightening may damage threads, resulting in reduced terminal contact pressure and difficulty with screw terminal removal.

This system contains static-sensitive components. Always ground yourself with a proper wrist strap before handling any circuits so that static charges are removed from the body. Use static suppressive packaging to protect electronic assemblies removed from the unit.

**Follow the instructions** in the installation, operating, and programming manuals. These instructions must be followed to avoid damage to the control panel and associated equipment. FACP operation and reliability depend upon proper installation.

Precau-D1-9-2005

## **FCC Warning**

WARNING: This equipment generates, uses, and can radiate radio frequency energy and if not installed and used in accordance with the instruction manual may cause interference to radio communications. It has been tested and found to comply with the limits for class A computing devices pursuant to Subpart B of Part 15 of FCC Rules, which is designed to provide reasonable protection against such interference when devices are operated in a commercial environment. Operation of this equipment in a residential area is likely to cause interference, in which case the user will be required to correct the interference at his or her own expense.

#### **Canadian Requirements**

This digital apparatus does not exceed the Class A limits for radiation noise emissions from digital apparatus set out in the Radio Interference Regulations of the Canadian Department of Communications.

Le present appareil numerique n'emet pas de bruits radioelectriques depassant les limites applicables aux appareils numeriques de la classe A prescrites dans le Reglement sur le brouillage radioelectrique edicte par le ministere des Communications du Canada.

HARSH™, NIS™, and NOTI•FIRE•NET™ are all trademarks; and Acclimate® Plus™, eVance®, FlashScan®, FAAST Fire Alarm Aspiration Sensing Technology®, Honeywell®, Intelligent FAAST®, NOTIFIER®, ONYX®, ONYXWorks®, SWIFT®, VeriFire®, and VIEW® are all registered trademarks of Honeywell International Inc. Microsoft® and Windows® are registered trademarks of the Microsoft Corporation. Chrome™ and Google™ are trademarks of Google Inc. Firefox® is a registered trademark of The Mozilla Foundation.

©2019 by Honeywell International Inc. All rights reserved. Unauthorized use of this document is strictly prohibited.

## **Software Downloads**

In order to supply the latest features and functionality in fire alarm and life safety technology to our customers, we make frequent upgrades to the embedded software in our products. To ensure that you are installing and programming the latest features, we strongly recommend that you download the most current version of software for each product prior to commissioning any system. Contact Technical Support with any questions about software and the appropriate version for a specific application.

#### **Documentation Feedback**

Your feedback helps us keep our documentation up-to-date and accurate. If you have any comments or suggestions about our online Help or printed manuals, you can email us.

Please include the following information:

- Product name and version number (if applicable)
- · Printed manual or online Help
- Topic Title (for online Help)
- Page number (for printed manual)
- Brief description of content you think should be improved or corrected
- Your suggestion for how to correct/improve documentation

Send email messages to:

#### FireSystems.TechPubs@honeywell.com

Please note this email address is for documentation feedback only. If you have any technical issues, please contact Technical Services.

# **Table of Contents**

| Section 1: General Information                                                                                                    |                                                                                                    |
|----------------------------------------------------------------------------------------------------|----------------------------------------------------------------------------------------------------|
| 1.1: UL 864 9th and 10th Edition                                                                                                    |                                                                                                    |
| 1.1.1: Programming Features Subject to AHJ Approval                                                                                                    |                                                                                                    |
| 1.2: About This Manual                                                                                                    | 7                                                                                                    |
| 1.2.1: Cautions, Warning, and Notes                                                                                                    | 7                                                                                                    |
| 1.2.2: Typographic Conventions                                                                                                    | 8                                                                                                    |
| 1.2.3: Supplemental Information                                                                                                    | 8                                                                                                    |
| 1.2.4: Shortcuts to Operating Functions                                                                                                    |                                                                                                    |
| 1.3: Introduction to the Control Panel                                                                                                    |                                                                                                    |
| 1.4: Features                                                                                                    |                                                                                                    |
| 1.5: How to Enter a Password.                                                                                                    | 10                                                                                                    |
| Section 2: Programming                                                                                                    | 11                                                                                                    |
| 2.1: Overview                                                                                                    |                                                                                                    |
| 2.2: How to Enter Programming                                                                                                    |                                                                                                    |
| 2.3: Basic Program                                                                                                    |                                                                                                    |
| 2.3.1: Clear Memory (0=CLR)                                                                                                    |                                                                                                    |
| 2.3.2: Autoprogram the Control Panel (1=AUTO)                                                                                                    | 13                                                                                                    |
| 2.3.3: Modify or Delete a Point (2=POINT)                                                                                                    |                                                                                                    |
| 2.3.4: Change a Password (3=PASSWD)                                                                                                    |                                                                                                    |
| 2.3.5: Create a System Message (4=MESSAGE)                                                                                                    |                                                                                                    |
| 2.3.6: Create a Custom Zone Label (5=ZONE)                                                                                                    |                                                                                                    |
| 2.3.7: Program Special Zones (6=SPL FUNCT)                                                                                                    |                                                                                                    |
| 2.3.8: Change Global System Functions (7=SYSTEM)                                                                                                    |                                                                                                    |
| 2.3.9: How to Check the Program for Errors (8=CHECK PRG)                                                                                                    |                                                                                                    |
| 2.4: The Network Program                                                                                                    |                                                                                                    |
| 2.5: The Utility Program                                                                                                    |                                                                                                    |
| 2.6: FlashScan Poll                                                                                                    |                                                                                                    |
| 2.7: Setting the Baud Rate of Serial Ports                                                                                                    |                                                                                                    |
| 2.7.1: Printer Serial Port                                                                                                    |                                                                                                    |
| 2.7.2: CRT Serial Port                                                                                                    | 49                                                                                                    |
|                                                                                                    |                                                                                                    |
| Section 3: Status Change                                                                                                    |                                                                                                    |
| 3.1: Overview                                                                                                    | <b>50</b>                                                                                                    |
| 3.1: Overview                                                                                                    | <b>50</b>                                                                                                    |
| 3.1: Overview 3.2: How to Enter Status Change 3.3: Disable or Enable a Point                                                                                                    |                                                                                                    |
| 3.1: Overview 3.2: How to Enter Status Change 3.3: Disable or Enable a Point 3.4: Changing Detector Sensitivity                                                                                                    | <b>50</b> 50505152                                                                                                    |
| 3.1: Overview 3.2: How to Enter Status Change 3.3: Disable or Enable a Point 3.4: Changing Detector Sensitivity 3.5: Clearing Alarm Verification Counters                                                                                                    |                                                                                                    |
| 3.1: Overview 3.2: How to Enter Status Change 3.3: Disable or Enable a Point 3.4: Changing Detector Sensitivity 3.5: Clearing Alarm Verification Counters 3.6: Clearing the History Buffer                                                                                                    |                                                                                                    |
| 3.1: Overview 3.2: How to Enter Status Change 3.3: Disable or Enable a Point 3.4: Changing Detector Sensitivity 3.5: Clearing Alarm Verification Counters 3.6: Clearing the History Buffer 3.7: Setting the System Time and Date                                                                                                    |                                                                                                    |
| 3.1: Overview 3.2: How to Enter Status Change 3.3: Disable or Enable a Point 3.4: Changing Detector Sensitivity 3.5: Clearing Alarm Verification Counters 3.6: Clearing the History Buffer 3.7: Setting the System Time and Date 3.8: Walk Test                                                                                                    |                                                                                                    |
| 3.1: Overview. 3.2: How to Enter Status Change. 3.3: Disable or Enable a Point. 3.4: Changing Detector Sensitivity. 3.5: Clearing Alarm Verification Counters. 3.6: Clearing the History Buffer. 3.7: Setting the System Time and Date. 3.8: Walk Test. 3.8.1: Basic Walk Test.                                                                                                    |                                                                                                    |
| 3.1: Overview. 3.2: How to Enter Status Change. 3.3: Disable or Enable a Point. 3.4: Changing Detector Sensitivity. 3.5: Clearing Alarm Verification Counters. 3.6: Clearing the History Buffer. 3.7: Setting the System Time and Date. 3.8: Walk Test. 3.8.1: Basic Walk Test. 3.8.2: Advanced Walk Test.                                                                                                    |                                                                                                    |
| 3.1: Overview. 3.2: How to Enter Status Change. 3.3: Disable or Enable a Point. 3.4: Changing Detector Sensitivity. 3.5: Clearing Alarm Verification Counters. 3.6: Clearing the History Buffer. 3.7: Setting the System Time and Date. 3.8: Walk Test. 3.8.1: Basic Walk Test. 3.8.2: Advanced Walk Test. 3.8.3: Walk Test Activation Indications.                                                                                                    |                                                                                                    |
| 3.1: Overview. 3.2: How to Enter Status Change. 3.3: Disable or Enable a Point. 3.4: Changing Detector Sensitivity. 3.5: Clearing Alarm Verification Counters. 3.6: Clearing the History Buffer. 3.7: Setting the System Time and Date. 3.8: Walk Test. 3.8.1: Basic Walk Test. 3.8.2: Advanced Walk Test. 3.8.3: Walk Test Activation Indications. 3.8.4: Viewing Walk Test Results.                                                                                                    |                                                                                                    |
| 3.1: Overview. 3.2: How to Enter Status Change. 3.3: Disable or Enable a Point. 3.4: Changing Detector Sensitivity. 3.5: Clearing Alarm Verification Counters. 3.6: Clearing the History Buffer. 3.7: Setting the System Time and Date. 3.8: Walk Test. 3.8.1: Basic Walk Test. 3.8.2: Advanced Walk Test. 3.8.3: Walk Test Activation Indications. 3.8.4: Viewing Walk Test Results.                                                                                                    | 50 50 50 50 50 50 51 51 52 53 53 53 53 54 55 56 56                                                                                                    |
| 3.1: Overview. 3.2: How to Enter Status Change. 3.3: Disable or Enable a Point. 3.4: Changing Detector Sensitivity. 3.5: Clearing Alarm Verification Counters. 3.6: Clearing the History Buffer. 3.7: Setting the System Time and Date. 3.8: Walk Test. 3.8.1: Basic Walk Test. 3.8.2: Advanced Walk Test. 3.8.3: Walk Test Activation Indications. 3.8.4: Viewing Walk Test Results. A.1: Overview. A.1.1: Description of Releasing Zones.                                                                                                    | 50 50 50 50 50 50 51 51 52 53 53 53 53 54 55 56 56 57                                                                                                    |
| 3.1: Overview. 3.2: How to Enter Status Change. 3.3: Disable or Enable a Point. 3.4: Changing Detector Sensitivity. 3.5: Clearing Alarm Verification Counters. 3.6: Clearing the History Buffer. 3.7: Setting the System Time and Date. 3.8: Walk Test. 3.8.1: Basic Walk Test. 3.8.2: Advanced Walk Test. 3.8.2: Advanced Walk Test. 3.8.3: Walk Test Activation Indications. 3.8.4: Viewing Walk Test Results. A.1: Overview. A.1.1: Description of Releasing Zones. A.1.2: NFPA Releasing Applications.                                                                                                    | 50 50 50 50 50 50 51 51 52 53 53 53 53 54 55 55 56 56 57                                                                                                    |
| 3.1: Overview. 3.2: How to Enter Status Change. 3.3: Disable or Enable a Point. 3.4: Changing Detector Sensitivity. 3.5: Clearing Alarm Verification Counters. 3.6: Clearing the History Buffer. 3.7: Setting the System Time and Date. 3.8: Walk Test. 3.8.1: Basic Walk Test. 3.8.2: Advanced Walk Test. 3.8.2: Advanced Walk Test. 3.8.3: Walk Test Activation Indications. 3.8.4: Viewing Walk Test Results. A.1: Overview. A.1.1: Description of Releasing Zones. A.1.2: NFPA Releasing Applications. A.2: How to Program a Releasing Zone.                                                                                                    | 50 50 50 50 50 50 51 51 52 53 53 53 53 54 55 55 56 56 57 58                                                                                                    |
| 3.1: Overview. 3.2: How to Enter Status Change. 3.3: Disable or Enable a Point. 3.4: Changing Detector Sensitivity. 3.5: Clearing Alarm Verification Counters. 3.6: Clearing the History Buffer. 3.7: Setting the System Time and Date. 3.8: Walk Test. 3.8.1: Basic Walk Test. 3.8.2: Advanced Walk Test. 3.8.3: Walk Test Activation Indications 3.8.4: Viewing Walk Test Results  A.1: Overview. A.1.1: Description of Releasing Zones A.1.2: NFPA Releasing Applications. A.2: How to Program a Releasing Zone. A.2.1: Programming a Delay Timer.                                                                                                    | 50 50 50 50 50 50 51 51 52 53 53 53 53 54 55 56 56 56 57 58                                                                                                    |
| 3.1: Overview 3.2: How to Enter Status Change 3.3: Disable or Enable a Point 3.4: Changing Detector Sensitivity 3.5: Clearing Alarm Verification Counters 3.6: Clearing the History Buffer 3.7: Setting the System Time and Date 3.8: Walk Test 3.8.1: Basic Walk Test 3.8.2: Advanced Walk Test 3.8.3: Walk Test Activation Indications 3.8.4: Viewing Walk Test Results A.1: Overview A.1.1: Description of Releasing Zones A.1.2: NFPA Releasing Applications A.2: How to Program a Releasing Zone A.2.1: Programming a Delay Timer A.2.2: Abort Switches                                                                                                    | 50 50 50 50 50 50 51 51 52 53 53 53 53 54 55 56 56 56 57 58                                                                                                    |
| 3.1: Overview 3.2: How to Enter Status Change 3.3: Disable or Enable a Point 3.4: Changing Detector Sensitivity 3.5: Clearing Alarm Verification Counters 3.6: Clearing the History Buffer 3.7: Setting the System Time and Date 3.8: Walk Test 3.8.1: Basic Walk Test 3.8.2: Advanced Walk Test 3.8.3: Walk Test Activation Indications 3.8.4: Viewing Walk Test Results A.1: Overview A.1.1: Description of Releasing Zones A.1.2: NFPA Releasing Applications A.2: How to Program a Releasing Zone A.2.1: Programming a Delay Timer A.2.2: Abort Switches A.2.3: Using Cross Zones                                                                                                    | 50 50 50 50 50 50 51 51 52 53 53 53 53 54 55 56 56 56 57 58 58                                                                                                    |
| 3.1: Overview 3.2: How to Enter Status Change 3.3: Disable or Enable a Point 3.4: Changing Detector Sensitivity 3.5: Clearing Alarm Verification Counters 3.6: Clearing the History Buffer 3.7: Setting the System Time and Date 3.8: Walk Test 3.8.1: Basic Walk Test 3.8.2: Advanced Walk Test 3.8.3: Walk Test Activation Indications 3.8.4: Viewing Walk Test Results A.1: Overview A.1: Description of Releasing Zones A.1: NFPA Releasing Applications A.2: How to Program a Releasing Zone A.2: Abort Switches A.2.3: Using Cross Zones A.2.4: Programming a Soak Timer                                                                                                    | 50 50 50 50 50 50 51 51 52 53 53 53 53 54 55 56 56 56 57 58 58                                                                                                    |
| 3.1: Overview 3.2: How to Enter Status Change 3.3: Disable or Enable a Point 3.4: Changing Detector Sensitivity 3.5: Clearing Alarm Verification Counters 3.6: Clearing the History Buffer 3.7: Setting the System Time and Date 3.8: Walk Test 3.8.1: Basic Walk Test 3.8.2: Advanced Walk Test 3.8.3: Walk Test Activation Indications 3.8.4: Viewing Walk Test Results A.1: Overview A.1.1: Description of Releasing Zones A.1.2: NFPA Releasing Applications A.2: How to Program a Releasing Zone A.2: Programming a Delay Timer A.2.3: Using Cross Zones A.2.4: Programming a Soak Timer A.2.5: Using Type Codes for Releasing Zones                                                                                                    | 50         50         50         51         52         53         53         53         54         55         56         57         58         59         59         60         68         70         71                                             |
| 3.1: Overview 3.2: How to Enter Status Change 3.3: Disable or Enable a Point 3.4: Changing Detector Sensitivity 3.5: Clearing Alarm Verification Counters 3.6: Clearing the History Buffer 3.7: Setting the System Time and Date 3.8: Walk Test 3.8.1: Basic Walk Test 3.8.2: Advanced Walk Test 3.8.3: Walk Test Activation Indications 3.8.4: Viewing Walk Test Results A.1: Overview A.1: Description of Releasing Zones A.1: NFPA Releasing Applications A.2: How to Program a Releasing Zone A.2: Abort Switches A.2.3: Using Cross Zones A.2.4: Programming a Soak Timer                                                                                                    | 50       50       50       50       51       52       53       53       53       54       55       56       57       58       58       59       60       68       70       71       89                                                               |
| 3.1: Overview                                                                                                    | 50         50         50         51         52         53         53         53         54         55         56         57         58         59         59         60         68         70         71         89         89                       |
| 3.1: Overview 3.2: How to Enter Status Change 3.3: Disable or Enable a Point 3.4: Changing Detector Sensitivity. 3.5: Clearing Alarm Verification Counters 3.6: Clearing the History Buffer 3.7: Setting the System Time and Date 3.8: Walk Test 3.8.1: Basic Walk Test 3.8.2: Advanced Walk Test 3.8.3: Walk Test Activation Indications 3.8.4: Viewing Walk Test Results A.1: Overview A.1.1: Description of Releasing Zones A.1.2: NFPA Releasing Applications A.2: How to Program a Releasing Zone A.2.1: Programming a Delay Timer A.2.2: Abort Switches A.2.3: Using Cross Zones A.2.4: Programming a Soak Timer A.2.5: Using Type Codes for Releasing Zones A.3: Initiating Devices A.4: Warning Sounders                                                                                                    | 50         50         50         51         52         53         53         53         54         55         56         57         58         59         59         60         61         70         71         89         89         89            |
| 3.1: Overview 3.2: How to Enter Status Change 3.3: Disable or Enable a Point 3.4: Changing Detector Sensitivity 3.5: Clearing Alarm Verification Counters 3.6: Clearing the History Buffer 3.7: Setting the System Time and Date 3.8: Walk Test 3.8.1: Basic Walk Test 3.8.2: Advanced Walk Test 3.8.3: Walk Test Activation Indications 3.8.4: Viewing Walk Test Results A.1: Overview A.1.1: Description of Releasing Zones A.1.2: NFPA Releasing Applications A.2: How to Program a Releasing Zone A.2.1: Programming a Delay Timer A.2.2: Abort Switches A.2.3: Using Cross Zones A.2.4: Programming a Soak Timer A.2.5: Using Type Codes for Releasing Zones A.3: Initiating Devices A.4: Warning Sounders A.5: Auxiliary Control Functions                                                                                                    | 50         50         50         51         52         53         53         54         55         56         57         58         58         59         59         60         68         70         71         89         89         89         89 |
| 3.1: Overview 3.2: How to Enter Status Change. 3.3: Disable or Enable a Point 3.4: Changing Detector Sensitivity 3.5: Clearing Alarm Verification Counters. 3.6: Clearing the History Buffer 3.7: Setting the System Time and Date 3.8: Walk Test 3.8.1: Basic Walk Test 3.8.2: Advanced Walk Test 3.8.3: Walk Test Activation Indications 3.8.4: Viewing Walk Test Results A.1: Overview A.1.1: Description of Releasing Zones A.1.2: NFPA Releasing Applications A.2: How to Program a Releasing Zone A.2.1: Programming a Delay Timer A.2.2: Abort Switches A.2.3: Using Cross Zones A.2.4: Programming a Soak Timer A.2.5: Using Type Codes for Releasing Zones A.3: Initiating Devices A.4: Warning Sounders A.5: Auxiliary Control Functions A.6: ACS Annunciation B.1: Presignal and Positive Alarm Sequence (PAS) B.1.1: What is Presignal and PAS? | 50         50         50         51         52         53         53         53         54         55         56         57         58         58         59         59         60         70         71         89         89         90         90 |
| 3.1: Overview 3.2: How to Enter Status Change 3.3: Disable or Enable a Point 3.4: Changing Detector Sensitivity 3.5: Clearing Alarm Verification Counters 3.6: Clearing the History Buffer 3.7: Setting the System Time and Date 3.8: Walk Test 3.8.1: Basic Walk Test 3.8.2: Advanced Walk Test 3.8.3: Walk Test Activation Indications 3.8.4: Viewing Walk Test Results A.1: Overview A.1: Description of Releasing Zones A.1: NFPA Releasing Applications A.2: NFPA Releasing Applications A.2: How to Program a Releasing Zone A.2.1: Programming a Delay Timer A.2.3: Using Cross Zones A.2.3: Using Cross Zones A.2.4: Programming a Soak Timer A.2.5: Using Type Codes for Releasing Zones A.3: Initiating Devices A.4: Warning Sounders A.5: Auxiliary Control Functions A.6: ACS Annunciation B.1: Presignal and Positive Alarm Sequence (PAS)     | 50         50         50         51         52         53         53         54         55         56         57         58         58         59         59         60         70         71         89         89         90         90         91 |

| B.3: Coding Functions for NACS                                                                                  |     |
|----------------------------------------------------------------------------------------------------|-----|
| C.1: Overview                                                                                                   |     |
| C.2: Features                                                                                                   |     |
| C.2.1: Drift Compensation and Smoothing                                                                         |     |
| C.2.2: Maintenance Warnings – Three Levels                                                                      |     |
| C.2.3: Self-Optimizing Pre-Alarm                                                                                | 96  |
| C.2.4: Detector Sensitivity                                                                                     | 96  |
| C.2.5: Cooperative Multi-Detector Sensing                                                                       | 97  |
| C.3: Pre-Alarm                                                                                                  | 98  |
| C.3.1: Definition                                                                                               | 98  |
| C.3.2: Alert Level                                                                                              | 98  |
| C.3.3: Action Level                                                                                             |     |
| C.3.4: How to Select a Pre-Alarm Level                                                                          |     |
| C.4: Detector Sensitivity Settings                                                                              |     |
| C.4.1: How to Select Pre-Alarm and Alarm Sensitivity                                                            |     |
| C.4.2: How to Test Detectors Set Below 0.50% Obscuration per Foot.                                              |     |
| C.5: Detector Maintenance Features                                                                              |     |
| C.5.1: Overview                                                                                                 |     |
| C.5.2: How to Access Detector Maintenance Information                                                           |     |
| C.5.2: New Detector Maintenance for a Detector                                                                  |     |
|                                                                                                    |     |
| C.5.4: Print a Detector Maintenance Report  C.5.5: Interpreting a Detector Status Display or Maintenance Report |     |
|                                                                                                    |     |
| D.1: Description                                                                                                |     |
| D.2: Input and Outputs                                                                                          |     |
| D.3: Equations                                                                                                  |     |
| D.4: Equation Entry                                                                                             |     |
| D.4.1: Logic Functions                                                                                          |     |
| D.4.2: Equation Syntax Example                                                                                  |     |
| D.4.3: Evaluating an Equation                                                                                   |     |
| D.4.4: Argument Entries                                                                                         |     |
| D.4.5: Time Delay Functions                                                                                     |     |
| D.5: CBE Example                                                                                                | 108 |
| E.1: Overview                                                                                                   | 109 |
| E.2: System Testing and Detector Initialization                                                                 |     |
| E.3: How to Replace a Detector                                                                                  | 109 |
| E.4: How to Manually Initialize a Detector                                                                      | 110 |
| F.1: What are Type Codes?                                                                                       | 111 |
| F.2: How to Select a Type Code                                                                                  | 111 |
| F.3: In this Appendix                                                                                           | 111 |
| F.4: Type Codes for Input Devices.                                                                              |     |
| F.4.1: Overview                                                                                                 |     |
| F.4.2: Type Codes for Intelligent Detectors                                                                     | 111 |
| F.4.3: Type Codes for Monitor Modules                                                                           |     |
| F.5: Type Codes for Output Devices                                                                              |     |
| F.5.1: Overview                                                                                                 |     |
| F.5.2: Type Codes for Control Modules                                                                           |     |
| F.5.3: NAC Type Codes                                                                                           |     |
| G.1: China                                                                                                    |     |
|                                                                                                    |     |
| G.2.1: Standalone Applications                                                                                  |     |
| G.2.1: Standalone Applications                                                                                  |     |
| G.2.2: Network Applications                                                                                     |     |
| G.2.3: Automatic Alarm Signal Silence                                                                           |     |
| G.2.4: Auto Silence                                                                                             |     |
| G.2.5: Annunciator Applications                                                                                 |     |
| G.2.6: Ancillary Devices                                                                                        |     |
| G.2.7: Releasing Devices                                                                                        | 119 |
| ov.                                                                                                    | 121 |

#### **Section 1: General Information**

#### 1.1 UL 864 9th and 10th Edition

- Per the UL Continuing Certification Program, UL 864 9th edition fire alarm control equipment will retain certification after the rollout of UL 10th edition (12/2/2018).
- Installations of UL 864 10th Edition certified equipment are permitted to use UL864 9th Edition certified equipment when approved by the local Authority Having Jurisdiction (AHJ).

For product compliance, refer to the UL/ULC listing cards located on the UL online certification directory UL Product iQ: https://iq.ulprospector.com/en.

#### 1.1.1 Programming Features Subject to AHJ Approval

This product incorporates field-programmable software. In order for the product to comply with the requirements in the Standard for Control Units and Accessories for Fire Alarm Systems, UL 864, ULC 527-11, certain programming features or options must be limited to specific values or not used at all as indicated in Table 1.1 below.

This product incorporates field-programmable software. In order for the product to comply with the requirements in the Standard for Control Units and Accessories for Fire Alarm Systems, UL 864, certain programming features or options must be limited to specific values or not used at all as indicated below.

| an as malcated below.                                                                  |                               |                                      |                                                                                                    |                                                              |                                                              |
|----------------------------------------------------------------------------------------|-------------------------------|--------------------------------------|----------------------------------------------------------------------------------------------------|--------------------------------------------------------------|--------------------------------------------------------------|
| Program Feature or Option                                                              | Permitted in UL<br>864? (Y/N) | Permitted in<br>ULC 527-11?<br>(Y/N) | Possible Settings                                                                                                    | Settings Permitted in UL 864                                 | Permitted in ULC<br>527-11?                                  |
| IP downloads over a local area network (LAN) or the internet (WAN - Wide Area Network) | No                            | No                                   | Yes<br>No<br>Timed                                                                                                    | No                                                           | No                                                           |
| Releasing: Abort Switch                                                                | Yes                           | Yes                                  | NYC<br>AHJ<br>ULI<br>IRI                                                                                                    | ULI<br>IRI                                                   | ULI<br>IRI                                                   |
| For Wireless Applications: Trouble Reannunciation                                      | Yes                           | Yes                                  | 4 hours, 24 hours                                                                                                    | 4 hours                                                      | 4 hours                                                      |
| Alarm Reannunciation                                                                   | Yes                           | Yes                                  | 4 Hours, 24 Hours                                                                                                    | 24 Hours                                                     | 24 Hours                                                     |
| Supervisory Reannunciation                                                             | Yes                           | Yes                                  | 4 Hours, 24 Hours                                                                                                    | 24 Hours                                                     | 24 Hours                                                     |
| CO Reaannunciation                                                                     | Yes                           | Y/N                                  | 4 Hours, 24 Hours                                                                                                    | 24 Hours                                                     | Y/N                                                          |
| Detector Programming: Supervisory Type Codes                                           | Yes                           | Yes                                  | SUP L(DUCTI) SUP T(DUCTI) SUP T(DUCTP) SUP L(DUCTP) SUP L(ION) SUP T(ION) SUP L(PHOTO) SUP T(PHOTO) SUP L(LASER) SUP T(LASER) PHOTO/CO (P SUP) | SUP L(DUCTI)<br>SUP T(DUCTI)<br>SUP L(DUCTP)<br>SUP T(DUCTP) | SUP L(DUCTI)<br>SUP T(DUCTI)<br>SUP L(DUCTP)<br>SUP T(DUCTP) |
| ALA.SCROLL (Scroll Display)                                                            | No                            | No                                   | Y<br>N                                                                                                    | N                                                            | N                                                            |
| TBL.REMIND                                                                             | Yes                           | Yes                                  | *, 1, 2, 3, 4, 5                                                                                                    | 2                                                            | 2                                                            |
| REGION                                                                                 | No                            | Yes                                  | 0 No special setting<br>1 China<br>2 Canada                                                                                                    | 0 (No special setting)                                       | Canada                                                       |
| Alarm Verification Time                                                                | Yes                           | Yes                                  | 0 to 240 seconds                                                                                                    | 0 to 60 seconds                                              | 0 to 60 seconds                                              |
| DCC Enable                                                                             | Yes                           | Yes                                  | Yes, No                                                                                                    | Yes or No                                                    | Yes                                                          |

Table 1.1 Programming Features with Settings Requiring AHJ Approval

#### 1.2 About This Manual

#### 1.2.1 Cautions, Warning, and Notes

The following graphics appear in the manual to indicate a caution or a warning:

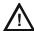

**CAUTION:** INFORMATION ABOUT PROCEDURES THAT COULD CAUSE PROGRAMMING ERRORS, RUNTIME ERRORS, OR EQUIPMENT DAMAGE.

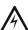

WARNING: INFORMATION ABOUT PROCEDURES THAT COULD CAUSE IRREVERSIBLE DAMAGE TO THE CONTROL PANEL, IRREVERSIBLE LOSS OF PROGRAMMING DATA OR PERSONAL INJURY.

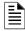

**NOTE:** Information that highlights an important part of the preceding or subsequent text or illustration.

General Information About This Manual

## 1.2.2 Typographic Conventions

This manual uses the following conventions as listed below:

| When you see         | Specifies                                                         | Example                                                                           |  |
|----------------------|-------------------------------------------------------------------|-----------------------------------------------------------------------------------|--|
| text in small caps   | the text as it appears in the LCD display or on the control panel | MARCH TIME is a selection that appears in the LCD display; or Press the ENTER key |  |
| text in quotes       | a reference to a section or an LCD menu screen                    | "Status Change" specifies the Status Change section or menu screen                |  |
| bold text            | In body text, a number or character that you enter                | Press 1; means to press the number "1" on the keypad                              |  |
| italic text          | a specific document                                               | NFS2-640 Installation Manual                                                      |  |
| a graphic of the key | In a graphic, a key as it appears on the control panel            | Press Esc means to press the Escape key                                           |  |

**Table 1.2 Typographic Conventions in this Manual** 

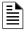

NOTE: The term NFS2-640 is used in this manual to refer to the NFS2-640 and NFS2-640E unless otherwise noted.

## 1.2.3 Supplemental Information

The table below provides a list of documents referenced in this manual, as well as documents for selected other compatible devices. The document series chart (DOC-NOT) provides the current document revision. A copy of this document is included in every shipment.

| Compatible Conventional Devices (Non-addressable)                  | Document Number        |
|--------------------------------------------------------------------|------------------------|
| Device Compatibility Document                                      | 15378                  |
| Fire Alarm Control Panel (FACP) and Main Power Supply Installation | Document Number        |
| NFS2-640/E Installation, Operations, and Programming Manuals       | 52741, 52742, 52743    |
| SLC Wiring Manual                                                  | 51253                  |
| Note: For individual SLC Devices, refer to the SLC Wiring Manual   |                        |
| Off-line Programming Utility                                       | Document Number        |
| VeriFire <sup>®</sup> Tools CD help file                           | VERIFIRE-TCD           |
| Veri•Fire Medium Systems Help File                                 | VERIFIRE-CD            |
| Cabinets & Chassis                                                 | <b>Document Number</b> |
| CAB-3/CAB-4 Series Cabinet Installation Document                   | 15330                  |
| Battery/Peripherals Enclosure Installation Document                | 50295                  |
| Power Supplies, Auxiliary Power Supplies & Battery Chargers        | Document Number        |
| ACPS-610 Addressable Power Supply Manual                           | 53018                  |
| ACPS-2406 Installation Manual                                      | 51304                  |
| APS-6R Instruction Manual                                          | 50702                  |
| APS2-6R Instruction Manual                                         | 53232                  |
| CHG-120 Battery Charger Manual                                     | 50641                  |
| FCPS-24 Field Charger/Power Supply Manual                          | 50059                  |
| FCPS-24S Field Charger/Power Supply Manual (Sync)                  | 51977                  |
| Networking                                                         | Document Number        |
| Noti•Fire•Net Manual, Network Version 4.0 & Higher                 | 51584                  |
| High-Speed Noti•Fire•Net Manual                                    | 54013                  |
| HS-NCM Installation Document                                       | 54014                  |
| NCM-W/F Installation Document                                      | 51533                  |
| NCA-2 Network Control Annunciator Manual                           | 52482                  |
| NCD Network Control Display                                        | LS10210-051NF-E        |
| NCS Network Control Station Manual, Network Version 4.0 & Higher   | 51658                  |
| ONYXWorks™ Workstation Manuals                                     | 52305, 52306, 52307    |
| System Components                                                  | <b>Document Number</b> |
| DVC Digital Voice Command Manual                                   | 52411                  |
| DAL Device Reference Document                                      | 52410                  |
| DVC-RPU Manual                                                     | 50107425-001           |
| DVC-RPU UL Listing Document                                        | 50107424-001           |

Introduction to the Control Panel General Information

| DS-DB Digital Series Distribution Board and Amplifier Manual                | 53622           |
|-----------------------------------------------------------------------------|-----------------|
| DAA2 and DAX Amplifiers Manual                                              | 53265           |
| Annunciator Control System Manual                                           | 15842           |
| Annunciator Fixed Module Manual                                             | 15048           |
| AFM-16A Annunciator Fixed Module Manual                                     | 15207           |
| ACM-8R Annunciator Control Module Manual                                    | 15342           |
| LCD-80 Manual                                                               | 15037           |
| LCD2-80 Manual                                                              | 53242           |
| FDU-80 Remote Annunciator Manual                                            | 51264           |
| LDM Series Lamp Driver Annunciator Manual                                   | 15885           |
| SCS Smoke Control Manual (Smoke and HVAC Control Station)                   | 15712           |
| FireVoice-25/50ZS & FireVoice 25/50ZST Manual                               | 52290           |
| FirstCommand Emergency Communication System                                 | LS10001-001NF-E |
| RPT-485W/RPT-485WF EIA-485 Annunciator Loop Repeater Manual                 | 15640           |
| DPI-232 Direct Panel Interface Manual                                       | 51499           |
| TM-4 Installation Document (Reverse Polarity Transmitter)                   | 51490           |
| UDACT Manual (Universal Digital Alarm Communicator/Transmitter)             | 50050           |
| UDACT-2 (Universal Digital Alarm Communicator/Transmitter) Listing Document | 54089LD         |
| UDACT-2 Manual (Universal Alarm Communicator/Transmitter)                   | 54089           |
| ACT-2 Installation Document                                                 | 51118           |
| RM-1 Series Remote Microphone Installation Document                         | 51138           |
| RA100Z Remote LED Annunciator Installation Document                         | 156-0508        |
| FSA-5000(A) FAAST XS Intelligent Aspiration Sensing Technology Document     | 156-6008        |
| FSA-8000(A) FAAST XM Intelligent Aspiration Sensing Technology Document     | 156-3903        |
| FSA-20000(A) FAAST XT Intelligent Aspiration Sensing Technology Document    | 156-3903        |
| FWSG Wireless Manual                                                        | LS10036-000NF-E |
| Manual Releasing Disconnect (MRD-1) Product Installation Document           | LS10231-000GE-E |

#### 1.2.4 Shortcuts to Operating Functions

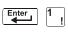

To the left of each program function, you'll find a keypad shortcut, which contains a series of keypad entries required to access the program function. All shortcuts start with the control panel in normal operation.

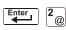

For example, the keypad shortcut to the left shows how to enter the Read Status function with the control panel in normal operation.

#### 1.3 Introduction to the Control Panel

The NFS2-640 is an intelligent, field-programmable Fire Alarm Control Panel. Field-programming the control panel lets you customize the fire alarm system by selecting and setting program options for intelligent/addressable detectors and modules, and Notification Appliance Circuits (NACs).

This manual provides information for programming using the NFS2-640 keypad connected to the control panel. VeriFire™ Tools must be used for programming if no keypad is used, or if a network control annunciator is used as the keypad in either a network or standalone application. Refer to VeriFire™ Tools for information on programming without the NF2S-640 keypad, and the NF2S-640 Installation Manual and NCA-2 Manual for installation information.

For details on control panel operation, refer to the NFS2-640 Operations Manual.

The NF2S-640 provides two methods for field-programming the control panel:

- · Using the built-in "Program Change" interface
- The VeriFire<sup>TM</sup> Tools Programming Utility

The benefits of each method are listed below:

| Programming method | Benefits                                                                                                    | Refer to                         |
|--------------------|----------------------------------------------------------------------------------------------------|----------------------------------|
| Program Change     | Speed and convenience of putting the control panel on line quickly (using the Autoprogram function) and changing programming information. | Section "Programming" on page 11 |

Table 1.3

General Information Features

| Programming method                     | Benefits | Refer to                                   |
|----------------------------------------|----------|--------------------------------------------|
| VeriFire™ Tools Programming<br>Utility |          | Product documentation & Software help file |

Table 1.3

#### 1.4 Features

Programming features include the following:

- Ease-of-use Field program the control panel without needing special software skills.
- · Autoprogram option Automatically detects newly installed, addressable devices, allowing quicker installation.
- Local programming program directly from the control panel keypad to reduce installation time.
- PC programming input long data entry programming information on a PC; transfer programming data between a PC and the
  control panel using VeriFire™ Tools programming utility.
- Security use passwords to control access to the control panel and protect memory.
- 80-Character (2x40) Liquid Crystal Display view programming and device information on the control panel.

#### 1.5 How to Enter a Password

The control panel provides two types of selectable passwords:

- Program Change
- · Status Change

Listed below are uses and the factory-setting for each password type:

| Password type                  | Use to                                                                                                    | Factory Setting |
|--------------------------------|----------------------------------------------------------------------------------------------------|-----------------|
| Program Change<br>(high level) | Enter Program Change option to program essential control panel functions, including basic system functions and utility options. | 00000           |
| Status Change (low level)      | Enter Status Change option to program minor functions.                                                                          | 11111           |

**Table 1.4 Programming Passwords** 

From the "SYSTEM NORMAL" screen: Press ENTER, press 1 (the password screen will display). Enter a password, then press ENTER

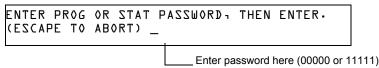

Figure 1.1 Password Screen

In Program Change or Status Change, the control panel does the following:

- Activates the System Trouble relay
- Shuts off the panel sounder
- Flashes the SYSTEM TROUBLE LED, which continues to flash while programming

For security purposes, passwords can be changed. To do so, follow the instructions in "Change a Password (3=PASSWD)" on page 23.

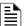

NOTE: The Read Status selection, which does not require a program password, is covered in the NF2S-640 Operations Manual.

NOTE: The NF2S-640 continues to monitor and report alarms in programming mode, except in autoprogramming.

## **Section 2: Programming**

#### 2.1 Overview

Program Change is the programming level that lets you change the essential control panel functions, such as point programming, changing passwords, changing system functions. Included are four options: Basic Program, Network, FlashScan Poll, and Utility Program.

The structure of the Program Change option is shown below:

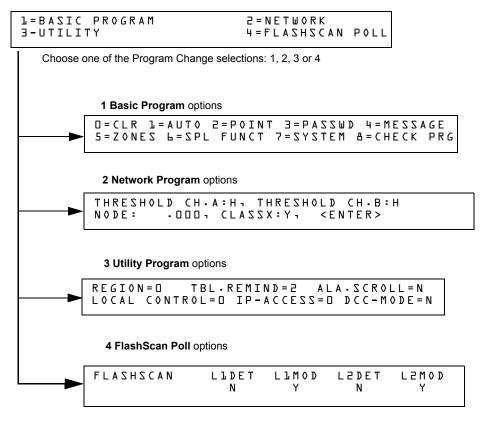

Figure 2.1 Program Change Selections

This section contains instructions and sample screens for using the Programming selections:

- **Basic Program** The Basic Program lets you program essential functions, such as clearing the program, Autoprogramming the system, programming points, and setting system functions. Refer to "Basic Program" on page 12.
- **Network Program** The Network Program allows programming of network channel thresholds, network node number, and wiring style. "The Network Program" on page 45.
- **Utility Program** The Utility Program screen provides selections for selecting a Trouble Reminder per NFPA, a Region setting, and enabling or disabling local control of the ACKNOWLEDGE/SCROLL DISPLAY, SIGNAL SILENCE, SYSTEM RESET and DRILL keys. Refer to "The Utility Program" on page 46.
- FlashScan Poll The FlashScan Poll screen provides the option for selecting between CLIP (Classic Loop Interface Poll) and FlashScan Poll. Refer to "FlashScan Poll" on page 47.

## 2.2 How to Enter Programming

To enter Program Change, follow these steps:

1. At the "SYSTEM NORMAL" screen, press the ENTER key. The control panel displays the "Entry" screen, as shown below:

```
L=PROGRAMMING 2=READ STATUS ENTRY
(TROBA OT 3PACE)
```

2. At the "Entry" screen, press the 1 key. The control panel displays the "Enter Password" screen as shown below:

```
ENTER PROG OR STAT PASSWORD, THEN ENTER. (ESCAPE TO ABORD) _
```

3. Enter your Program Change password (See "How to Enter a Password" on page 10). The control panel displays the "Program Change Selection" screen, as shown below:

```
L=BASIC PROGRAM Z=NETWORK
J-UTILITY 4=FLASHSCAN POLL
```

4. Select a Program Change selection: 1, 2, 3 or 4.

## 2.3 Basic Program

From the "Program Change Selection" screen, press the 1 key to display the "Basic Program" screen which provides nine (9) options as shown below:

```
D=CLR l=AUTO 2=POINT 3=PASSWD 4=MESSAGE

S=ZONES L=SPL TONUT 7=SYSTEM B=CHECK PRG
```

Press the number of any one of the nine (9) options as detailed below

**Option 0=CLR** - Clears all existing user programming. For details, refer to How to Clear Memory (0=CLR) on page 13. Note: The user is prompted to double-check that this is what is really wanted.

**Option 1=AUTO** - Add or remove addressable devices to the control panel program. For details, refer to How to Autoprogram the Control Panel (1=AUTO) on page page 13.

**Option 2=POINT** - Modify or delete a point. For details, refer to "How to Modify or Delete a Point (2=POINT)" on page page 17.

**Option 3=PASSWD** - Change the Program Change or the Alter Status password. For details, refer to "How to Change a Password (3=PASSWORD)" on page page 23.

**Option 4=MESSAGE** - Edit the 40-character message that displays on the first line. For details, refer to "How to Create a System Message (4=MESSAGE)" on page page 24.

**Option 5=ZONES** - Edit the 20-character custom zone label for zones 01-99. For details, refer to "How to Create a Custom Zone Label (5=ZONE)" on page page 25.

**Option 6=SPL FUNCT** - Program Releasing Zones and Special Zones. For details, refer to "How to Program Special Zones (6=SPL FUNCT)" on page page 25.

**Option 7=SYSTEM** - Program Global System Functions. For details, refer to "How to Change Global System Functions (7=SYSTEM)" on page page 29.

**Option 8=CHECK PRG** - Check the program for errors. For details, refer to "How to Check the Program for Errors (8=CHECK PRG)" on page 45.

Basic Program Programming

## 2.3.1 Clear Memory (0=CLR)

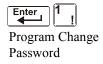

Enter

The Clear option removes all programming information from control panel memory. If installing the control panel for the first time, use option 0 to clear control panel memory. To do so, follow these steps:

1. From the "Basic Program" screen, press the **0** (zero) key to display the Clear Program screen. The control panel prompts for verification as shown below:

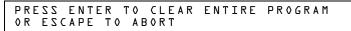

2. Press the ENTER key to clear control panel memory or press the ESC key to exit the screen without clearing.

## 2.3.2 Autoprogram the Control Panel (1=AUTO)

#### **Purpose**

The Autoprogram option identifies all addressable devices connected to the control panel. Devices include addressable detectors and modules connected to SLC 1 or SLC 2, and NACs. You can use the Autoprogram option to create a new program and add or remove devices. A summary of the Autoprogram functions, when to use the functions, and where to find information on using the functions is found below:

| Autoprogram Function                                                                     | Control Panel Configuration                                                                                                    | Refer to                                                                    |
|------------------------------------------------------------------------------------------|----------------------------------------------------------------------------------------------------|-----------------------------------------------------------------------------|
| Create a new program for the control panel                                               | A new control panel or a control panel with no existing program in memory.                                                                                                    | "Create a New Program for the<br>Control Panel" on page 13                  |
| Add one or more<br>SLC-connected detectors<br>and modules to an<br>existing program      | A program exists in memory and you want to add a detector or module to the existing program—without modifying information for existing detectors and modules.                 | "Add a Device to the Program"<br>on page 14                                 |
| Remove one or more<br>SLC-connected detectors<br>and modules from an<br>existing program | A program exists in memory and you want to remove an installed detector or module from the existing program—without modifying information for existing detectors and modules. | "Remove a Device from the Program" on page 15                               |
| View system defaults                                                                     | A program exists in memory and you want to view system settings assigned during Autoprogram, such as custom labels, passwords, and so on.                                     | Page 19 "Change Autoprogram<br>Default Value" to see the system<br>defaults |

#### **Create a New Program for the Control Panel**

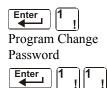

This section covers how to use the Autoprogram option to create a new program for the control panel. The control panel will identify all addressable detectors and modules connected to the SLC.

To create a new program for the control panel, follow these steps:

1. Use the Clear option to clear program information from memory. For instructions on clearing memory, refer to "How to Clear Memory (0=CLR)" on page page 13.

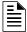

**NOTE:** Once Step 1 is completed, Step 2 will cause the panel to assess whether a loop is comprised of all FlashScan devices or not. If they are all FlashScan, autoprogramming will change the loop setting to FlashScan if it was not already at that setting. If the devices are not all FlashScan, autoprogramming will not make a change to the default setting of CLIP. (See "FlashScan Poll" on page 47 for FlashScan settings.)

2. From the "Basic Program" screen, press the 1 key to start Autoprogram. While the control panel scans the system to identify all SLC devices and NACs, it displays the following screen:

```
AUTOPROGRAM PLEASE WAIT
```

When the autoprogram is finished identifying SLC devices and NACs, it displays a summary screen that gives a count of all the devices it has located. Refer to the following screen for an example of this display.

```
Ll:010Dets, 159Mods L2:159Dets, 159Mods
SB Ll:000, L2:159 Bells: 04
```

SB represents detectors with B200 series sounder bases. Refer to VeriFire Tools for B200 sounder base programming.

3. Press ENTER. All devices are automatically accepted during initial autoprogramming. The following screen displays briefly, followed by the SYSTEM NORMAL screen.

```
ACCEPT ALL DEVICES Please Wait!!!
```

To edit the autoprogramming default values for a point, refer to "How to Modify or Delete a Point (2=POINT)" on page page 17.

To edit the autoprogram default values assigned to all modules and detectors during autoprogramming, refer to "Change Autoprogram Default Values" on page 16.

#### Add a Device to the Program

You can also use the Autoprogram option to add addressable devices to the control panel program.

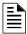

14

**NOTE:** When using the Autoprogram option with an existing program, the control panel does not change program information for installed and programmed devices. However, it will assess whether a loop contains all FlashScan devices and change the loop setting to FlashScan if necessary.

The following steps describe how to add a new detector at SLC address 1D147 with 10 detectors in the existing program:

- 1. Physically install the addressable detector to SLC 1 at address 147 (for instructions, refer to the *NF2S-640 Installation Manual* and the installation document that comes with the detector).
- 2. From the "Basic Program" screen, press the 1 key to start Autoprogram. The Autoprogram Prompt screen appears in the LCD display as the control panel identifies addressable devices. When finished identifying addressable devices, the control panel displays information for the new detector at SLC address 1D147 on the LCD display as shown below:

```
PROGRM SMOKE(PHOTO) DETECTOR ADDM 10147
```

Basic Program

Programming

3. Press the ENTER key to add detector 147 to the program with the default program information. If you want to change the default information, use the programming keys to do so, then press the ENTER key to add detector 147 to the program.

The Autoprogram Summary screen appears. You can verify addition of the detector to the program by noting the new count of detectors as shown below:

```
Note that the number of detectors increases (in this example from 10 to 11) to show the addition of the detector to SLC 1.

Ll: OllDets: L59Mods L2: L59Dets: L59Mods Bells: O4
```

4. Press the ENTER key, then press the esc key to save the program in memory and return to the "Basic Program" screen).

#### Remove a Device from the Program

You can also use the Autoprogram option to remove addressable detectors and modules from the control panel program.

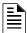

**NOTE:** When using the Autoprogram option with an existing program, the control panel does not change program information for installed and programmed devices.

The following steps describe how to delete a detector at SLC address 1D133 with 11 detectors connected to SLC 1 in the existing program:

- 1. Disconnect and remove the detector from SLC 1 at address 1D133.
- 2. From the "Basic Program" screen, press the 1 key to start Autoprogram. The Autoprogram Prompt screen displays while the control panel identifies addressable devices.
- 3. When finished identifying addressable devices, the control panel displays a screen, indicating a missing detector at SLC address 1D133 as shown below:

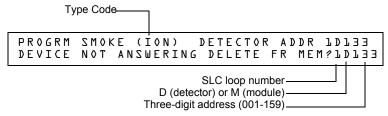

4. Press the ENTER key to delete detector 1D133 from the program.

The Autoprogram Summary screen appears. You can verify removal of the detector from the program by noting the new count of detectors as shown below:

```
Note that the number of detectors decreases (from 11 to 10) to show the removal of the detector from SLC 1.

Ll: DlDDets: l59Mods L2: l59Dets: l59Mods Bells: D4
```

5. Press the ENTER key, then press the **ESC** key to save the program in memory and return to the "Basic Program" screen.

## **Change Autoprogram Default Values**

To assign system default values from the basic program screen, Press 0 (clear), then press 1 (autoprogram). Refer to the chart below for default values and how to modify them.

Table 2.1 Autoprogram Defaults (1 of 2)

| Function                    | Default Values                                                                                                    | To Alter, refer to                                                                                                    |
|-----------------------------|----------------------------------------------------------------------------------------------------|----------------------------------------------------------------------------------------------------|
| Software<br>Zones<br>01-99  | Default custom label "Zone xx" where xx is the number of the zone  Note: Zone 00 is reserved for a general alarm.                                                                                                 | "How to Create a Custom Zone Label (5=ZONE)" on page 25                                                                                                    |
| F0                          | PRG PRESIGNAL FUNCT PRESIGNAL DELAY DELAY=180 PAS=NO F00                                                                                                    | <b>"F0 (Presignal/PAS)</b> The Presignal screen provides fields for changing the delay time or PAS. For details on Presignal selections, refer to "Presignal and PAS Time" on page 90. From the Special Function Change screen, press the <b>F</b> key, then press the <b>0</b> key to display the Presignal Function screen." on page 27                                                                                                    |
| Releasing<br>Zones<br>R0-R9 | PRG RELEASE FUNCT RELEASE CONTROL<br>DELAY=00 ABORT=ULI CROSS=N SOK=0000                                                                                                    | "R0-R9 (Releasing Functions) The Releasing Function screen provides fields for changing releasing functions: Delay Timer, Abort Switch, Cross Zone, and Soak Timer. For details on releasing applications, refer to "NFPA Releasing Applications" on page 59." on page 27 and "How to Program a Releasing Zone" on page 59.                                                                                                    |
|                             |                                                                                                    | NOTE: The FCM-1-REL has an inherent two second delay, which must be factored into the DELAY TIME and SOK (soak time) entries.                                                                                                    |
| F5 and F6                   | PRG TIME FUNCTION TIME CONTROL ON=**:** OFF=**:** DAYS=******                                                                                                    | "F5-F6 (Time Control Functions) The Time Control screen provides fields for changing the start time, stop time, or days of the week. For details on time selections, refer to "Time Control Zones" on page 91. From the Special Function Change screen, select F5 or F6 to display the Time Control screen:" on page 28                                                                                                    |
| F7                          | PRG HOLIDAY FUNCTION **/** **/** **/** **/** **/** **/**                                                                                                    | "F7 (Holiday) The Holiday screen provides fields for specifying up to nine holiday dates. For details on holiday selections, refer to "Time Control Zones" on page 91. From the Special Function Change screen, press F7 to display the Holiday screen:" on page 28                                                                                                    |
| F8                          | PRG CODING FUNCTION CODE TYPE MARCH TIME F08                                                                                                    | "F8 (Coding Function) The Coding Function screen provides fields for specifying one of the following coding functions: March Time, Two-stage, California, Temporal, Two-Stage Canada (3 minutes), Two-Stage Canada (5 minutes), Two-Stage Canada Manual, System Sensor Strobe, Gentex Strobe, and Wheelock Strobe. For details on selecting coding functions, refer to "Coding Functions for NACS" on page 91. From the Special Function Change screen, press F8 to display the Coding Function screen:" on page 28 |
| F9                          | PRE-ALARM FUNCT ALERT F09                                                                                                    | "F9 (Pre-Alarm) The Pre-Alarm screen provides fields for programming the Alert or Action Pre-Alarm functions. For details on Pre-Alarm selections, refer to "Pre-Alarm" on page 98. From the Special Function Change screen, press F9 to display the Pre-Alarm screen:" on page 29                                                                                                    |
| System<br>Parameters        | SIL INH=0000 AUTO=0077<br>0 VERIFY=30 USA TIME<br>TERM=N AC_DLY=Y LocT BLINK=01 ST=4 ACS=N                                                                                                    | "How to Change Global System Functions (7=SYSTEM)" on page 29                                                                                                    |
| Passwords                   | Default programming passwords are:<br>Program Change=00000<br>Status Change=11111                                                                                                    | "How to Change a Password (3=PASSWD)" on page page 23                                                                                                    |
| SYSTEM<br>NORMAL<br>message | (YOUR CUSTOM SYSTEM MESSAGE HERE)<br>SYSTEM NORMAL 10:23A 041515 Tue<br>A message, along with the current day, time, and<br>date, that displays on the second line of the LCD<br>display during normal operation. | Note: The second line, "SYSTEM NORMAL", is a standard system message that you cannot change                                                                                                    |

Basic Program Programming

Table 2.1 Autoprogram Defaults (2 of 2)

| Function          | Default Values                                                                                                    | To Alter, refer to                                           |
|-------------------|----------------------------------------------------------------------------------------------------|--------------------------------------------------------------|
| System<br>Message | (YOUR CUSTOM SYSTEM MESSAGE HERE) SYSTEM NORMAL 10:23A 041515 Tue The first line of the LCD display contains 40 blank characters for a custom message. | "How to Create a System Message (4=MESSAGE)" on page page 24 |
| IP<br>ACCESS      | Default setting is zero (0), IP Access not enabled.                                                                                                    | "The Utility Program" on page 46                             |
| DCC Mode          | Default setting is N, no DCC participation.                                                                                                    | "The Utility Program" on page 46                             |

## 2.3.3 Modify or Delete a Point (2=POINT)

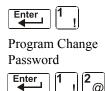

After programming all SLC-connected devices into the system, you can modify or delete points. From the "Basic Program" screen, press the 2 key to display the Point Programming screen:

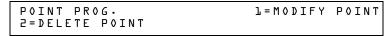

To modify a point for a detector, module, or NAC: press the 1 key to display the "Modify Point" screen.

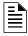

**NOTE:** When programming points, take the following into design consideration: Each general zone must be dedicated to a single event type (i.e. Fire, MN, Security, etc.) Map inputs only to general zones designed for the input's event type. For example, map mass notification devices to general zones designed for mass notification.

Outputs can be mapped to multiple general zones that are dedicated to different event types. For instance, a single output can be mapped to an MN general zone and a Fire general zone.

To delete a point for a detector, module, or NAC: press the 2 key to display the "Delete Point" screen.

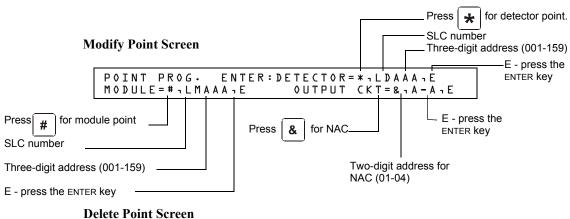

elete I oliit Screen

DELETE POINT. ENTER:DETECTOR=\*¬LDAAA¬E
MODULE=#¬LMAAA¬E
OUTPUT CKT=&¬A-A¬E

The Modify Point and Delete Point screens let you edit or delete points for a detector, a monitor or control module, or NAC. To select a point, follow these steps:

| To select                     | Do the following                                                                          | Refer to                                                    |
|-------------------------------|-------------------------------------------------------------------------------------------|-------------------------------------------------------------|
| an addressable detector       | Press *  Type the SLC number (1 or 2) and detector (D) and address (001-159)  Press Enter | "Modify an Addressable Detector<br>Point" on page 18.       |
| an addressable monitor module | Press #  Type the SLC number (1 or 2) and module (M) and address (001-159)  Press Enter   | "Modify an Addressable Monitor<br>Module Point" on page 20. |
| an addressable control module | Press #  Type the SLC number (1 or 2) and module (M) and address (001-159)  Press Enter   | "Modify an Addressable Control<br>Module Point" on page 21. |
| a NAC                         | Press &  Type the NAC address (01-04)  Press Enter                                        | "Modify NAC Points" on page 22.                             |

The next four sections describe how to program the points selected.

#### **Modify an Addressable Detector Point**

This section contains a sample detector programming screen, detector default selection, and instructions for modifying a detector point. Autoprogram default values for a detector are shown:

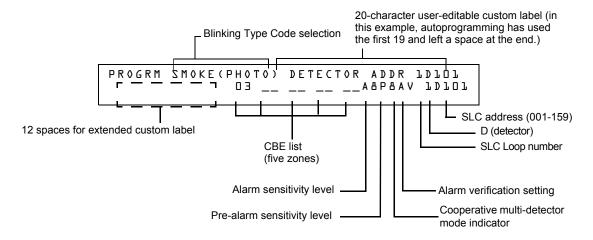

**Table 2.2 Detector Program Values** 

| Field           | Description                                                | Set as Follows                                                                                                    |
|-----------------|------------------------------------------------------------|----------------------------------------------------------------------------------------------------|
| Type Code       | Detector function specification - SMOKE(PHOTO) in example. | Press the NEXT or PREVIOUS Selection keys to scroll through valid detector Type Code selections. See F.4.2 on page 111 for lists and descriptions.                                                                     |
| Custom<br>Label | 20 character custom label.                                 | Change by placing the cursor into the first space of the field using the arrow keys, then typing the descriptor. DETECTOR ADDR 1D101 is the autoprogram default custom label for the detector at address 101 on SLC 1. |

Basic Programming Programming

## **Table 2.2 Detector Program Values**

| Field                                     | Description                                                                                                    | Set as Follows                                                                                                    |
|-------------------------------------------|----------------------------------------------------------------------------------------------------|----------------------------------------------------------------------------------------------------|
| Extended<br>Label                         | 12 character custom label extension.                                                                                                    | See "Custom Label" above.  Note that spaces must be input by the user, including any space necessary between the custom and extended label fields. An 80-column printout will run the two fields together.                                                                                                    |
| CBE List                                  | Five zones can be listed - one zone, Z03, is shown in the example. Up to 4 more could be added to this detector.                                                                   | Zones can be changed or added to the CBE list by placing the cursor in the zone field using arrow keys, then typing.  Defaults: Zone 01 (Heat detectors)                                                                                                    |
| Alarm<br>Sensitivity                      | The alarm sensitivity level, with 9 the least sensitive alarm level and 1 the most sensitive alarm level.                                                                          | Refer to Table C.2 on page 100 for settings. Select by placing the cursor in the field using the arrow keys, then either pressing the NEXT or PREVIOUS keys to make the selection, or typing the value.  Defaults: A8 (Photo)  A6 (Ion)  A6 (Laser)  A5 (Multisensor)                                                                                                    |
| Pre-alarm<br>level                        | Shows the Pre-Alarm level setting—a number between 0 and 9—as follows: 0 – no Pre-Alarm 1 – self optimizing 2 – most sensitive Pre-Alarm level 9 – least sensitive Pre-Alarm level | Refer to Table C.2 on page 100 for settings. Select by placing the cursor in the field using the arrow keys, then either pressing the NEXT or PREVIOUS keys to make the selection, or typing the value.  Defaults: P8 (Photo) P6 (Ion) P6 (Laser) P5 (Multisensor)                                                                                                    |
| Cooperative<br>Multi-<br>detector<br>mode | Indicates the cooperative multi-detector mode (A in the example).                                                                                                    | Select by placing the cursor in the field using the arrow keys, then either pressing the NEXT or PREVIOUS keys to make the selection, or typing the value.  * = OFF (Default)  A combines the detector's alarm decision with the next address above  B combines the detector's alarm decision with the next address below  C combines the detector's alarm decision with the next address above and the next address below                     |
| Alarm<br>verification                     | Indicates the alarm verification setting (V in the example).                                                                                                    | Indicates Alarm Verification (V=on, *=off). Select by placing the cursor in the field using the arrow keys, then pressing the NEXT OF PREVIOUS keys to make the selection. Refer to "Interpreting a Detector Status Display or Maintenance Report" on page 103 for more information on the alarm verification feature.  Note: Do not use this setting when an alarm activation requires activation of two or more automatic detection devices. |

#### **Modify an Addressable Monitor Module Point**

When you select a point address, the control panel returns a screen that displays information about the point. Below is an example of information for a monitor module (2M101) in the LCD display:

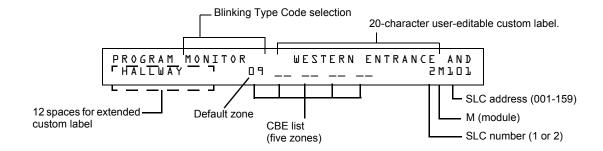

**Table 2.3 Modifying Monitor Module Programming Selections** 

| Field          | Description                                                                                                    | Set as Follows                                                                                                    |
|----------------|----------------------------------------------------------------------------------------------------|----------------------------------------------------------------------------------------------------|
| Type Code      | Monitor Module function specification - MONITOR in example.                                                    | Press the NEXT or PREVIOUS Selection keys to scroll through valid monitor module Type Code selections. Lists and descriptions are in See Table F.2 on page 115.                                                                                                    |
| Custom Label   | 20 character custom label.                                                                                     | Change by placing the cursor into the first space of the field using the arrow keys, then typing the descriptor.  Note: Spaces must be input by the user, including any space necessary between the custom and extended label fields. An 80-column printout will run the two fields together. |
| Extended Label | 12 character custom label extension.                                                                           | See "Custom Label" above.                                                                                                    |
| CBE List       | Five zones can be listed - one zone, Z09, is shown in the example. Up to 4 more could be added to this module. | Zones can be changed or added to the CBE list by placing the cursor in the zone field using arrow keys, then typing. See Table 2.4 on page 20 for defaults.                                                                                                    |

When finished modifying a point, press the ENTER key; then press the NEXT or PREVIOUS key to select another point.

#### **Monitor Module Default Zone Assignments**

Listing of the monitor module address range and the default zone assignment for each range:

**Table 2.4 Monitor Module Default Zones** 

| Monitor Module Address | Zone Default |
|------------------------|--------------|
| 01 through 19          | Z04          |
| 20 through 39          | Z05          |
| 40 through 59          | Z06          |
| 60 through 79          | Z07          |
| 80 through 99          | Z08          |
| 100 through 119        | Z09          |
| 120 through 139        | Z10          |
| 140 through 159        | Z11          |

Basic Program Programming

#### **Modify an Addressable Control Module Point**

When you select a point address for modification, the control panel returns a screen that displays information about the point. For example, the illustration below shows sample information for a control module (2M101) in the LCD display.

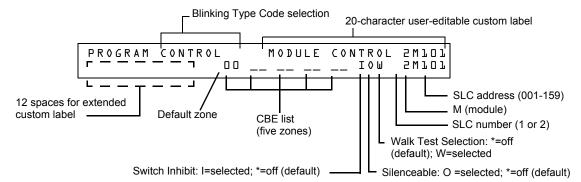

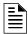

NOTE: On a control module, the default zone is always set to Zone 00 (general alarm).

To modify a point, follow these steps. A blinking cursor indicates the selected field.

1. From the programming screen, use the arrow keys to move to a field that you want to modify. See below for descriptions and settings.

Table 2.5 Modifying Control Module Programming Selections (1 of 2)

| Field             | Description                                                                                                    | Set as follows:                                                                                                    |
|-------------------|----------------------------------------------------------------------------------------------------|----------------------------------------------------------------------------------------------------|
| Type Code         | Specifies the function of the control module                                                                                                  | Press the NEXT or PREVIOUS Selection keys to scroll through valid control module Type Code selections (listed in Table F.3 on page 116)                                                                                                    |
| Custom Label      | 20 character custom label.                                                                                                    | Change by placing the cursor into the first space of the field using the arrow keys, then typing the descriptor.  Note: Spaces must be input by the user, including any space necessary between the custom and extended label fields. An 80-column printout will run the two fields together.                                                                                                    |
| Extended<br>Label | 12 character custom label extension.                                                                                                    | See "Custom Label" above.                                                                                                    |
| CBE list          | Up to five software zones can be entered to define the output responses of the control module based on various initiating conditions (events) | Type the number of up to five zones, including E0-E9, F0-F9, L0-L9, R0-R9, and zones 00-99. The first zone default is Z00 (general alarm).                                                                                                    |
| Switch Inhibit    | Specifies if an operator can manually activate an output                                                                                      | Type one of the following entries.  I = Switch Inhibit enabled  * = no switch inhibit (default for all but releasing circuits)                                                                                                    |
| Silenceable       | Specifies if an operator can manually silence an activated output                                                                             | Type one of the following entries.  * = output nonsilenceable  F = silenceable, resound by fire alarm  U = silenceable, resound by supervisory alarm  B = silenceable, resound by security alarm  T = silenceable, resound by trouble  O = silenceable, does not resound  C = silenceable, resound by CO detection  If the "Strobe" Type ID is used with System Sensor,  Gentex or Wheelock Strobe synchronization, "*" will  silence the horn portion only, and resound will occur only by fire alarm. F, U, B, T, or O will silence the entire circuit, and resound will occur according to the above definitions. |

Table 2.5 Modifying Control Module Programming Selections (2 of 2)

| Field     | Description                                    | Set as follows:                                                                                                    |
|-----------|------------------------------------------------|----------------------------------------------------------------------------------------------------|
| Walk Test | Specifies if outputs sound during Walk<br>Test | Type one of the following entries. <b>W</b> = devices sound (Basic Walk Test)  * = devices do not sound (Silent Walk Test) (default) |

2. When finished modifying a point, press the ENTER key; then press the NEXT or PREVIOUS key to select another point.

#### **Modify NAC Points**

Modifying NACs (four NACs on the NFS2-640) is like modifying control modules—except for the Type Code and device address.

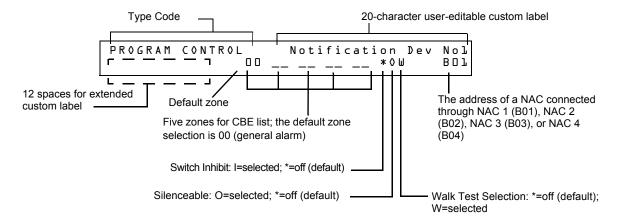

To modify a point, follow these steps. A blinking cursor indicates the selected field.

1. From the programming screen, use the arrow keys to move to a field that you want to modify and refer to information below for descriptions and settings.

Table 2.6 Modifying a NAC Programming Selections (1 of 2)

| Field             | Description                                                                                                    | Set as follows:                                                                                                    |
|-------------------|----------------------------------------------------------------------------------------------------|----------------------------------------------------------------------------------------------------|
| Type Code         | Specifies the function of the NAC.                                                                                            | Press the NEXT or PREVIOUS Selection keys to scroll through the NAC Type Code selections (listed in Table F.4 on page 116)                                                                                                    |
| Custom Label      | 20 character custom label.                                                                                                    | Change by placing the cursor into the first space of the field using the arrow keys, then typing the descriptor.  Note: Spaces must be input by the user, including any space necessary between the custom and extended label fields. An 80-column printout will run the two fields together. |
| Extended<br>Label | 12 character custom label extension.                                                                                          | See "Custom Label" above.                                                                                                    |
| CBE zones         | Specifies up to five software zones to define the output responses of the NAC based on various initiating conditions (events) | Type the numbers of up to five zones, including E0-E9, F0-F9, L0-L9, R0-R9, and zones 00-99. The first zone default is 00 (general alarm)                                                                                                    |
| Switch Inhibit    | Specifies if an operator can manually activate an output                                                                      | Type in one of the following values.  I = Switch Inhibit enabled  * = Switch Inhibit disabled (default for all but releasing circuits)                                                                                                    |

Basic Program

Programming

Table 2.6 Modifying a NAC Programming Selections (2 of 2)

| Field       | Description                                                       | Set as follows:                                                                                                    |
|-------------|-------------------------------------------------------------------|----------------------------------------------------------------------------------------------------|
| Silenceable | Specifies if an operator can manually silence an activated output | Type in one of the following values.  * = output nonsilenceable  F = silenceable, resound by fire alarm  U = silenceable, resound by supervisory alarm  B = silenceable, resound by security alarm  T = silenceable, resound by trouble  O = silenceable, does not resound  C = silenceable, resound by CO detection  If the "Strobe" Type ID is used with System Sensor,  Gentex or Wheelock Strobe synchronization, "*" will  silence the horn portion only, and resound will occur only  by fire alarm. F, U, B, T, or O will silence the entire circuit,  and resound will occur according to the above definitions. |
| Walk Test   | Specifies if outputs sound during Walk<br>Test                    | Type in one of the following values. <b>W</b> = devices sound (Basic Walk Test) - default  * = devices do not sound (Silent Walk Test)                                                                                                    |

2. When finished modifying a point, press the ENTER key; then press the NEXT or PREVIOUS key to select another point.

## 2.3.4 Change a Password (3=PASSWD)

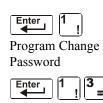

Password Change lets you select a custom Program Change (high level) or Status Change (low level) password. From the "Basic Program" screen, press the  $\bf 3$  key to display the "Change Password" screen.

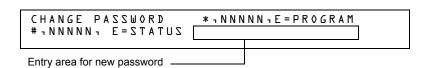

To change a password, follow the instructions below:

Table 2.7 Changing a Password

| То                                                           | Press | Then                                                                   |
|--------------------------------------------------------------|-------|------------------------------------------------------------------------|
| Change the Program Change password                           | *     | Enter the new Program Change password. Use five digits, no characters. |
| Change the Status Change password                            | #     | Enter the new Status Change password. Use five digits, no characters.  |
| Save the password                                            | Enter | The Verify Password screen appears. Press ENTER to verify.             |
| Leave the Change Password screen without changing a password | Esc   | The Basic Program screen appears.                                      |

#### A Forgotten Password?

If a password is entered incorrectly, the panel will respond by displaying an INCORRECT PASSWORD message and a code. The programmer may hit escape and reenter the password correctly. However, if the password has been forgotten, record the code and contact Notifier. After proper authentication, the original password can be determined by deciphering the code. An example of an INCORRECT PASSWORD display is given below:

```
INCORRECT PASSWORD
PROGRAM: 9066-21F5-7D78-5FA4-6163

Code
```

## 2.3.5 Create a System Message (4=MESSAGE)

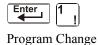

Password

The Message option lets you create a 40-character custom System Message that displays on the first line of the "SYSTEM NORMAL' screen as shown below:

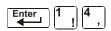

```
NOTZUS TUBESSAGE HERE
2YSTEM NOTAL D2:24P 041515 Tue
```

From the "Basic Program" screen, press the 4 key to display the "System Message Change" screen:

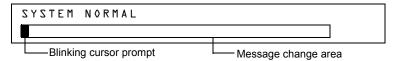

To create the system message, follow these guidelines:

- Enter one character at a time, indicated by the blinking cursor on the second line of the display.
- Enter up to 40 characters maximum.

Instructions for entering characters in the Message Change screen:

То Do this Change a blinking character Enter a character from the keypad Move to the next character Press Enter lower case characters Press , then press the character of your choice. Enter additional characters ! then press a number key as follows:  $0 = , % : \ \ . \ \ | ?$ For example, press Lower Case , then press the 3 ( a "=" character. Save the new message Enter Press

**Table 2.8 Creating Messages** 

Basic Program Programming

## 2.3.6 Create a Custom Zone Label (5=ZONE)

Program Change Password

The Zone option lets you change the custom label assigned to zones 1-99. From the "Basic Program" screen, press the **5** key to display the "Zone Change" screen as shown below:

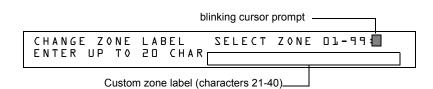

The zone number displays in the first line, characters 39 and 40. When changing a zone label, follow these guidelines.

- For single-digit numbers, enter a leading zero before the digit.
- Enter an alphanumeric zone label into line 2, characters 21–40.

To change a custom label for a zone, follow these instructions:

Table 2.9 Create or Change a Custom Zone Label

| То                                                         | Do this                                                                                                    |
|------------------------------------------------------------|----------------------------------------------------------------------------------------------------|
| Change a zone label                                        | Enter a new zone label from the keypad.                                                                         |
| Save the zone label in memory                              | Press .  The program stores the zone label in memory and displays the Zone Change screen with all fields blank. |
| Leave the Zone Change screen without changing a zone label | Press Esc .  The display returns to the Program Change screen.                                                  |

## 2.3.7 Program Special Zones (6=SPL FUNCT)

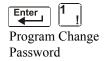

The Special Zone Change option lets you change the program for Special Zones F0-F9, Releasing Zones R0-R9, FA (Verification), FB (Custom drill zone) or FC (CO Alarm). From the "Basic Program" screen, press the **6** key to display the "Special Function Change" screen as shown below:

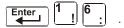

SPECIAL FUNCTION: FO=PRESIG RO-R9=REL F5-F6=TIME F7=HOL F8=CODE F9=PRE-ALARM

#### **Special Zone Descriptions**

Descriptions for each Special Zone that appears in the "Special Function Change" screen are detailed below:

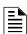

**NOTE:** Special Zones F0-F9 appear in the CBE list of a device as ZF0-ZF9. For example, if you list F0 for a detector, one of the five zones in the CBE list of the detector will display as ZF0.

Table 2.10 Summary of Special Zones

| F0=PRESIG<br>F5-F6=TIME  | Select a Presignal Delay Timer and select PAS (Positive Alarm Sequence)                                                                                                    |
|--------------------------|----------------------------------------------------------------------------------------------------|
| F5-F6=TIME               | 004401100/                                                                                                    |
|                          | Specify Time Control functions such as the start time, stop time, or days of the week                                                                                                    |
| F7=HOL                   | Specify up to nine holiday dates. An F7-programmed device activates on the specified holiday dates                                                                                                    |
| F8=CODE                  | Specify one of the following coding function selections: March Time Temporal, California, Two-Stage, Two-Stage Canada (3 minute or 5 minute), Two-Stage Canada Manual, System Sensor Strobes, Gentex Strobes, or Wheelock Strobes. F8 only takes effect if you program one or more NACs to F8 |
| F9=PRE-ALARM             | Select a Pre-Alarm level: Alert or Action                                                                                                    |
| FA (ZF10*)               | Turn on when detector in verification mode. This is a fixed point and is not programmable                                                                                                    |
| FB (ZF16*)               | Turn on if custom drill set to Y and the panel in Drill mode (Alarm Signal for Canadian mode)                                                                                                    |
| FC (ZF18*)               | Turn on when a CO alarm occurs                                                                                                    |
| FD (ZF20*)               | Turns on when a mass notification alarm occurs (Not applicable for FirstCommand applications)                                                                                                    |
| FE (ZF21*)               | Turns on when a mass notification supervisory occurs                                                                                                    |
| FF (ZF22*)               | Turns on when a mass notification trouble occurs                                                                                                    |
| ZF36*                    | If the local control active LED is on, this special zone will activate                                                                                                    |
| ZF37*                    | Automatic Alarm Signal Activation Timer will turn on when the first alert stage has been entered.                                                                                                    |
| ZF38*                    | Turns on when the panel enters the second (evacuation) stage.                                                                                                    |
| ZF39* <sup>+</sup>       | Automatic Alarm Signal Timer canceled. Can only be canceled if there is an ACS button mapped to this zone.                                                                                                    |
| ZF40*                    | Auto Silence Activation. ZF40 will activate when the auto silence timer has expired and silenceable outputs on the fire panel have been silenced as a result. ZF40 will remain active until a system reset, resound, or drill (alarm signal for Canadian applications) is performed.          |
| NOTE: Special Function 2 | Zones FA through FF are not field programmable.                                                                                                    |
| R0-R9=REL                | Program up to ten Releasing Zones, each with a selection for a Delay Timer, an Abort Switch, a Cross Zone selection, or a Soak Timer                                                                                                    |

#### **Mass Notification**

When used for mass notification, special zones ZF20, ZF21, and ZF22 can be used to signal the MN event.

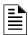

**NOTE:** During local or network Walk Test, activating a Mass Notification device will activate associated special function zones according to CBE programming and simulate a Mass Notification event. Any network nodes, zones, or devices not participating in Walk Test will not participate in the simulated Mass Notification event.

Basic Program Program

#### Special Zones F1-F4

The control panel also provides four Special Zones, F1-F4, which are outputs that do not appear on the Special Function Change screen. You can program Special Zones F1 to F4 into the CBE of an output device. Descriptions of F1, F2, F3, and F4 are detailed below:

To view the status of Special Functions F1-F4, use the Read Status function (refer to the *NFS2-640 Operations Manual*).

| Special Function     | Specifies                                                                                  |
|----------------------|--------------------------------------------------------------------------------------------|
| F1 (Trouble less AC) | An output programmed to turn on/off if a system trouble—other than an AC power loss—occurs |
| F2 (AC Trouble)      | An output programmed to turn on/off if an AC power loss or a brownout condition occurs     |
| F3 (Security)        | An output programmed to turn on/off if a Security input activates                          |
| F4 (Supervisory)     | An output programmed to turn on/off if a Supervisory input activates                       |

Table 2.11 Special Output Functions F1-F4

#### **Selecting Special Zones**

Select Special Zones by entering the Special Zone letter and number (for example, F0, R0, and so on) from the Special Function Change screen. The following sections show sample screens that display when you select a Special Zone.

**F0** (**Presignal/PAS**) The Presignal screen provides fields for changing the delay time or PAS. For details on Presignal selections, refer to "Presignal and PAS Time" on page 90. From the Special Function Change screen, press the **F** key, then press the **0** key to display the Presignal Function screen.

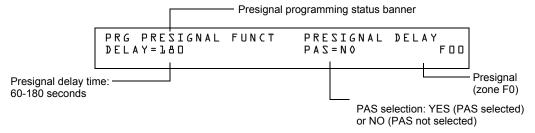

**R0-R9 (Releasing Functions)** The Releasing Function screen provides fields for changing releasing functions: Delay Timer, Abort Switch, Cross Zone, and Soak Timer. For details on releasing applications, refer to "NFPA Releasing Applications" on page 59.

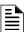

**NOTE:** The FCM-1-REL has an inherent two second delay, which must be factored into the DELAY TIME and SOK (soak time) entries.

From the Special Function Change screen, select a function (R0-R9) to display the Releasing Function screen:

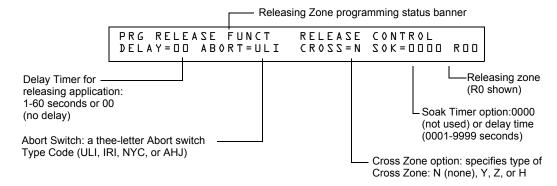

**F5-F6 (Time Control Functions)** The Time Control screen provides fields for changing the start time, stop time, or days of the week. For details on time selections, refer to "Time Control Zones" on page 91. From the Special Function Change screen, select F5 or F6 to display the Time Control screen:

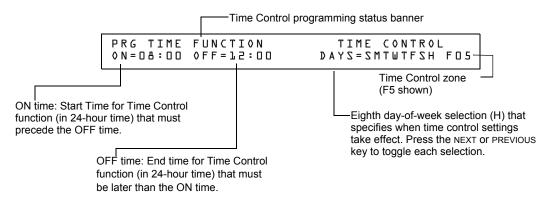

**F7 (Holiday)** The Holiday screen provides fields for specifying up to nine holiday dates. For details on holiday selections, refer to "Time Control Zones" on page 91. From the Special Function Change screen, press **F7** to display the Holiday screen:

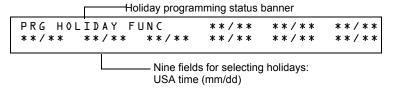

**F8** (Coding Function) The Coding Function screen provides fields for specifying one of the following coding functions: March Time, Two-stage, California, Temporal, Two-Stage Canada (3 minutes), Two-Stage Canada (5 minutes), Two-Stage Canada Manual, System Sensor Strobe,

Basic Program

Programming

Gentex Strobe, and Wheelock Strobe. For details on selecting coding functions, refer to "Coding Functions for NACS" on page 91. From the Special Function Change screen, press **F8** to display the Coding Function screen:

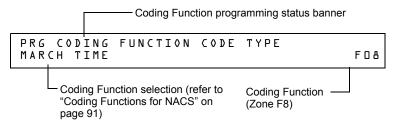

**F9 (Pre-Alarm)** The Pre-Alarm screen provides fields for programming the Alert or Action Pre-Alarm functions. For details on Pre-Alarm selections, refer to "Pre-Alarm" on page 98. From the Special Function Change screen, press **F9** to display the Pre-Alarm screen:

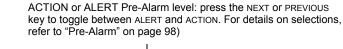

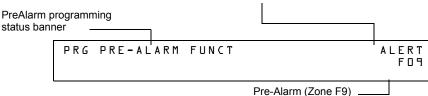

**FA (Verification)** Turn on when detector in verification mode. This is a fixed point and is not programmable.

**FB** (Custom drill zone) Turn on if custom drill set to Y and the panel in Drill mode (Alarm Signal Mode for Canadian Applications).

**FC (CO Alarm)** Turn on in the event a CO alarm is present on an FCO-851 detector or monitor module with a CO monitor type code.

FA, FB and FC can map to output point only. It can be mapped to the output device as a CBE using either panel key pad or VeriFire tools. But the custom drill option (Yes or No) is only programmed by VeriFire tools.

**FD (MN Alarm)** Turn on when an MN Alarm occurs on the fire panel. (Not applicable for FirstCommand applications).

FE (MN Supervisory) Turn on when an MN Supervisory occurs on the fire panel.

**FF (MN Trouble)** Turn on when an MN Trouble occurs on the fire panel.

## 2.3.8 Change Global System Functions (7=SYSTEM)

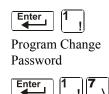

The System option lets you select settings for global system functions that apply to all programmed devices and zones. For instance, selecting an Alarm Verification Timer for 30 seconds means that all initiating devices selected for Alarm Verification use a 30-second timer. From the "Basic Program" screen, press the 7 key to display the "System Function" screen as shown below:

SIL INH=OOO AUTO=OOO VERIFY=3O USA TIME
TERM=N AC\_DLY=Y LocT BLINK=Ol ST=4 ACS=N

#### **Global System Functions**

Settings for global system functions:

**Table 2.12 Settings for Global Systems Functions** 

| System Function                                                                                                    | Setting                                                                                                    | Default |
|----------------------------------------------------------------------------------------------------|----------------------------------------------------------------------------------------------------|---------|
| SIL INH (Silence Inhibit Timer)                                                                                                    | 0 to 300 seconds                                                                                                    | 000     |
| AUTO (Auto Silence Timer) - After the time delay expires, functions like pressing the SIGNAL SILENCE key, silencing active outputs programmed as silenceable.                                        | Note: When Auto Silence activates, special function zone ZF40 will activate and will remain active until a system reset alarm resound or drill (alarm signal for Canadian applications) is initiated.  Note: In Canadian applications, if auto silence is enabled, the value must be set to 20 minutes. An ACS point is required to monitor special function zone ZF40.  Note: Activation of Auto Silence will activate the Signal Silence LED on the fire panel display and any ACM LED point programmed for Auto Silence. | 000     |
| VERIFY (Alarm Verification Timer)                                                                                                    | 0 to 240 seconds*                                                                                                    | 60      |
| USA TIME                                                                                                    | USA time (mm/dd/yy) or EUR time (dd/mm/yy) Press the NEXT or PREVIOUS key to change. Note that (European) time changes to 24-hour time format and date format.                                                                                                    | USA     |
| TERM - Allows supervision for devices connected to TB11, i.e., FDU-80.                                                                                                    | N = no supervision<br>Y = supervision enabled                                                                                                    | N       |
| AC_DLY**                                                                                                    | AC delay – delays loss of AC reporting for 3 hours.<br>Y=AC delay; N=no AC delay                                                                                                    | Y       |
| LocX - One of three operating modes of PC or terminal connected to the control panel through TB12 on the CPU2-640.  Note: For a complete list of functions, refer to the NFS2-640 Operations Manual. | LocT -(terminal connected to control panel and located in same room). LocM -(same as LocT but requires password). RemT -(terminal connected through a modem for Read Status only).                                                                                                    | LocT    |
| BLINK - Addressable SLC device LED blink.                                                                                                    | Select from 00 to 16.<br>(00 = no blink, 01 = blink every poll, 02 = blink every 2nd poll,<br>03 = blink every 3rd poll up to 16 = blink every 16th poll).<br>Note that this setting affects FlashScan modules only.                                                                                                    | 01      |
| ST - The NFPA wiring style used for the SLC.                                                                                                    | 6=tClass B SLC wiring<br>4=Class A SLC wiring                                                                                                    | 4       |
| ACS - Use ACS Selection Groups (Refer to "Annunciator Options" on page 31).                                                                                                    | N or Y                                                                                                    | N       |

<sup>\*</sup>This value can not exceed 30 seconds for ULC installations. Can not exceed 60 seconds for UL 864.

**Example:** AC Failure occurs at 1:00 p.m. on a panel with an AC\_DLY setting of Y (3 hours). The UDACT/UDACT-2 is set for notification after 1 hour.

<sup>\*\*</sup>The onboard trouble relay will activate (TB4 on the NFS2-640 CPU) and TM-4s will report according to this setting. UDACTs and UDACT-2s are notified immediately of AC failure by the panel, regardless of the panel's delay setting. Once the UDACT or UDACT-2 receives notification, it operates according to its own programmed AC Fail Delay reporting schedule.

<sup>1:00</sup> p.m. - AC Failure. Panel notifies UDACT/UDACT-2. Panel and UDACT/UDACT-2 timers begin countdown to report time.

<sup>2:00</sup> p.m. - UDACT/UDACT-2 reports.

<sup>4:00</sup> p.m. - TM-4 reports, TB4 trouble relay activates.

The ACPS-610 and ACPS-2406 power supplies must be set to an AC Delay value of 0 (zero) when used with this panel.

Basic Program Programming

#### **Annunciator Options**

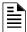

**NOTE:** An ACM-24AT or AEM-24AT LED point must be programmed as a dedicated visual indicator for a mass notification or CO event. This is not required for displayless systems.

Use Annunciator Selection screens to select information that will display on the ACS annunciators. (Table 2.13 on page 32 contains the ACS display selections.) Setting ACS=Y from the "System Function" screen displays the Annunciator Selection 1 screen, address A1-A11. Press enter to display Annunciator Selection 2 screen, address A12 - A19:

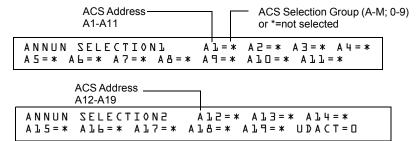

If UDACT=2: The UDACT is installed with Detector Maintenance Reporting. A24-A31 are pre-programmed to send control panel status to the UDACT. Only the first 100 detectors on Loop 1 and Loop 2 participate in Detector Maintenance Reporting. For pre-programmed point addressing, refer to associated table for Groups P through W on the following pages. UDACT-2 does not support this option.

If UDACT=1: The UDACT or UDACT-2 is installed. Addresses A20-A32 are available to send control panel status to the UDACT (software release #UDACT02.1 or higher) or the UDACT-2

If UDACT=0: No UDACT or UDACT-2 is installed. The control panel displays the Annunciator Selection 3 & 4 screen for addresses A20-A32.

Enter "N" (ACS Selection Group N) for a TM-4 module used for remote station communication.

Enter "O" (ACS Selection Group O) for a TM-4 used as a municipal box trip. This will provide a "Master Box" trouble message at the panel.

Refer to page page 39 for further information on Group N and Group O.

#### **ACS Selection Group Example**

An example of a screen listing ACS Selection Groups (H, I and M):

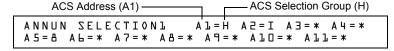

Annunciator selections for addresses A1, A2 and A3 (addresses A4-A11 not selected).

- Annunciators set to Address 1 display the status of detectors 1-64 (Group H) on SLC 1
- Annunciators set to Address 2 display the status of detectors 1-64 (Group I) on SLC 2

#### **Annunciation Points**

The control panel's annunciation points are divided into 23 ACS selection groups of 64 points each. The table below contains a list of these groups, what an annunciator displays when a group is selected, and where to locate a definition of the 64 points within the group.

Table 2.13 ACS Selection Groups (1 of 2)

| ACS Selection<br>Group | Annunciator Display                                                                          | Refer to                              |
|------------------------|----------------------------------------------------------------------------------------------|---------------------------------------|
| Α                      | 8 System points & Zones 1 - 56                                                               | Table 2.14 on page 33                 |
| В                      | Zones 57 - 99, 9 F Zones, 8 R Zones, 4 NACs                                                  | Table 2.15 on page 34                 |
| С                      | Loop 1, Modules 1 - 64                                                                       | Table 2.16 on page 34                 |
| D                      | Loop 2, Modules 1 - 64                                                                       | Table 2.17 on page 35                 |
| Е                      | Loop 1, Modules 65 - 128                                                                     | Table 2.18 on page 35                 |
| F                      | Loop 2, Modules 65 - 128                                                                     | Table 2.19 on page 35                 |
| G                      | Loop 1, Modules 129 - 159 (1 unused point)<br>Loop 2, Modules 129 - 159 (1 unused point)     | Table 2.20 on page 35                 |
| Н                      | Loop 1, Detectors 1 - 64                                                                     | Table 2.21 on page 36                 |
| ı                      | Loop 2, Detectors 1 - 64                                                                     | Table 2.22 on page 37                 |
| J                      | Loop 1, Detectors 65 - 128                                                                   | Table 2.23 on page 37                 |
| K                      | Loop 2, Detectors 65 - 128                                                                   | Table 2.24 on page 37                 |
| L                      | Loop 1, Detectors 129 - 159 (1 unused point)<br>Loop 2, Detectors 129 - 159 (1 unused point) | Table 2.25 on page 38                 |
| М                      | Programmable for use with FireVoice NFV-25/50ZS or FirstCommand                              | Table 2.26 on page 39                 |
| N                      | 8 System Points & Zones 1-56                                                                 | "ACS Selection Group N" on<br>page 39 |
| 0                      | 8 System Points & Zones 1-56                                                                 | "ACS Selection Group O" on<br>page 39 |
| P*                     | Loop 1, Modules 65-100<br>Loop 1, Detectors 1-14 (Each detector occupies 2<br>points)        | Table 2.27 on page 40                 |
| Q*                     | Loop 2, modules 65-100<br>Loop 2, Detectors 1-14 (Each detector occupies 2<br>points)        | Table 2.28 on page 41                 |
| R*                     | Loop 1, detectors 15-46 (Each detector occupies 2 points)                                    | Table 2.29 on page 42                 |
| S*                     | Loop 2, Detectors 15-46 (Each detector occupies 2 points)                                    | Table 2.30 on page 42                 |
| T*                     | Loop 1 Detectors 47-78 (Each detector occupies 2 points)                                     | Table 2.31 on page 43                 |
| U*                     | Loop 2, Detectors 47-78 (Each detector occupies 2 points)                                    | Table 2.32 on page 43                 |
| V*                     | Loop 1, Detectors 79-100 (Each detector occupies 2 points)                                   | Table 2.33 on page 44                 |
| W*                     | Loop 2, Detectors 79-100 (Each detector occupies 2 points)                                   | Table 2.34 on page 44                 |
| *Group only avai       | lable with UDACT programmed as option 2.                                                     |                                       |
|                        |                                                                                              |                                       |
| 1                      | Programmable Annunciator #1                                                                  | See Note                              |
| 2                      | Programmable Annunciator #2                                                                  | See Note                              |
| 3                      | Programmable Annunciator #3                                                                  | See Note                              |

Basic Program

Programming

Table 2.13 ACS Selection Groups (2 of 2)

| ACS Selection<br>Group | Annunciator Display          | Refer to |
|------------------------|------------------------------|----------|
| 4                      | Programmable Annunciator #4  | See Note |
| 5                      | Programmable Annunciator #5  | See Note |
| 6                      | Programmable Annunciator #6  | See Note |
| 7                      | Programmable Annunciator #7  | See Note |
| 8                      | Programmable Annunciator #8  | See Note |
| 9                      | Programmable Annunciator #9  | See Note |
| 0                      | Programmable Annunciator #10 | See Note |

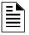

**NOTE:** Refer to the VeriFire™ Tools programming utility for programming these annunciators.

#### **ACS Selection Group A:**

Table 2.14 ACS Group A

| Point | Туре   | Red LED        | Yellow LED       | Switch Function* |
|-------|--------|----------------|------------------|------------------|
| 1     | Input  | System Alarm   | System Trouble   | Acknowledge      |
| 2     | Output | Not Used       | Signal Silenced  | Alarm Silence    |
| 3     | Output | Not Used       | Program Mode     | System Reset     |
| 4     | Output | Not Used       | Supervisory      | Drill            |
| 5     | Output | NAC #1 Active  | NAC Trouble      | Control NAC #1   |
| 6     | Input  | Security       | P/A Maint. Alert | Not Used         |
| 7     | Input  | Not Used       | Low Battery      | Not Used         |
| 8     | Input  | Not Used       | AC Fail          | Not Used         |
|       |        |                |                  |                  |
| 9     | Input  | Zone 1 Active  | Zone 1 Trouble   | Not Used         |
| 10    | Input  | Zone 2 Active  | Zone 2 Trouble   | Not Used         |
| 11    | Input  | Zone 3 Active  | Zone 3 Trouble   | Not Used         |
| to    |        | to (see note)  | to (see note)    |                  |
| 64    | Input  | Zone 56 Active | Zone 56 Trouble  | Not Used         |

<sup>\*</sup> Pressing the switch button when the Switch Function is "Not Used" will cause the associated LED to stop blinking. This is a local acknowledgement at the annunciator only: no message is sent to the panel.

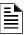

**NOTE:** Point number to Zone number relationship is sequential. To determine Point to Zone relationship subtract 8 from Point number to arrive at Zone number.

#### **ACS Selection Group B:**

Table 2.15 ACS Group B

| Point  | Туре           | Red LED         | Yellow LED      | Switch Function* |  |
|--------|----------------|-----------------|-----------------|------------------|--|
| 1      | Input          | Zone 57 Active  | Zone 57 Trouble | Not Used         |  |
| 2      | Input          | Zone 58 Active  | Zone 58 Trouble | Not Used         |  |
| 3      | Input          | Zone 59 Active  | Zone 59 Trouble | Not Used         |  |
| to     |                | to (see note 1) | to (see note 1) |                  |  |
| 43     | Input          | Zone 99 Active  | Zone 99 Trouble | Not Used         |  |
|        |                |                 |                 |                  |  |
| 44     | Output         | Zone F1 Active  | Zone F1 Trouble | Not Used         |  |
| 45     | Output         | Zone F2 Active  | Zone F2 Trouble | Not Used         |  |
| to     |                | to (see note 2) | to (see note 2) |                  |  |
| 52     | Output         | Zone F9 Active  | Zone F9 Trouble | Not Used         |  |
|        |                |                 |                 |                  |  |
| 53     | Release Ckt #0 | Zone R0 Active  | Zone R0 Trouble | Not Used         |  |
| 54     | Release Ckt #1 | Zone R1 Active  | Zone R1 Trouble | Not Used         |  |
| to     | to             | to (see note 2) | to (see note 2) |                  |  |
| 60     | Release Ckt #7 | Zone R7 Active  | Zone R7 Trouble | Not Used         |  |
|        |                |                 |                 |                  |  |
| 61     | NAC Output     | NAC B01 Active  | NAC B01 Trouble | Controls NAC B01 |  |
| 62     | NAC Output     | NAC B02 Active  | NAC B02 Trouble | Controls NAC B02 |  |
| 63     | NAC Output     | NAC B03 Active  | NAC B03 Trouble | Controls NAC B03 |  |
| 64     | NAC Output     | NAC B04 Active  | NAC B04 Trouble | Controls NAC B04 |  |
| *B : 1 |                |                 |                 |                  |  |

<sup>\*</sup> Pressing the switch button when the Switch Function is "Not Used" will cause the associated LED to stop blinking. This is a local acknowledgement at the annunciator only: no message is sent to the panel.

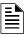

#### NOTE:

- 1. Point number to Zone number relationship is sequential. To determine Point to Zone relationship, add 56 to Point number to arrive at Zone number.
- 2. Point number to Zone number relationship is sequential; therefore, point 48 is zone F5 and point 57 is zone R4.

#### ACS Selection Group C (SLC #1, Modules 1-64):

Table 2.16 ACS Group C

| Point | Туре            | Red LED           | Yellow LED         | Switch Function        |
|-------|-----------------|-------------------|--------------------|------------------------|
| 1     | Input or Output | Module 001 Active | Module 001 Trouble | Controls Output Module |
| 2     | Input or Output | Module 002 Active | Module 002 Trouble | Controls Output Module |
| 3     | Input or Output | Module 003 Active | Module 003 Trouble | Controls Output Module |
| to    |                 | to (see note)     | to (see note)      |                        |
| 64    | Input or Output | Module 064 Active | Module 064 Trouble | Controls Output Module |

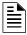

**NOTE:** Point number to Module number relationship is sequential; therefore, point 48 is Module 048.

Basic Program Programming

#### ACS Selection Group D (SLC #2, Modules 1-64):

#### Table 2.17 ACS Group D

| Point | Type            | Red LED           | Yellow LED         | Switch Function        |
|-------|-----------------|-------------------|--------------------|------------------------|
| 1     | Input or Output | Module 001 Active | Module 001 Trouble | Controls Output Module |
| 2     | Input or Output | Module 002 Active | Module 002 Trouble | Controls Output Module |
| 3     | Input or Output | Module 003 Active | Module 003 Trouble | Controls Output Module |
| to    |                 | to (see note)     | to (see note)      |                        |
| 64    | Input or Output | Module 064 Active | Module 064 Trouble | Controls Output Module |

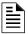

**NOTE:** Point number to Module number relationship is sequential; therefore, point 48 is Module 048.

#### ACS Selection Group E (SLC #1, Modules 65-128):

#### Table 2.18 ACS Group E

| Point | Туре            | Red LED           | Yellow LED         | Switch Function        |
|-------|-----------------|-------------------|--------------------|------------------------|
| 1     | Input or Output | Module 065 Active | Module 065 Trouble | Controls Output Module |
| 2     | Input or Output | Module 066 Active | Module 066 Trouble | Controls Output Module |
| 3     | Input or Output | Module 067 Active | Module 067 Trouble | Controls Output Module |
| to    |                 | to (see note)     | to (see note)      |                        |
| 64    | Input or Output | Module 128 Active | Module 128 Trouble | Controls Output Module |

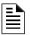

**NOTE:** Point number to Module number relationship is sequential. To determine Point to Module relationship add 64 to Point number to arrive at Module number.

#### ACS Selection Group F (SLC #2, Modules 65-128):

#### Table 2.19 ACS Group F

| Point | Туре            | Red LED           | Yellow LED         | Switch Function        |
|-------|-----------------|-------------------|--------------------|------------------------|
| 1     | Input or Output | Module 065 Active | Module 065 Trouble | Controls Output Module |
| 2     | Input or Output | Module 066 Active | Module 066 Trouble | Controls Output Module |
| 3     | Input or Output | Module 067 Active | Module 067 Trouble | Controls Output Module |
| to    |                 | to (see note)     | to (see note)      |                        |
| 64    | Input or Output | Module 128 Active | Module 128 Trouble | Controls Output Module |

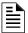

**NOTE:** Point number to Module number relationship is sequential. To determine Point to Module relationship add 64 to Point number to arrive at Module number.

#### ACS Selection Group G (SLC #1 and #2, Modules 129-159):

#### Table 2.20 ACS Group G (1 of 2)

| Point | Туре   | Red LED                  | Yellow LED                | Switch Function            |
|-------|--------|--------------------------|---------------------------|----------------------------|
| 1     | Output | SLC 1, Module 129 Active | SLC 1, Module 129 Trouble | Controls SLC 1, Module 129 |
| 2     | Output | SLC 1, Module 130 Active | SLC 1, Module 130 Trouble | Controls SLC 1, Module 130 |

#### Table 2.20 ACS Group G (2 of 2)

| Point | Туре     | Red LED                  | Yellow LED                | Switch Function            |
|-------|----------|--------------------------|---------------------------|----------------------------|
| 3     | Output   | SLC 1, Module 131 Active | SLC 1, Module 131 Trouble | Controls SLC 1, Module 131 |
| to    |          | to (see note 1)          | to (see note 1)           |                            |
| 31    | Output   | SLC 1, Module 159 Active | SLC 1, Module 159 Trouble | Controls SLC 1, Module 159 |
| 32    | Not Used |                          |                           |                            |
| 33    | Output   | SLC 2, Module 129 Active | SLC 2, Module 129 Trouble | Controls SLC 2, Module 129 |
| 34    | Output   | SLC 2, Module 130 Active | SLC 2, Module 130 Trouble | Controls SLC 2, Module 130 |
| 35    | Output   | SLC 2, Module 131 Active | SLC 2, Module 131 Trouble | Controls SLC 2, Module 131 |
|       |          | to (see note 2)          | to (see note 2)           |                            |
| 63    | Output   | SLC 2, Module 159 Active | SLC 2, Module 159 Trouble | Controls SLC 2, Module 159 |
| 64    | Not Used |                          |                           |                            |

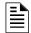

#### NOTE:

- 1. Point number to Module number relationship is sequential. To determine Point to Module relationship add 128 to Point number to arrive at Module number.
- 2. Point number to Module number relationship is sequential. To determine Point to Module relationship add 96 to Point number to arrive at Module number.

#### ACS Selection Group H (SLC #1, Detectors 1-64):

Table 2.21 ACS Group H

| Point | Туре  | Red LED            | Yellow LED           | Switch Function* |
|-------|-------|--------------------|----------------------|------------------|
| 1     | Input | Detector 001 Alarm | Detector 001 Trouble | Not Used         |
| 2     | Input | Detector 002 Alarm | Detector 002 Trouble | Not Used         |
| 3     | Input | Detector 003 Alarm | Detector 003 Trouble | Not Used         |
| to    |       | to (see note)      | to (see note)        |                  |
| 64    | Input | Detector 064 Alarm | Detector 064 Trouble | Not Used         |

<sup>\*</sup> Pressing the switch button when the Switch Function is "Not Used" will cause the associated LED to stop blinking. This is a local acknowledgement at the annunciator only: no message is sent to the panel.

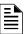

**NOTE:** Point number to Detector number relationship is sequential; therefore, point 48 is Detector 048.

Basic Program Programming

### ACS Selection Group I (SLC #2, Detectors 1-64):

### Table 2.22 ACS Group I

| Point | Туре  | Red LED            | Yellow LED           | Switch Function* |
|-------|-------|--------------------|----------------------|------------------|
| 1     | Input | Detector 001 Alarm | Detector 001 Trouble | Not Used         |
| 2     | Input | Detector 002 Alarm | Detector 002 Trouble | Not Used         |
| 3     | Input | Detector 003 Alarm | Detector 003 Trouble | Not Used         |
| to    |       | to (see note)      | to (see note)        |                  |
| 64    | Input | Detector 064 Alarm | Detector 064 Trouble | Not Used         |

<sup>\*</sup> Pressing the switch button when the Switch Function is "Not Used" will cause the associated LED to stop blinking. This is a local acknowledgement at the annunciator only: no message is sent to the panel.

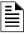

**NOTE:** Point number to Detector number relationship is sequential; therefore, point 48 is Detector 048.

### ACS Selection Group J (SLC #1, Detectors 65-128):

Table 2.23 ACS Group J

| Point | Туре  | Red LED            | Yellow LED           | Switch Function* |
|-------|-------|--------------------|----------------------|------------------|
| 1     | Input | Detector 065 Alarm | Detector 065 Trouble | Not Used         |
| 2     | Input | Detector 066 Alarm | Detector 066 Trouble | Not Used         |
| 3     | Input | Detector 067 Alarm | Detector 067 Trouble | Not Used         |
| to    |       | to (see note)      | to (see note)        |                  |
| 64    | Input | Detector 128 Alarm | Detector 128 Trouble | Not Used         |

<sup>\*</sup> Pressing the switch button when the Switch Function is "Not Used" will cause the associated LED to stop blinking. This is a local acknowledgement at the annunciator only: no message is sent to the panel.

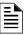

**NOTE:** Point number to Detector number relationship is sequential. To determine Point to Detector relationship add 64 to Point number to arrive at Detector number.

#### ACS Selection Group K (SLC #2, Detectors 65-128):

#### Table 2.24 ACS Group K

| Point | Туре  | Red LED            | Yellow LED           | Switch Function* |
|-------|-------|--------------------|----------------------|------------------|
| 1     | Input | Detector 065 Alarm | Detector 065 Trouble | Not Used         |
| 2     | Input | Detector 066 Alarm | Detector 066 Trouble | Not Used         |
| 3     | Input | Detector 067 Alarm | Detector 067 Trouble | Not Used         |
| to    |       | to (see note)      | to (see note)        |                  |
| 64    | Input | Detector 128 Alarm | Detector 128 Trouble | Not Used         |

<sup>\*</sup> Pressing the switch button when the Switch Function is "Not Used" will cause the associated LED to stop blinking. This is a local acknowledgement at the annunciator only: no message is sent to the panel.

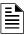

**NOTE:** Point number to Detector number relationship is sequential. To determine Point to Detector relationship add 64 to Point number to arrive at Detector number

Programming Basic Program

# ACS Selection Group L (SLC #1, Detectors 129-159, and SLC #2, Detectors 129-159):

Table 2.25 ACS Group L

| Point | Туре     | Red LED                   | Yellow LED                     | Switch Function* |
|-------|----------|---------------------------|--------------------------------|------------------|
| 1     | Input    | SLC 1, Detector 129 Alarm | SLC 1, Detector 129<br>Trouble | Not Used         |
| 2     | Input    | SLC 1, Detector 130 Alarm | SLC 1, Detector 130<br>Trouble | Not Used         |
| 3     | Input    | SLC 1, Detector 131 Alarm | SLC 1, Detector 131<br>Trouble | Not Used         |
| to    |          | to (see note 1)           | to (see note 1)                |                  |
| 31    | Input    | SLC 1, Detector 159 Alarm | SLC 1, Detector 159<br>Trouble | Not Used         |
| 32    | Not Used |                           |                                |                  |
| 33    | Input    | SLC 2, Detector 129 Alarm | SLC 2, Detector 129<br>Trouble | Not Used         |
| 34    | Input    | SLC 2, Detector 130 Alarm | SLC 2, Detector 130<br>Trouble | Not Used         |
| 35    | Input    | SLC 2, Detector 131 Alarm | SLC 2, Detector 131<br>Trouble | Not Used         |
|       |          | to (see note 2)           | to (see note 2)                |                  |
| 63    | Input    | SLC 2, Detector 159 Alarm | SLC 2, Detector 159<br>Trouble | Not Used         |
| 64    | Not Used |                           |                                |                  |

<sup>\*</sup> Pressing the switch button when the Switch Function is "Not Used" will cause the associated LED to stop blinking. This is a local acknowledgement at the annunciator only: no message is sent to the panel.

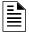

#### NOTE:

- 1. Point number to Detector number relationship is sequential. To determine Point to Detector relationship add 128 to Point number to arrive at Detector number.
- 2. Point number to Detector number relationship is sequential. To determine Point to Detector relationship add 96 to Point number to arrive at Detector number.

#### **ACS Selection Group M**

FirstCommand NFC-50/100 and FireVoice (NFV-25/50ZS) are single channel and can play one message. Message priority is determined by the message number: lower-numbered messages have the higher priorities (that is, Message 2 has a higher priority than Message 3). Message 0 (OFF) has the lowest priority.

To use ACS for controlling the FirstCommand and FireVoice, install by programming Annunciator A1 as Group M through panel or VeriFire Tools programming. Refer to the First Command or FireVoice manual to properly configure the FACP.

#### ■ VeriFire Tools Programming

Annunciator programming must be performed as follows:

- Program Annunciator Address 1 as Group M. (Refer to Table 2.26 for point definitions.)
- Assign ACS points in user Map 1.

Basic Program

Programming

• Map the panel zones to the desired annunciator point. Refer to the FirstCommand or FireVoice NFV-25/50ZS manual for more information, including dipswitch settings.

**Table 2.26 Point Definitions for Group M** 

| <b>Annunciator Point</b> | Туре                               |
|--------------------------|------------------------------------|
| 1 - 9                    | Unused                             |
| 10                       | Message 0 (No Message/Message Off) |
| 11                       | Message 1                          |
| 12                       | Message 2                          |
| 13                       | Message 3                          |
| 14                       | Message 4                          |
| 15                       | Message 5                          |
| 16 - 39                  | FFT Circuits                       |
| 40                       | All-Call                           |
| 41 - 64                  | Speaker Circuits 1 - 24            |

### ■ Panel Programming

If VeriFire Tools is not used and Group M is programmed at the panel, Zone 00 (general alarm) will be mapped to A1p11 and A1p40. A general alarm will play message 1 and activate an all-call on the FirstCommand or FireVoice. VeriFire Tools must be used for speaker circuit and message control.

#### **ACS Selection Group N**

This group is the same as Group A (See Table 2.14 on page 33), with the following exceptions:

- It should be selected only for TM-4s used for remote station communication.
- Selection Group N follows the alarm relay for annunciation (Selection Group A annunciates immediately).
- The yellow LED of annunciator point 2 is for Alarm Silence only (in Selection Group A it is for Signal Silenced).

### **ACS Selection Group O**

This group is the same as Group A (See Table 2.14 on page 33), with the following exceptions:

- It should be selected for only for TM-4s used as Fire Municipal Box Trip outputs.
- Selection Group O provides a "Master Box" trouble displayed at the panel.
- Selection Group O follows the alarm relay for annunciation (Selection Group A annunciates immediately).

The yellow LED of annunciator point 2 is for Alarm Silence only (in Selection Group A it is for Signal Silenced).

Programming Basic Program

## ACS Selection Group P (SLC #1, Modules 65-100 and Detectors 1-14):

### Table 2.27 ACS Group P (see note 3)

| Point | Туре  | Red LED                                             | Yellow LED                                      | Switch Function* |
|-------|-------|-----------------------------------------------------|-------------------------------------------------|------------------|
| 1     | Input | SLC 1, Module 65 Alarm                              | SLC 1, Module 65 Trouble                        | Not Used         |
| 2     | Input | SLC 1, Module 66 Alarm                              | SLC 1, Module 66 Trouble                        | Not Used         |
| 3     | Input | SLC 1, Module 67 Alarm                              | SLC 1, Module 67 Trouble                        | Not Used         |
| to    |       | to (see note 1)                                     | to (see note 1)                                 |                  |
| 36    | Input | SLC 1, Module 100 Alarm                             | SLC 1, Module 100<br>Trouble                    | Not Used         |
| 37    | Input | SLC 1, Detector 1 Alarm                             | SLC 1, Detector 1 Trouble                       | Not Used         |
| 38    | Input | SLC 1, Detector 1 Trouble<br>Maintenance Urgent     | SLC 1, Detector 1 Trouble<br>Maintenance Alert  | Not Used         |
| 39    | Input | SLC 1, Detector 2 Alarm                             | SLC 1, Detector 2 Trouble                       | Not Used         |
| 40    | Input | SLC 1, Detector 2 Trouble<br>Maintenance Urgent     | SLC 1, Detector 2 Trouble<br>Maintenance Alert  | Not Used         |
|       |       | to (see note 2)                                     | to (see note 2)                                 |                  |
| 63    | Input | SLC 1, Detector 14 Alarm                            | SLC 1, Detector 14<br>Trouble                   | Not Used         |
| 64    | Input | SLC 1, Detector 14<br>Trouble Maintenance<br>Urgent | SLC 1, Detector 14<br>Trouble Maintenance Alert | Not Used         |

<sup>\*</sup> Pressing the switch button when the Switch Function is "Not Used" will cause the associated LED to stop blinking. This is a local acknowledgement at the annunciator only: no message is sent to the panel.

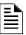

- 1. Point number to Module number relationship is sequential. To determine Point to Module relationship add 64 to Point number to arrive at Module number.
- 2. Point number to Detector number relationship is sequential in groups of 2. Since each detector occupies 2 points, to determine the Point to Detector relationship, count by 2 starting from point 37.
- 3. This group is only available when UDACT setting is programmed as option 2 and will automatically be assigned to ACS address 24.

Basic Program

Programming

## ACS Selection Group Q (SLC #2, Modules 65-100 and Detectors 1-14):

### Table 2.28 ACS Group Q (see note 3)

| Point | Туре  | Red LED                                             | Yellow LED                                      | Switch Function* |
|-------|-------|-----------------------------------------------------|-------------------------------------------------|------------------|
| 1     | Input | SLC 2, Module 65 Alarm                              | SLC 2, Module 65 Trouble                        | Not Used         |
| 2     | Input | SLC 2, Module 66 Alarm                              | SLC 2, Module 66 Trouble                        | Not Used         |
| 3     | Input | SLC 2, Module 67 Alarm                              | SLC 2, Module 67 Trouble                        | Not Used         |
| to    |       | to (see note 1)                                     | to (see note 1)                                 |                  |
| 36    | Input | SLC 2, Module 100 Alarm                             | SLC 2, Module 100<br>Trouble                    | Not Used         |
| 37    | Input | SLC 2, Detector 1 Alarm                             | SLC 2, Detector 1 Trouble                       | Not Used         |
| 38    | Input | SLC 2, Detector 1 Trouble<br>Maintenance Urgent     | SLC 2, Detector 1 Trouble<br>Maintenance Alert  | Not Used         |
| 39    | Input | SLC 2, Detector 2 Alarm                             | SLC 2, Detector 2 Trouble                       | Not Used         |
| 40    | Input | SLC 2, Detector 2 Trouble<br>Maintenance Urgent     | SLC 2, Detector 2 Trouble<br>Maintenance Alert  | Not Used         |
|       |       | to (see note 2)                                     | to (see note 2)                                 |                  |
| 63    | Input | SLC 2, Detector 14 Alarm                            | SLC 2, Detector 14<br>Trouble                   | Not Used         |
| 64    | Input | SLC 2, Detector 14<br>Trouble Maintenance<br>Urgent | SLC 2, Detector 14<br>Trouble Maintenance Alert | Not Used         |

<sup>\*</sup> Pressing the switch button when the Switch Function is "Not Used" will cause the associated LED to stop blinking. This is a local acknowledgement at the annunciator only: no message is sent to the panel.

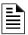

- 1. Point number to Module number relationship is sequential. To determine Point to Module relationship add 64 to Point number to arrive at Module number.
- 2. Point number to Detector number relationship is sequential in groups of 2. Since each detector occupies 2 points, to determine the Point to Detector relationship, count by 2 starting from point 37.
- 3. This group is only available when UDACT setting is programmed as option 2 and will automatically be assigned to ACS address 25.

Programming Basic Program

### ACS Selection Group R (SLC #1, Detectors 15-46):

Table 2.29 ACS Group R

| Point | Type  | Red LED                                    | Yellow LED                                | Switch Function* |
|-------|-------|--------------------------------------------|-------------------------------------------|------------------|
| 1     | Input | Detector 015 Alarm                         | Detector 015 Trouble                      | Not Used         |
| 2     | Input | Detector 015 Trouble<br>Maintenance Urgent | Detector 015 Trouble<br>Maintenance Alert | Not Used         |
| 3     | Input | Detector 016 Alarm                         | Detector 016 Trouble                      | Not Used         |
| 4     | Input | Detector 016 Trouble<br>Maintenance Urgent | Detector 016 Trouble<br>Maintenance Alert | Not Used         |
| to    |       | to (see note 1)                            | to (see note 1)                           |                  |
| 63    | Input | Detector 046 Alarm                         | Detector 046 Trouble                      | Not Used         |
| 64    | Input | Detector 046 trouble<br>Maintenance Urgent | Detector 046 Trouble<br>Maintenance Alert | Not Used         |

<sup>\*</sup> Pressing the switch button when the Switch Function is "Not Used" will cause the associated LED to stop blinking. This is a local acknowledgement at the annunciator only: no message is sent to the panel.

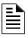

#### NOTE:

- 1.Point number to Detector number relationship is sequential in groups of 2. Since each detector occupies 2 points, to determine the Point to Detector relationship, start with detector 15 and count by 2 starting from point 1.
- 2. This group is only available when UDACT setting is programmed as option 2 and will automatically be assigned to ACS address 26.

### ACS Selection Group S (SLC #2, Detectors 15-46):

Table 2.30 ACS Group S

| Point | Туре  | Red LED                                    | Yellow LED                                | Switch Function* |
|-------|-------|--------------------------------------------|-------------------------------------------|------------------|
| 1     | Input | Detector 015 Alarm                         | Detector 015 Trouble                      | Not Used         |
| 2     | Input | Detector 015 Trouble<br>Maintenance Urgent | Detector 015 Trouble<br>Maintenance Alert | Not Used         |
| 3     | Input | Detector 016 Alarm                         | Detector 016 Trouble                      | Not Used         |
| 4     | Input | Detector 016 Trouble<br>Maintenance Urgent | Detector 016 Trouble<br>Maintenance Alert | Not Used         |
| to    |       | to (see note 1)                            | to (see note 1)                           |                  |
| 63    | Input | Detector 046 Alarm                         | Detector 046 Trouble                      | Not Used         |
| 64    | Input | Detector 046 Trouble<br>Maintenance Urgent | Detector 046 Trouble<br>Maintenance Alert | Not Used         |

<sup>\*</sup> Pressing the switch button when the Switch Function is "Not Used" will cause the associated LED to stop blinking. This is a local acknowledgement at the annunciator only: no message is sent to the panel.

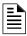

- 1. Point number to Detector number relationship is sequential in groups of 2. Since each detector occupies 2 points, to determine the Point to Detector relationship, start with detector 15 and count by 2 starting from point 1.
- 2. This group is only available when UDACT setting is programmed as option 2 and will automatically be assigned to ACS address 27.

Basic Program Programming

### ACS Selection Group T (SLC #1, Detectors 47-78):

Table 2.31 ACS Group T

| Point | Туре  | Red LED                                    | Yellow LED                                | Switch Function* |
|-------|-------|--------------------------------------------|-------------------------------------------|------------------|
| 1     | Input | Detector 047 Alarm                         | Detector 047 Trouble                      | Not Used         |
| 2     | Input | Detector 047 trouble<br>Maintenance Urgent | Detector 047 Trouble<br>Maintenance Alert | Not Used         |
| 3     | Input | Detector 048 Alarm                         | Detector 048 Trouble                      | Not Used         |
| 4     | Input | Detector 048 Trouble<br>Maintenance Urgent | Detector 048 Trouble<br>Maintenance Alert | Not Used         |
| to    |       | to (see note 1)                            | to (see note 1)                           |                  |
| 63    | Input | Detector 078 Alarm                         | Detector 078 Trouble                      | Not Used         |
| 64    | Input | Detector 078 Trouble<br>Maintenance Urgent | Detector 078 Trouble<br>Maintenance Alert | Not Used         |

<sup>\*</sup> Pressing the switch button when the Switch Function is "Not Used" will cause the associated LED to stop blinking. This is a local acknowledgement at the annunciator only: no message is sent to the panel.

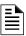

#### NOTE:

- 1. Point number to Detector number relationship is sequential in groups of 2. Since each detector occupies 2 points, to determine the Point to Detector relationship, start with detector 47 and count by 2 starting from point 1.
- 2. This group is only available when UDACT setting is programmed as option 2 and will automatically be assigned to ACS address 28.

### ACS Selection Group U (SLC #2, Detectors 47-78):

Table 2.32 ACS Group U

| Point | Туре  | Red LED                                    | Yellow LED                                | Switch Function* |
|-------|-------|--------------------------------------------|-------------------------------------------|------------------|
| 1     | Input | Detector 047 Alarm                         | Detector 047 Trouble                      | Not Used         |
| 2     | Input | Detector 047 Trouble<br>Maintenance Urgent | Detector 047 Trouble<br>Maintenance Alert | Not Used         |
| 3     | Input | Detector 048 Alarm                         | Detector 048 Trouble                      | Not Used         |
| 4     | Input | Detector 048 Trouble<br>Maintenance Urgent | Detector 048 Trouble<br>Maintenance Alert | Not Used         |
| to    |       | to (see note 1)                            | to (see note 1)                           |                  |
| 63    | Input | Detector 078 Alarm                         | Detector 078 Trouble                      | Not Used         |
| 64    | Input | Detector 078 Trouble<br>Maintenance Urgent | Detector 078 Trouble<br>Maintenance Alert | Not Used         |

<sup>\*</sup> Pressing the switch button when the Switch Function is "Not Used" will cause the associated LED to stop blinking. This is a local acknowledgement at the annunciator only: no message is sent to the panel.

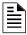

- 1. Point number to Detector number relationship is sequential in groups of 2. Since each detector occupies 2 points, to determine the Point to Detector relationship, start with detector 47 and count by 2 starting from point 1.
- 2. This group is only available when UDACT setting is programmed as option 2 and will automatically be assigned to ACS address 29.

Programming Basic Program

### ACS Selection Group V (SLC #1, Detectors 79-100):

Table 2.33 ACS Group V

| Point | Туре  | Red LED                                    | Yellow LED                                | Switch Function* |
|-------|-------|--------------------------------------------|-------------------------------------------|------------------|
| 1     | Input | Detector 079 Alarm                         | Detector 079 Trouble                      | Not Used         |
| 2     | Input | Detector 079 Trouble<br>Maintenance Urgent | Detector 079 Trouble<br>Maintenance Alert | Not Used         |
| 3     | Input | Detector 080 Alarm                         | Detector 080 Trouble                      | Not Used         |
| 4     | Input | Detector 080 Trouble<br>Maintenance Urgent | Detector 080 Trouble<br>Maintenance Alert | Not Used         |
| to    |       | to (see note 1)                            | to (see note 1)                           |                  |
| 63    | Input | Detector 100 Alarm                         | Detector 100 Trouble                      | Not Used         |
| 64    | Input | Detector 100 Trouble<br>Maintenance Urgent | Detector 100 Trouble<br>Maintenance Alert | Not Used         |

<sup>\*</sup> Pressing the switch button when the Switch Function is "Not Used" will cause the associated LED to stop blinking. This is a local acknowledgement at the annunciator only: no message is sent to the panel.

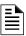

#### NOTE:

- 1. Point number to Detector number relationship is sequential in groups of 2. Since each detector occupies 2 points, to determine the Point to Detector relationship, start with detector 79 and count by 2 starting from point 1.
- 2. This group is only available when UDACT setting is programmed as option 2 and will automatically be assigned to ACS address 30.

### ACS Selection Group W (SLC #2, Detectors 79-100):

Table 2.34 ACS Group W

| Point | Туре  | Red LED                                    | Yellow LED                                | Switch Function* |
|-------|-------|--------------------------------------------|-------------------------------------------|------------------|
| 1     | Input | Detector 079 Alarm                         | Detector 079 Trouble                      | Not Used         |
| 2     | Input | Detector 079 Trouble<br>Maintenance Urgent | Detector 079 Trouble<br>Maintenance Alert | Not Used         |
| 3     | Input | Detector 080 Alarm                         | Detector 080 Trouble                      | Not Used         |
| 4     | Input | Detector 080 Trouble<br>Maintenance Urgent | Detector 080 Trouble<br>Maintenance Alert | Not Used         |
| to    |       | to (see note 1)                            | to (see note 1)                           |                  |
| 63    | Input | Detector 100 Alarm                         | Detector 100 Trouble                      | Not Used         |
| 64    | Input | Detector 100 Trouble<br>Maintenance Urgent | Detector 100 Trouble<br>Maintenance Alert | Not Used         |

<sup>\*</sup> Pressing the switch button when the Switch Function is "Not Used" will cause the associated LED to stop blinking. This is a local acknowledgement at the annunciator only: no message is sent to the panel.

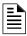

- 1. Point number to Detector number relationship is sequential in groups of 2. Since each detector occupies 2 points, to determine the Point to Detector relationship, start with detector 79 and count by 2 starting from point 1.
- 2. This group is only available when UDACT setting is programmed as option 2 and will automatically be assigned to ACS address 31.

The Network Program **Programming** 

## 2.3.9 How to Check the Program for Errors (8=CHECK PRG)

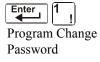

When finished programming, you can use the Check option to search the program entries for possible errors. From the "Basic Program" screen, press the 8 key. The Check option searches the program for the following conditions that can cause errors:

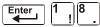

- Output points mapped to a zone without a mapped input
- A zone with mapped input points without mapped output points (including Z00 outputs)
- Releasing zone inputs (R0-R9) with no RELEASE CKT outputs mapped to them; or RELEASE CKT outputs with no R0-R9 inputs mapped to them
- RO-R9 inputs not mapped to MAN. RELEASE.

For more information on Releasing Zones, refer to "Releasing Applications" on page 58.

If the Check option detects multiple devices that fail the check, press the PREVIOUS or NEXT key to step through the devices. If the Check option displays errors, return to Point Programming ("Modify or Delete a Point (2=POINT)" on page 17) and correct the errors. The figure below shows a sample display of program screen that appears after a successful program check:

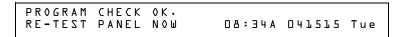

## 2.4 The Network Program

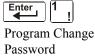

From the "Program Change Selection" screen, press the 2 key to display the "Network" screen, which displays as follows:

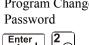

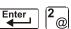

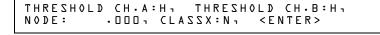

**THRESHOLD CH.A:** - Enter H or L, for high or low threshold setting for channel A on the NCM module.

**THRESHOLD CH.B:** - Enter H or L, for high or low threshold setting for channel B on the NCM module.

**NODE:** - Enter the panel's network node number. The valid network node number range is 1-103. The number will be entered after the decimal point; the spaces before the decimal point are for future use.

**CLASSX:** - Enter N for network style determination (either Class B or Class X) through autoprogramming. Enter Y to force a Class X designation for network wiring.

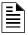

**NOTE:** If network Class X wiring is determined by autoprogramming, a change in the wiring (for example, a break in the network wiring) would cause the system to reassess the network wiring class as B. If network Class X wiring is forced, a break in the wiring will create a trouble message. Programming The Utility Program

To select network options, follow these steps:

- 1. Using the arrow keys, move the blinking cursor to a selection.
- 2. Press the NEXT or PREVIOUS key to select **H** or **L** (Threshold Ch. A, Threshold Ch. B). a three-digit number (Node), or **Y** or **N** (Class X).

When finished making selections, press the ESC key three times to return the control panel to normal operation.

When programming is complete, the panel must be reset to register the programming.

## 2.5 The Utility Program

There are five options available in the Utility Program. Enter the program and select an option as described below.

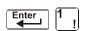

From the "Program Change Selection" screen, press the **3** key to display the "Utility Program" screen as shown below:

Program Change Password

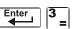

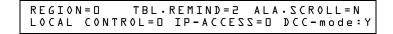

Descriptions of the five options on the Utility Program screen:

Table 2.35 Utility Program Options (1 of 2)

| <b>Utility Option</b>                                                             | Description                                                                                                    |
|-----------------------------------------------------------------------------------|----------------------------------------------------------------------------------------------------|
| REGION                                                                            | 0 = No special region setting (default) 1 = China 2 = Canada                                                                                                    |
| TBL.REMIND TBL Reminder*  *Use of a setting other than "2" requires AHJ approval. | This option provides trouble resound selections to meet the requirements of NFPA 72-2002, which you can select as follows:  • Select * if you don't want a trouble reminder  • Select 1 to sound a short trouble reminder tone every minute  • Select 2 to resound a trouble tone every 24 hours at 11:00 AM, and to send a reminder every sixty seconds for acknowledged events.  • Select 3 to display a detector while in the alarm verification mode and no trouble reminder  • Select 4 for once a minute trouble reminder with alarm verification display  • Select 5 for trouble reminder resound every 24 hours at 11:00 AM with alarm verification display, and to send a reminder every sixty seconds for acknowledged troubles |
| ALA.SCROLL Alarm Scroll*  *Setting this field to "Y" requires AHJ approval.       | This option allows the programmer to select how alarms are displayed.  Select <b>Y</b> if you want each alarm displayed for approximately two seconds, and to acknowledge all alarms with a single acknowledgement. (default)  Select <b>N</b> if you want only the first alarm and the alarm count displayed, and to acknowledge each alarm singly, point by point.                                                                                                    |
| LOCAL<br>CONTROL                                                                  | This option allows the programmer to disable local control of the ACKNOWLEDGE/SCROLL DISPLAY key, SIGNAL SILENCE key, DRILL key and SYSTEM RESET key. Select local control as follows:  • Select 0 to disable local control  • Select 1 to enable local control (default)  • Select 2 to enable partial local control. This setting allows control of the ACKNOWLEDGE and SYSTEM RESET keys only (required in Chicago.)  Note that if the panel is to be controlled exclusively by a Display and Control Center (DCC), Local Control should be disabled.                                                                                                    |

FlashScan Poll Programming

Table 2.35 Utility Program Options (2 of 2)

| <b>Utility Option</b> | Description                                                                                                    |
|-----------------------|----------------------------------------------------------------------------------------------------|
| IP ACCESS             | Note: Use of this option is subject to local AHJ approval. This option allows the programmer to choose one of three options for Wide Area Network (WAN) communication. Acceptance of commands, downloads and programming from over the WAN can be enabled, disabled or timed. Select IP ACCESS as follows: Select IP access Select I to enable IP access Select I to enable IP access |
| DCC Mode              | This option allows the programmer to select whether this panel will participate in DCC (Display and Control Center) functions. Select <b>Y</b> for participation, <b>N</b> for no participation. NOTE: For Mass Notification applications, DCC participation should be disabled.                                                                                                    |

To select utility options, follow these steps:

- 1. Using the arrow keys, move the blinking cursor to a selection.
- 2. Press the NEXT or PREVIOUS key to select
  - Local Control
  - -\*, 1, 2, 3, 4, 5 (TBL Reminder)
  - 0, 1, or 2 (IP ACCESS)
  - DCC Mode
- 3. When finished making selections, press the ESC key three times to return the control panel to normal operation.

## 2.6 FlashScan Poll

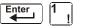

From the "Program Change Selection" screen, press the 4 key to access the "FlashScan Poll" selection screen as shown below:

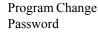

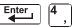

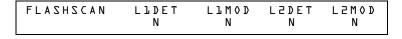

This menu allows the selection of CLIP (Classic Loop Interface Protocol) or FlashScan detectors and modules for each loop. Once this screen is accessed, the cursor will be positioned underneath the Loop #1 Detector selection, blinking the currently selected protocol type. The default selections are shown in the above figure. This indicates that both Loop #1 and Loop #2 detectors and modules are selected to use CLIP devices. If FlashScan devices are to be employed, change the blinking cursor by pressing the Y key or toggle it by using the PREVIOUS or NEXT key. After the selections have been made to the detectors and modules of both loops, press the ENTER key, at which time the panel will reset.

Most FlashScan devices can be programmed to run in either CLIP or FlashScan mode. Observe one of the following three options when using FlashScan devices:

Option 1 Program all modules and detectors on an SLC as FlashScan.

(In the "FlashScan Poll" screen, enter Y for DET and Y for MOD. It is possible to have up to 159 FlashScan modules and 159 FlashScan detectors on this SLC.)

Option 2 Program all modules and detectors on an SLC as CLIP.

(In the "FlashScan Poll" screen, enter N for DET and N for MOD. It is possible to have up to 99 CLIP modules and 99 CLIP detectors on this SLC.)

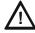

#### **CAUTION:**

Do not program more than 99 CLIP addresses, as this will compromise the response time of the panel to display off-normal events.

Option 3 Program all detectors as CLIP and all modules as FlashScan on an SLC. (In the "FlashScan Poll" screen, enter N for DET and Y for MOD. It is possible to have up to 99 CLIP detectors and 159 FlashScan modules on this SLC.)

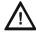

#### **CAUTION:**

Do not program modules as CLIP and detectors as FlashScan on the same SLC. This combination is not an option: Y for DET, N for MOD in the "FlashScan Poll" screen.

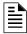

**NOTE:** Autoprogramming following a Clear Program command will cause the panel to determine the FlashScan capability of each loop based on whether all devices on a loop are FlashScan or not. It will set the loop settings to FlashScan if necessary.

Refer to the SLC manual for available devices.

## 2.7 Setting the Baud Rate of Serial Ports

## 2.7.1 Printer Serial Port

The default baud rate of the EIA-232 Printer connection (serial printer port) is 9600. To change baud rate to 2400 or 4800, follow these steps:

1. From the "SYSTEM NORMAL" screen, press the ENTER key to display the Program Entry screen, as shown below:

L=PROGRAMMING 2=READ STATUS ENTRY (ESCAPE TO ABORT)

2. Press the 1 key. The control panel displays the Enter Password screen, as shown below:

ENTER PROG OR STAT PASSWORD, THEN ENTER.
\_ (ESCAPE TO ABORT)

- 3. Enter **2400B** and press . The five asterisks that appear when you type in the baud rate will disappear when you press .
- 4. Press twice to return to the "SYSTEM NORMAL" screen.
- 5. To switch from 2400 baud to 4800 or 9600 baud repeat steps 1, 2, and 3 entering **9600B** or **4800B**.

### 2.7.2 CRT Serial Port

The default setting for the serial EIA-232 CRT port is "disabled". To enable the EIA-232 CRT port at 9600 baud, follow the steps below.

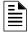

**NOTE:** The serial EIA-232 CRT port can only be enabled in standalone (non-networked) applications. The only baud rate supported is 9600.

1. From the SYSTEM NORMAL screen, press the ENTER key to display the Program Entry screen, as shown below:

```
L=PROGRAMMING Z=READ STATUS ENTRY (ESCAPE TO ABORT)
```

2. Press the 1 key. The control panel displays the Enter Password screen, as shown below:

```
ENTER PROG OR STAT PASSWORD, THEN ENTER.
_ (ESCAPE TO ABORT)
```

- 3. Enter **CRT96** and press . The five asterisks that appear when you type in the code will disappear when you press .
- 4. Press | Esc | twice to return to the "SYSTEM NORMAL" screen.
- 5. To switch back to the default network mode (no CRT) repeat steps 1, 2, and 3 entering **NOCRT**.

## **Section 3: Status Change**

## 3.1 Overview

Status Change provides a second programming level - accessed by an assigned password - for changing operating parameters. (These operating parameters do not affect control program settings.) For example, the Status Change password lets you change settings such as detector sensitivity and system time and date.

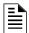

**NOTE:** Assign the Status Change password to persons who do not have access to Level 1 programming options.

Status Change Options are described below.

**Option 1=DISABL** - The Disable/Enable option lets you disable programmed points for detectors, modules, zones and NACs. For details, refer to "Disable or Enable a Point" on page 51.

**Option 2=SENSITIV** - The Detector Sensitivity option lets you change the Alarm and Pre-alarm (sensitivity) level for an installed detector. For details, refer to "Changing Detector Sensitivity" on page 52.

**Option 3=CLR VER** - The Clear Verification screen lets you clear all counters for detectors selected for Alarm Verification. For details, refer to "Clearing Alarm Verification Counters" on page 53.

**Option 4=CLR HIST** - The Clear History screen lets you clear the entire History buffer from memory. For details, refer to "Clearing the History Buffer" on page 53.

**Option 5=TIME** - The Time/Date option lets you set the time and date for the system clock. For details, refer to "Setting the System Time and Date" on page 53.

**Option 6=WALK TEST** - The Walk Test option lets you test the entire fire alarm system while away from the control panel. For details, refer to "Walk Test" on page 54".

## 3.2 How to Enter Status Change

To enter Status Change, follow these steps:

1. From the SYSTEM NORMAL" screen, press the ENTER key. The control panel displays the "Entry" screen, as shown below:

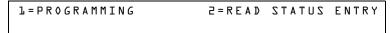

2. From the "Entry" screen, press the 1 key. The control panel displays the "Enter Password" screen as shown below:

```
ENTER PROG OR STAT PASSWORD, THEN ENTER.
```

3. Enter your Status Change password (See "How to Enter a Password", page page 10). The control panel displays the "Status Change Selection" screen, as shown below:

```
VITIZNAS CHANGE PRESS: L=DISABL 2=SENSITIV
3=CLR VER 4=CLR HIST 5=TIME L=WALK TEST
```

4. Select a Status Change selection: 1,2,3,4,5, or 6.

Disable or Enable a Point Status Change

## 3.3 Disable or Enable a Point

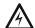

#### **WARNING:**

Do not rely on disable/enable software settings to lock out releasing devices. Releasing devices must be physically disconnected.

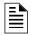

**NOTE:** When an input or output point associated with releasing functions is disabled, a single supervisory trouble will be generated.

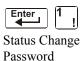

The Disable/Enable option lets you disable programmed points for detectors, modules, zones, and NACs. The program allows you to disable an initiating device in alarm: however, the disable will not take effect until after the panel has been reset.

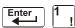

- 1. From the "Status Change Selection" screen, press the 1 key to display the "Disable/Enable" screen.
- 2. Select the point type:

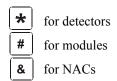

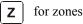

The cursor will blink the first SLC address digit in the detector, zone, module, or NAC field.

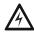

#### **WARNING:**

Disabling a zone disables all input and output devices that use the zone as the first entry in the CBE list.

3. Enter the address of the point, then press the ENTER key. A sample display follows:

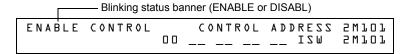

When you disable a point and press the ESC key to return to the Disable/Enable screen, the control panel: a) turns on the POINT DISABLED LED; b) sounds the panel sounder; and c) changes the status banner to TROUBL for the point.

You can disable or enable a point by changing the status banner as follows:

Table 3.1 Changing the Status Banner (1 of 2)

| То                | Press                                                                                                    |
|-------------------|----------------------------------------------------------------------------------------------------|
| Change the status | Maneuver the cursor with the arrow keys until it is in the status field. Press  (Next Selection) or (Previous Selection) |

Table 3.1 Changing the Status Banner (2 of 2)

| То                                       | Press                                    |
|------------------------------------------|------------------------------------------|
| Save the status                          | Enter                                    |
| Go to the next or previous point address | (Next Selection) or (Previous Selection) |

## 3.4 Changing Detector Sensitivity

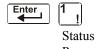

The Detector Sensitivity option lets you change the Alarm and Pre-Alarm (sensitivity) level for an installed detector. From the "Status Change Selection" screen, press the 2 key to display the "Detector Selection" screen as shown below:

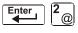

DET. SENS. & COMP. ENTER POINTS:LDAAA,E

To select a detector, enter the SLC address (2D101) of an installed detector in the "LDAAA" field (shown above). The control panel displays the following screen:

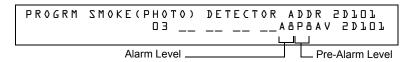

Use the instructions below to set/change detector sensitivity, display additional detectors, and set Pre-alarm values.

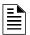

**NOTE:** If not using Pre-Alarm, set PA=0. PA=1 is the self-optimizing mode. For details, refer to "Pre-Alarm" on page 98.

| То                                              | Enter or Press                                                                                    |
|-------------------------------------------------|---------------------------------------------------------------------------------------------------|
| Display detector information on the screen.     | The detector address, then press .                                                                |
| Set alarm sensitivity level.                    | A value (1-9) or increase or decrease values by pressing the NEXT or PREVIOUS keys:   or   or  .  |
| Set Pre-alarm level                             | A value (0-9) or increase or decrease values by pressing the NEXT or PREVIOUS keys:   or   or   . |
| Save the sensitivity values.                    | Enter                                                                                             |
| Display the next existing detector address.     | (Next Selection)                                                                                  |
| Display the previous existing detector address. | (Previous Selection)                                                                              |

## 3.5 Clearing Alarm Verification Counters

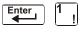

Status Change Password

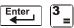

The Clear Verification screen lets you clear all counters for detectors selected for Alarm Verification. From the "Status Change Selection" screen, press the 3 key to display the "Clear Verification" screen as shown below:

PRESS ENTER TO CLEAR VERIFICATION COUNTS OR ESCAPE TO ABORT

From the Clear Verification screen, you can do the following:

- Press the ENTER key to clear all verification counters and return to the "Status Change Selection" screen; or
- Press the ESC key to return to the "Status Change Selection" screen without clearing.

## 3.6 Clearing the History Buffer

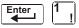

Status Change Password

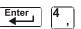

The Clear History screen lets you clear the entire History buffer from memory. Press the 4 key from the "Status Change Selection" screen to display the "Clear History" screen as shown below:

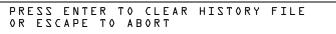

From the Clear History screen, you can do the following:

- Press the ENTER key to clear the contents of the History buffer and return to the "Status Change Selection" screen; or
- Press the ESC key to return to the "Status Change Selection" screen without clearing.

## 3.7 Setting the System Time and Date

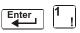

Status Change Password

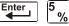

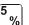

The Time/Date option lets you set the time and date for the system clock. Press the 5 key from the "Status Change Selection" screen to display the "Time/Date" screen as shown below:

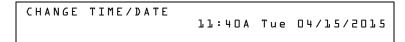

The first digit flashes until you change the value or press the ENTER key. To set the system time and date, follow the instructions below:

| То                              | Do this                                            |
|---------------------------------|----------------------------------------------------|
| Change the time and date values | Enter values from the numeric keys on the keypad.  |
| Change A (AM) or P (PM)         | Press + (Next Selection) or - (Previous Selection) |
| Change the day                  | Press + (Next Selection) or - (Previous Selection) |
| Move to another digit           | Press →                                            |

Status Change Walk Test

| То                                | Do this     |
|-----------------------------------|-------------|
| Save the time and date and return | Press Enter |

## 3.8 Walk Test

Walk Test allows the user to test the entire fire alarm system. There are two kinds of Walk Test - Basic and Advanced, described later in this section.

Before entering Walk Test, note the following:

- For each individual activation, the control panel sends "TEST Axx" (for alarm testing) or TEST Txx (for trouble testing) to the History buffer, installed printers and CRT-2s so results can be reviewed.
- Basic Walk Test, Silent In order to keep the test silent, do not program any of the output
  modules with "W" in the Walk Test field.
- Advanced Walk Test This test overrides a setting of "\*" (silent) in the Walk Test field. All activated outputs will sound until panel reset.
- The control panel provides a 1-hour timer for Walk Test mode. When the hour expires with no activity, the control panel automatically returns to normal operation.
- Walk Test may be exited at any time by pressing the ESC key.

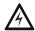

#### **WARNING:**

Walk Test mode deactivates fire protection. Always observe the following:

- 1. Prior to Walk Test, secure all protected buildings, and notify the building owner/operator, fire department, and other pertinent personnel that testing is in progress.
- 2. Immediately after Walk Test is completed, notify the same people that testing is complete and is restored to normal operation.

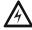

#### **WARNING:**

Physically disconnect all releasing devices before starting Walk Test. It is not sufficient to disable in any other manner.

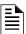

**NOTE:** Walk Test will not start if any devices are active (i.e., fire alarms, security, supervisories or pre-alarms.) To perform a walk test while a device is active, disable the device and press the System Reset button.

For information on programming Walk Test field selections, refer to "Modify an Addressable Monitor Module Point" on page 20 or "Modify NAC Points" on page 22.

Walk Test Status Change

## 3.8.1 Basic Walk Test

When the tester activates an input during Basic Walk Test, all silenceable outputs mapped by CBE to that input will activate. The activations are tracking; once the activation stimulus is removed, the input will deactivate. Basic Walk Test may be audible or silent, depending on the Walk Test setting of participating outputs. Program the Walk Test field for control modules and NACs as follows:

| For                        | Program Silenceable<br>Outputs with | Silenceable Outputs will                                |
|----------------------------|-------------------------------------|---------------------------------------------------------|
| an audible Basic Walk Test | w                                   | sound for approximately 4 seconds during Walk Test      |
| a silent Basic Walk Test   | *                                   | not sound during Walk Test                              |
| a trouble Basic Walk Test  | w                                   | sound for approximately 8 seconds when put into trouble |

Enter Basic Walk Test in the following manner:

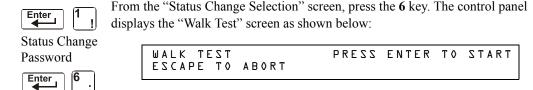

Operate the control panel in Walk Test as follows

| То                                                                  | Press |
|---------------------------------------------------------------------|-------|
| Put the control panel into Walk Test mode                           | Enter |
| Stop a Walk Test and return to the "Status Change Selection" screen | Esc   |

Basic Walk Test directs the control panel to do the following:

- Activate silenceable outputs associated by programming with each new alarm. (The panel does not activate non-silenceable outputs.)
- · Save and store each test in the History buffer
- Send a TEST Axx status banner for each alarm, and a TEST TXX banner for each trouble, to the printer (xx equals the number of tests for a detector or input device with this address)
- · Turn on the System Trouble LED
- Turn on the System Trouble relay
- · Disable activation of the System Alarm relay

Status Change Walk Test

### 3.8.2 Advanced Walk Test

During Advanced Walk Test, when the tester activates an input, all CBE mapped to that input will activate with the exception of releasing functions. Each input activation is latching; that is, it will not deactivate until the system is reset. Advanced Walk Test will sound all activated outputs, overriding a setting of "\*" (silent) in the Walk Test field.

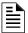

**NOTE:** Some detectors, laser detectors for example, can be difficult to place in alarm using a magnet. Advanced Walk Test facilitates magnet testing of these detectors.

Enter Advanced Walk Test as follows:

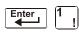

Enter LTEST at the password screen. Asterisks will display where LTEST has been typed. Pressing ENTER displays the following screen.

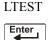

TROUBL IN SYSTEM ADV WALK TEST PROCESSING DISABLED 10:07a 041515 MON

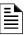

**NOTE:** The control panel can not be put into Walk Test from an alarm condition.

| То                                                                            | Press |
|-------------------------------------------------------------------------------|-------|
| Stop an Advanced Walk Test and return to the "Status Change Selection" screen | Esc   |

Advanced Walk Test directs the control panel to do the same as it does for Basic Walk Test (see "3.8.1, "Basic Walk Test"" above) with the following exceptions:

- alarm and trouble messages are sent to the printer, not test messages. (These Walk Test
  messages can be distinguished from others at the printer because they begin with the trouble
  message generated when Walk Test is entered, and end with the cleared trouble when Walk
  Test is exited.)
- all CBE mapped to the test input is activated except releasing functions.

### 3.8.3 Walk Test Activation Indications

Walk Test Activation Indications

FlashScan poll mode - Once the test is started:

• each intelligent addressable input device will blink its address in red, and each intelligent addressable output device will blink its address in green. Pattern examples are given below.

| <u>Address</u> | Blink Pattern                                                              |
|----------------|----------------------------------------------------------------------------|
| 8              | 8 blinks, long stop, 8 blinks, long stop,                                  |
| 37             | 3 blinks, stop, 7 blinks, long stop, 3 blinks, stop, 7 blinks, long stop,  |
| 70             | 7 blinks, stop, 10 blinks, long stop, 7 blinks, stop,                      |
| 107            | 10 blinks, stop, 7 blinks, long stop, 10 blinks, stop,                     |
| 152            | 15 blinks, stop, 2 blinks, long stop, 15 blinks, stop, 2 blinks, long stop |

Walk Test Status Change

 an input device activated in Basic Walk Test latches on steady green for the duration of the test.

- an output device activated in Basic Walk Test will remain active and the LED will glow steady green for:
  - approximately 4 seconds for alarms
  - approximately 8 seconds for troubles.
- an output device activated in Advanced Walk Test will remain active and the LED will glow steady green until the reset key is pressed.

#### <u>CLIP mode</u> - Once the test is started:

- intelligent addressable input and output devices continue to blink red as usual until activated.
- an input device activated in Basic Walk Test latches on steady red during activation. If the
  device is put in trouble (for instance, the detector head is removed, then replaced), the LED
  will be latched on for the duration of the test.
- an output device activated during Basic Walk Test will remain active and the LED will glow steady green (if a FlashScan module) or steady red (if a CLIP module) for:
  - approximately 4 seconds for alarms
  - approximately 8 seconds for troubles.
- an output device activated in Advanced Walk Test will remain active and the LED will
  glow steady green (if a FlashScan module) or steady red (if a CLIP module) until the reset
  key is pressed.

## 3.8.4 Viewing Walk Test Results

When finished with a Walk Test, view the History buffer, installed printers and CRT-2s to check the results of the Walk Test. View the History buffer by using the Read Status function. From the SYSTEM NORMAL screen, press the ENTER key, press the 2 key two times, then press the ENTER key to view the History buffer. For further instructions on using the Read Status function, refer to the NF2S-640 Operations Manual.

## **Appendix A: Releasing Applications**

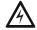

#### **WARNING:**

When used for  $CO_2$  releasing applications, observe proper precautions as stated in NFPA 12. Do not enter the protected space unless physical lockout and other safety procedures are fully completed.

Do not use software disable functions in the panel as lockout.

Do not enable the BACKUP option switch for any of the four Notification Appliance Circuits (NACs) if they are used for releasing functions.

## A.1 Overview

## A.1.1 Description of Releasing Zones

The control panel includes ten Releasing Zones (R0-R9) that can be used to control up to ten releasing operations. Each zone operates independently, and is fully programmable..

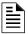

**NOTE:** Releasing Zones R0-R9 appear in the CBE list of devices as ZR0-ZR9. For example, if you list R5 for a detector, one of the five zones in the CBE list of the detector will display as ZR05.

From the "Special Function Change" screen (refer to "Program Special Zones (6=SPL FUNCT)" on page 25), select a Releasing Zone (R0-R9) to display the "Releasing Function" screen:

PRG RELEASE FUNCTION RELEASE CONTROL
DELAY=30 ABORT=ULI CROSS=N SOK=0000 R05

Each Releasing Zone includes four releasing functions, outlined below:

**Table A.1 Releasing Zone Functions** 

| Function | Lets You                                                                                                    |
|----------|----------------------------------------------------------------------------------------------------|
| Delay    | Program a 01 to 60-second Delay Timer (or 00, no delay). The Delay Timer equals the time that must elapse between activating an initiating device and activating the releasing zones mapped to the active initiating device. Refer to "Programming a Delay Timer" on page 59. |
| Abort    | Select a 3-letter Abort switch Type Code (ULI, IRI, NYC, or AHJ) that adds a delay time to a Releasing Zone, or prevents a release of a Releasing Zone. Refer to "Abort Switches" on page 60.                                                                                 |
| Cross    | Select one of three Cross Zone types or "N" (not used). A Cross Zone requires tripping two or more devices to activate the outputs mapped to one of the Releasing Zones. Refer to "Using Cross Zones" on page 68.                                                             |
| Soak     | Select a Soak Timer (0001-9999 seconds) or "0000" (not used). Refer to "Programming a Soak Timer" on page 70.                                                                                                    |

## A.1.2 NFPA Releasing Applications

This control panel can be used for agent release or preaction/deluge control applications. In a properly configured system with compatible, listed actuating and initiating devices, this control panel complies with the following NFPA standards for installation in accordance with the acceptable standard:

Standard Covers NFPA 12 CO<sub>2</sub> Extinguishing Systems NFPA 12A Halon 1301 Extinguishing Systems NFPA 13 Sprinkler Systems, Installation of NFPA 15 Water Spray Fixed Systems NFPA 16 Foam-water Deluge and Foam-water Spray Systems NFPA 17 Dry Chemical Extinguishing Systems NFPA 17A Wet Chemical Extinguishing Systems NFPA 2001 Clean Agent Fire Extinguishing Systems

Table A.2 NFPA Standards for Releasing Applications

## A.2 How to Program a Releasing Zone

This section provides details for programming the releasing functions: Delay Timer, Abort Switch, Cross Zone, and Soak Timer.

## A.2.1 Programming a Delay Timer

Use a Delay Timer to specify the elapsed time between alarm activation of an initiating device and activation of all output devices programmed as release circuits and mapped to that initiating device. You can set the Delay Timer from 01 to 60 seconds, or to 00 for no delay. The figure below shows graphical representation of a 15-second timer:

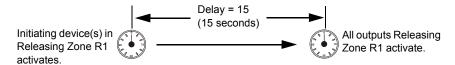

Figure A.1 Example of 15-Second Delay Timer

| To Program  | Do this                                                      |
|-------------|--------------------------------------------------------------|
| Delay Timer | Enter a value (00-60) from the numeric keys on the keyboard. |

Press at this point to save the Delay Timer value if no other fields on the screen are changing. To change another field on the screen, move the cursor into position by pressing the arrow keys.

VBG12LRAface.wmf

## A.2.2 Abort Switches

#### **Definition of Abort Switches**

The control panel provides for four (4) types of Abort Switches (ULI, IRI, NYC, and AHJ) that you can use, that will affect the operation of a Delay Timer mapped to the same Releasing Zone. For example, an Abort Switch selected for Releasing Zone R05 only affects the Delay Timer selected for R05. Other requirements for using an Abort Switch include the following:

- Connecting a monitor module to a UL-listed abort station, such as the NBG-12LRA shown below.
- Program the monitor module with the Type Code ABORT SWITCH. (Refer to "Modify an Addressable Monitor Module Point" on page 20.)
- Abort switch shall not be used with a preaction system or a CO<sub>2</sub> system.

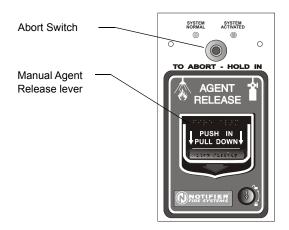

NBG-12LRA station with Abort Switch

Figure A.2 UL-listed Abort Station

This section contains information for programming each type of Abort Switch for a Releasing Zone.

#### **How an Abort Switch Works**

The figure below contains an example for configuring an Abort Switch and shows the requirements for using an Abort Switch for Releasing Zone R05, which are:

- · A monitor module is wired to an abort station
- The monitor module is programmed with the Type Code, ABORT SWITCH
- All initiating devices and outputs are mapped to a common Releasing Zone (R05 shown)
- Releasing Zone R05 is programmed with the releasing functions: Delay, Abort, Cross, and Soak

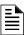

**NOTE:** The abort switch can only be associated with one releasing zone.

When an initiating device activates, you must press and hold the Abort Switch or the control panel will send the command to dump releasing agents when the Delay time (15 seconds shown) expires. The Abort selection (ULI, IRI, NYC, or AHJ) determines the function of the Abort Switch.

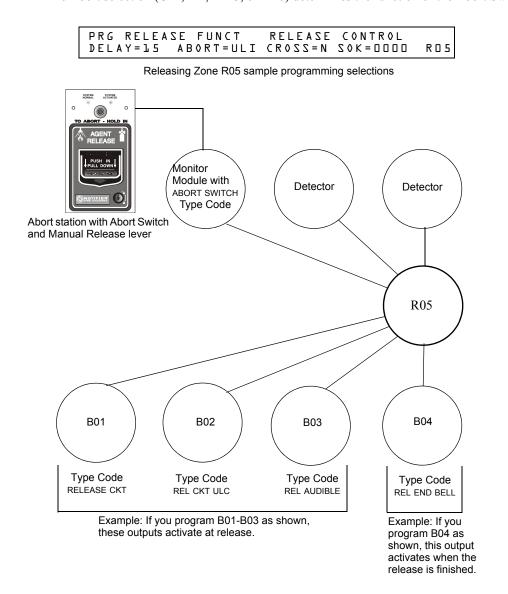

Figure A.3 Example of a Basic Configuration for an Abort Switch

#### **Programming a ULI Abort Switch**

The following contains information needed to program a ULI Abort Switch.

#### **■** Description

Requires a standard UL-type delay timer that complies with UL Standard 864.

#### **■** How to Program

- 1. Program the monitor module connected to the abort station with the Type Code ABORT SWITCH as detailed in "Modify an Addressable Monitor Module Point" on page 20.
- 2. Select a time for the Releasing Zone Delay Timer (refer to "Programming a Delay Timer" on page 59).

| To Program       | Do this                                                     |  |
|------------------|-------------------------------------------------------------|--|
| ULI Abort Switch | Type ULI in the ABORT= field, or press the NEXT or PREVIOUS |  |
|                  | keys: + or - until ULI appears in the field.                |  |

3. Press at this point to save the Abort Switch value if no other fields on the screen are changing. To change another field on the screen, move the cursor into position by pressing the arrow keys on the keypad.

#### ■ How It Works

When an alarm initiates in the programmed Releasing Zone, you can press and hold the Abort Switch while the Delay Timer continues to count down. (If the delay timer has expired, the abort switch has no effect.) When you release the Abort Switch, a 10-second ULI timer counts down. At the end of the 10-second ULI timer, the control panel activates the Releasing Zone outputs.

#### **■** Example

A ULI Abort Switch and a Delay Timer programmed to Releasing Zone R05:

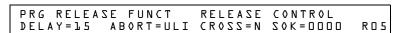

Program selections for Releasing Zone R05

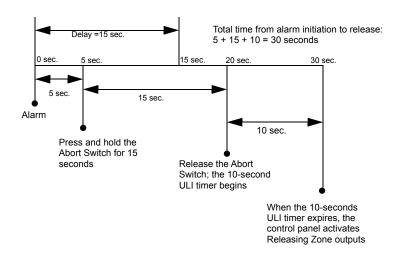

Figure A.4 ULI Abort Switch Example

#### **Programming an IRI Abort Switch**

The following contains information needed to program an IRI Abort Switch.

#### **■** Description

A standard UL-type delay timer (complies with UL Standard 864) that operates like ULI, but with additional functions for Cross Zones.

#### ■ How to Program

- 1. Program the monitor module connected to the abort station with Type Code ABORT SWITCH as detailed in "Modify an Addressable Monitor Module Point" on page 20.
- Select a time for the Releasing Zone Delay Timer (refer to "Programming a Delay Timer" on page 59.)

| To Program       | Do this                                                                                                    |  |  |
|------------------|----------------------------------------------------------------------------------------------------|--|--|
| IRI Abort Switch | Type IRI in the ABORT= field, or press the next or previous keys,  + or - , until IRI appears in the field. |  |  |

3. Press at this point to save the Abort Switch value if no other fields on the screen are changing. To change another field on the screen, move the cursor into position by pressing the arrow keys on the keypad.

#### **■** How it Works

When the first alarm occurs in a releasing zone programmed with a cross-zone code, pressing the abort switch will prevent activation of the releasing zone should a second alarm occur while the switch is held. When the abort switch is released, if a second alarm has occurred while the switch was held, the ten-second IRI timer activates immediately, and the control panel activates the releasing zone outputs at the end of the IRI timer countdown. When the abort switch is released and a second alarm has not occurred while the switch was held, the panel waits for the cross-zone conditions to be met before activating the releasing zone.

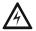

#### **WARNING:**

The IRI abort switch will only work if it is pushed before the second alarm occurs. If it is pushed after the second alarm, the releasing zone will already have been activated, and the switch will have no effect.

#### **■** Example

An IRI Abort Switch and a Delay Timer programmed to Releasing Zone R05:

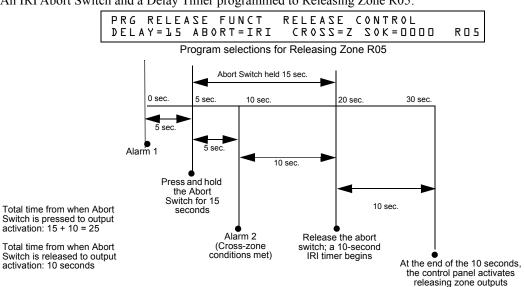

Figure A.5 IRI Abort Switch Example

#### **Programming a NYC Abort Switch**

The following contains information needed to program an NYC Abort Switch.

#### **■** Description

A standard NYC delay timer that adds 90 seconds to the programmed Delay Timer.

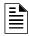

NOTE: NYC timers do not comply with UL Standard 864.

### ■ How to Program

- 1. Program the monitor module connected to the abort station with the Type Code ABORT SWITCH as detailed in "Modify an Addressable Monitor Module Point" on page 20.
- 2. Select a time for the Releasing Zone Delay Timer (refer to "Programming a Delay Timer" on page 59).)

| To Program       | Do this                                                           |  |
|------------------|-------------------------------------------------------------------|--|
| NYC Abort Switch | Type NYC in the ABORT= field, or press the next or previous keys, |  |
|                  | + or - , until NYC appears in the field.                          |  |

3. Press at this point to save the Abort Switch value if no other fields on the screen are changing. To change another field on the screen, move the cursor into position by pressing the arrow keys on the keypad.

#### ■ How It Works

When an alarm initiates in the programmed Releasing Zone, pressing and holding the Abort switch stops the Delay Timer countdown. The Delay Timer restarts at the beginning of its countdown when the Abort switch is released. When the Delay Timer expires, the 90-second NYC timer starts counting down. When both timers expire, the control panel activates Releasing Zone outputs.

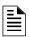

**NOTE:** 120 seconds is the maximum delay after the Abort switch is released. If the Delay Timer time plus the NYC delay time of 90 seconds exceeds 120 seconds, Releasing Zone outputs will still be activated at 120 seconds after the Abort switch is released.

#### ■ Example 1 - Delay Time Does Not Exceed 120 Seconds

Select a Delay Timer value for R05 of 15 seconds. The Releasing Zone activates and the 15-second Delay Timer starts. Ten seconds into the Delay Timer countdown, press and hold the Abort Switch for 30 seconds, then release the Abort Switch. The control panel restarts the Delay Timer at 15 seconds and adds the NYC delay of 90 seconds. The delay timers will both expire at 105 seconds,

and Releasing Zone outputs will begin releasing at that time. Following is an example of a NYC Abort Switch and a Delay Timer programmed to Releasing Zone R05:

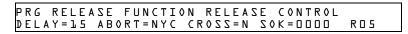

Program selections for Releasing Zone R05

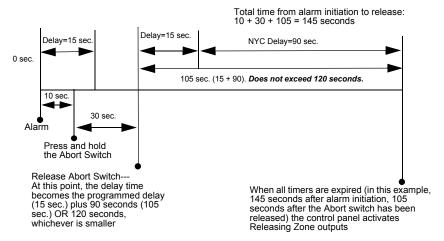

Figure A.6 NYC Abort Switch Example 1

#### ■ Example 2 - Delay Time Exceeds 120 Seconds

Select a Delay Timer value for R05 of 60 seconds. The Releasing Zone activates and the 60-second Delay Timer starts. Ten seconds into the Delay Timer countdown, press and hold the Abort Switch for 30 seconds, then release the Abort Switch. The control panel restarts the Delay Timer at 60 seconds and adds the NYC delay of 90 seconds. The delay timers will both expire at 150 seconds: however, this time exceeds the maximum of 120 seconds, so the Releasing Zone outputs will begin releasing at 120 seconds, not at 150. Following is an example of a NYC Abort Switch and a Delay Timer programmed to Releasing Zone R05:

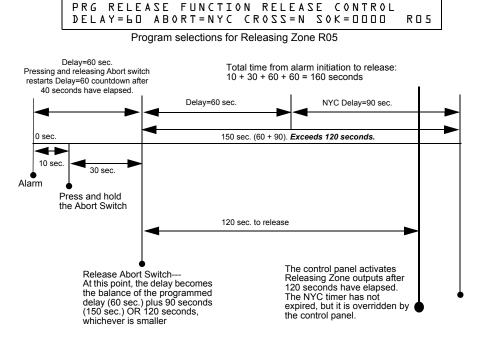

Figure A.7 NYC Abort Switch Example 2

#### **Programming an AHJ Abort Switch**

The following contains information needed to program an AHJ Abort Switch:

#### **■** Description

An AHJ (Authority Having Jurisdiction) delay timer that restores the programmed Delay Timer.

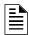

NOTE: An AHJ timer does not comply with UL Standard 864.

### ■ How to Program

- 1. Program the monitor module connected to the abort station with the Type Code ABORT SWITCH as detailed in "Modify an Addressable Monitor Module Point" on page 20.
- 2. Select a time for the Releasing Zone Delay Timer (refer to "Programming a Delay Timer" on page 59.

| To Program       | Do this                                                           |  |
|------------------|-------------------------------------------------------------------|--|
| AHJ Abort Switch | Type AHJ in the ABORT= field, or press the NEXT or PREVIOUS keys, |  |
|                  | + or - , until AHJ appears in the field.                          |  |

3. Press at this point to save the Abort Switch value if no other fields on the screen are changing. To change another field on the screen, move the cursor into position by pressing the arrow keys on the keypad.

#### ■ How It Works

When an alarm initiates, the programmed Delay Timer starts. Press and hold the Abort switch and the control panel suspends the Delay Timer. When you release the Abort Switch, the control panel restores the value of the programmed Delay Timer and the Delay Timer counts down. When the Delay Timer expires, the control panel activates Releasing Zone outputs.

#### **■** Example

An AHJ Abort Switch and a Delay Timer programmed to Releasing Zone R05:

PRG RELEASE FUNCTION RELEASE CONTROL
DELAY=60 ABORT=AHJ CROSS=N SOK=0000 ROS

Program selections for Releasing Zone R05

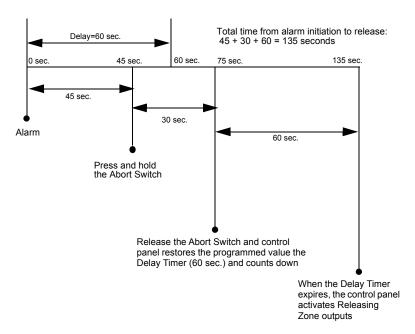

Figure A.8 AHJ Abort Switch Example

## A.2.3 Using Cross Zones

## **Purpose of Cross Zones**

Using Cross Zones lets you program the control panel to activate a Releasing Zone and any output mapped to the Releasing Zone only after a predetermined sequence of events occurs. (If not using Cross Zones, set CROSS= N.)

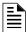

**NOTE:** Only the first Software Zone (Z01-Z99) listed in the zone map is used to determine Cross=Z.

A summary of the types of Cross Zones and the conditions for activating a Releasing Zone:

| Туре | Activates when                                                                                                    |
|------|----------------------------------------------------------------------------------------------------|
| Υ    | Two or more detectors or modules are alarmed that are mapped to one of the ten Releasing Zones (R0-R9).                                                                                |
| Z    | Two or more detectors or modules are alarmed that are mapped to two different software zones and mapped to one of the ten Releasing Zones (R0-R9).                                     |
| Н    | At least one smoke detector or module mapped to one of the ten Releasing Zones (R0-R9) is alarmed and at least one heat detector mapped to the same Releasing Zone (R0-R9) is alarmed. |

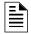

**NOTE:** When in alarm, Special Zones R0-R9 appear in the CBE list as ZR00-ZR09. For example, R5 appears in the CBE list as ZR05.

#### **How Cross Zones Work**

Below is an illustrated example of how Cross Zones work, using five Cross Zone selections (four detectors and a NAC mapped to Releasing Zone R1):

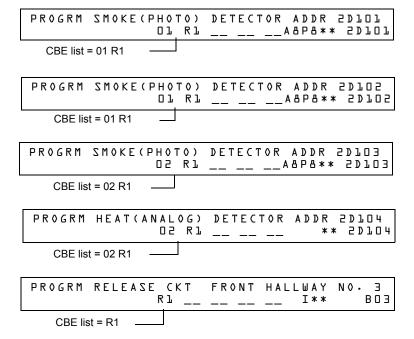

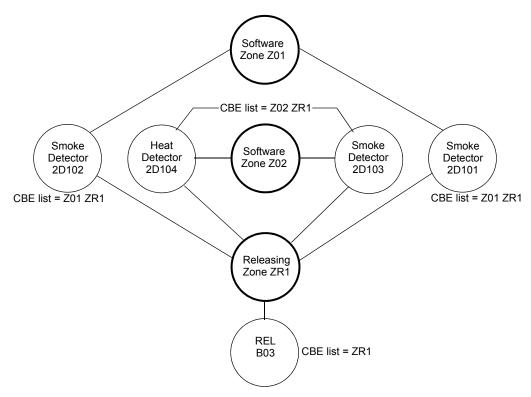

Figure A.9 Illustrated Example of Cross Zone Programming

A listing of each Cross Zone option and the conditions required to activate the Releasing Zone, according to the example shown above.

| Cross Zone<br>Selection (Cross=) | Condition(s) Required to Activate the Releasing zone                                                                                                    |  |
|----------------------------------|----------------------------------------------------------------------------------------------------|--|
| Cross=N                          | An alarm from any detector or module activates the releasing circuit.                                                                                                    |  |
| Cross=Y                          | An alarm from any two detectors or modules activates the releasing circuit.                                                                                                    |  |
| Cross=Z                          | An alarm from two detectors or modules mapped to different Software Zones, but mapped to the same Releasing Zone.  • An alarm from 2D101 and 2D103  • An alarm from 2D102 and 2D104  • An alarm from 2D101 and 2D104  • An alarm from 2D102 and 2D103  The two detectors listed in each set above are each mapped to different zones, but both list ZR1 in their CBE. |  |
| Cross= <b>H</b>                  | Activation of heat detector 2D104 and one smoke detector (2D101, 21D102, or 2D103) or a module mapped to the same releasing zone.                                                                                                    |  |

Select a time for the Releasing Zone Delay Timer (refer to "Programming a Delay Timer" on page 59.)

| To Program  | Do this                                                                     |  |
|-------------|-----------------------------------------------------------------------------|--|
| Cross Zones | Type N, Y, Z, or H in the CROSS= field, or press the NEXT or PREVIOUS keys, |  |
|             | + or - , until N, Y, Z or H appears in the that field.                      |  |

Press at this point to save the Cross Zone value if no other fields on the screen are changing. To change another field on the screen, move the cursor into position by pressing the arrow keys on the keypad.

## A.2.4 Programming a Soak Timer

The Soak Timer specifies the length of time (0001 to 9999 seconds, or 0000 for not used) to dump releasing agents when a Releasing Zone activates. When the Soak Timer expires, the control panel automatically shuts off the releasing solenoids for the active Releasing Zone. To program a Soak Timer for a Releasing Zone, follow these instructions:

| To Program | Do this                                                                                                    |
|------------|----------------------------------------------------------------------------------------------------|
| Soak Timer | Type a seconds value of 0000 (no soak timer) to 9999 from the numeric keys on the keypad in the SOK= field. |

Press at this point to save the Soak Timer value if no other fields on the screen are changing. To change another field on the screen, move the cursor into position by pressing the arrow keys on the keypad.

A Soak Timer value of 600 seconds is shown below:

PRG RELEASE FUNCTION RELEASE CONTROL
DELAY=OO ABORT=ULI CROSS=N SOK=ObOO ROO

## A.2.5 Using Type Codes for Releasing Zones

The control panel provides a set of Type Codes designed for releasing applications for inputs and outputs. This section details how to program each of these Type Codes.

Type Codes designed for Releasing Zone inputs (monitor modules).

| Type Code                   | What the Type Code does                                                                                                    | Refer to                            |
|-----------------------------|----------------------------------------------------------------------------------------------------|-------------------------------------|
| ABORT SWITCH (tracking)     | Provides an abort function through a monitor module (connected to a UL-listed abort station) for a Releasing Zone.                                                            | "ABORT SWITCH Type Code" on page 72 |
| MAN. RELEASE (latching)     | Provides a manual release through a monitor module (connected to a UL-listed pull station) for a Releasing Zone.                                                              | "MAN. RELEASE Type Code" on page 73 |
| MAN REL DELAY<br>(latching) | Provides a manual release with a 30-second delay (dependent on the FACP Delay setting) through a monitor module (connected to a UL-listed pull station) for a Releasing Zone. | "MANREL DELAY Type Code" on page 74 |
| SECOND SHOT (latching)      | Provides a second manual release through a monitor module (connected to a UL-listed pull station) for a Releasing Zone.                                                       | "SECOND SHOT Type Code" on page 76  |

Type Codes designed for Releasing Zone outputs (control modules and panel NACs).

| Type Code     | What the Type Code does                                                                                                    | Refer to                                |
|---------------|----------------------------------------------------------------------------------------------------|-----------------------------------------|
| REL END BELL  | Activates a NAC audio or visual device when releasing circuits shut off.                                                                  | "RELEASE END BELL" on page 77           |
| REL CKT ULC   | Directs outputs to perform a release function as required by ULC.                                                                         | "REL CKT ULC Type Code" on page 79      |
| RELEASE CKT   | Directs outputs to perform a releasing function.                                                                                          | "RELEASE CKT Type Code" on page 81      |
| RELEA. FORM C | Directs relay outputs to perform a releasing function.                                                                                    | "Relea. Form-C Type Code" on page 83    |
| REL AUDIBLE   | Activates audio or visual devices steady when releasing starts.                                                                           | "REL AUDIBLE Type Code" on page 85      |
| INSTANT RELE  | Activates non-releasing output (panel NAC or control modules) with no delay time.                                                         | "INSTANT RELE Type Code" on page<br>87  |
| REL CODE BELL | Activates audio or visual devices to pulse at 20 ppm (initial zone of a Cross Zone) or 120 ppm (Cross Zone satisfied). Steady on release. | "REL CODE BELL Type Code" on<br>page 88 |

#### **ABORT SWITCH Type Code**

The following contains information needed to program an Abort Switch for a monitor module

#### ■ Description

A monitor module, connected to a UL-listed abort station (such as the Notifier NBG-12LRA), that you use as an abort switch for a Releasing Zone. You can program multiple monitor modules with the ABORT SWITCH Type Code that work like multiple conventional abort switches on a conventional zone.

#### ■ Programming

- 1. Select a monitor module to use as an Abort Switch (refer to "Modify or Delete a Point (2=POINT)" on page 17).
- 2. Select the ABORT SWITCH Type Code.

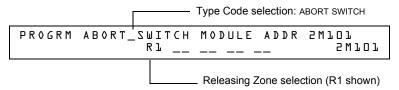

- 3. Select the Releasing Zone (R0-R9) for your releasing application.
- 4. Press the enter key to save, then press the esc key until you return to the Program Change screen.
- 5. Select the type of Abort Switch for your releasing application (refer to "Abort Switches" on page 60).

#### **■** Example

A programming example of a monitor module programmed as an Abort Switch for Releasing Zone R5.

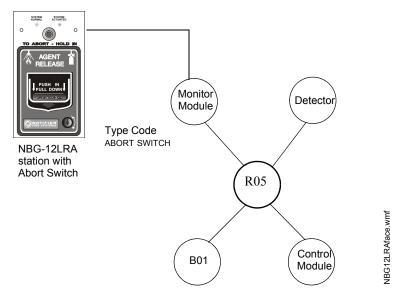

Figure A.10 Monitor Module Configured as an Abort Switch

### MAN. RELEASE Type Code

The following contains information needed to program a Manual Release switch for a monitor module.

## **■** Description

A monitor module—connected to a UL-listed manual station (such as the Notifier NBG-12LRA)—used to manually release agents. A Manual Release switch overrides all timers, such as a Delay Timer or a Soak Timer. You can install multiple monitor modules with a MAN. RELEASE Type Code that work like multiple conventional manual release switches on a conventional zone.

### ■ Programming

- 1. Select a monitor module (refer to "Modify or Delete a Point (2=POINT)" on page 17) to use for the manual release function.
- 2. Select the MAN. RELEASE Type Code.

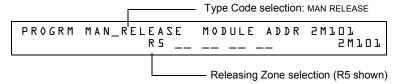

- 3. Select the Releasing Zone (R0-R9) for your releasing application.
- 4. Press the ENTER key to save, then press the ESC key until you return to the Program Change screen.

### **■** Example

A programming example of a monitor module programmed as an manual release switch for Releasing Zone R5.

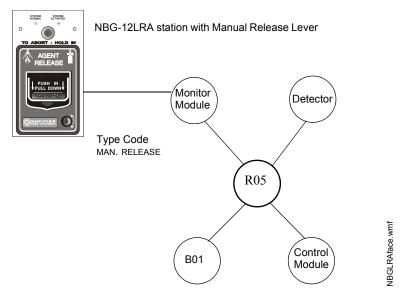

Figure A.11 Monitor Module Configured as a Manual Release Switch

## MANREL DELAY Type Code

The following contains information needed to program a Manual Release Delay switch for a monitor module using the MANREL DELAY Type Code.

## ■ Description

A monitor module—connected to a UL-listed manual station (such as the Notifier NBG-12LRA)—used to initiate a manual release with 30-second delay time.

A Manual Release Delay switch overrides the FACP programmed Delay Timer in certain circumstances, but not the soak timer.

Override Circumstances:

When the Manual Release Delay Switch activates, the control panel replaces the Delay Time with 30 seconds if the Delay Timer

- is set to more than 30 seconds
- is running, and
- has not counted down below 30 seconds.

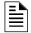

**NOTE:** When the Delay Timer is set to less than 30 seconds, activation of the Manual Release Delay Switch will invoke the FACP programmed Delay Time if the Delay Timer is not running, or the FACP programmed Delay Timer countdown time if it is running. Refer to the examples 1 through 5 later in this section.

Multiple monitor modules can be programmed with a MANREL DELAY Type Code. They work like multiple conventional manual release switches on a conventional zone.

### ■ How to program

- 1. Select a monitor module (refer to "Modify or Delete a Point (2=POINT)" on page 17) to use for the manual release function.
- 2. Select the MANREL DELAY Type Code.

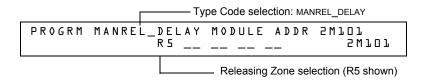

- 3. Select the Releasing Zone (R0-R9) for your releasing application.
- 4. Press the ENTER key to save, then press the ESC key until you return to the Program Change screen.

#### ■ Examples

A programming example of a monitor module programmed for MANREL DELAY switch for Releasing Zone R5.

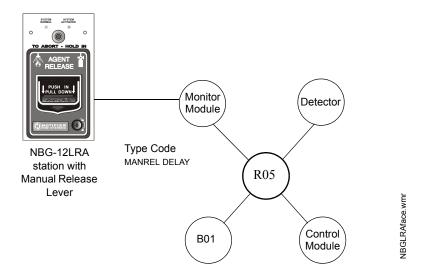

Figure A.12 Monitor Module Configured as a Manual Release Delay Switch

For examples 1, 2, and 3, program Releasing Zone R5 with a Manual Release Delay switch and the following releasing selections:

PRG RELEASE FUNCTION RELEASE CONTROL DELAY=60 ABORT=ULI CROSS=N SOK=0030 R05

**Example 1** - The FACP programmed Delay Timer begins its 60 second countdown. The Manual Release Delay switch is pulled when the FACP Delay Timer has counted down to 48 seconds (elapsed time of 12 seconds). The 48 seconds remaining in the countdown are overridden by the 30-second delay initiated by the Manual Release Delay switch. In this example, the total time elapsing from FACP countdown initiation to agent release is 42 seconds (12 + 30), less than the original 60 second FACP Delay Timer countdown.

**Example 2** - The FACP programmed Delay Time begins its 60 second countdown. The Manual Release Delay switch is pulled when the FACP Delay Timer has counted down to 8 seconds. The 8 seconds remaining in the countdown is not changed when the switch is pulled. In this example, the total time elapsing from FACP countdown initiation to agent release is 60 seconds.

**Example 3** - The FACP programmed Delay Time is not running (as would happen if the releasing station were pulled before an alarm registered). The Manual Release Delay Switch is activated by the pull station. Agent release will occur in 30 seconds.

For examples 4 and 5, the delay is changed to DELAY=10.

**Example 4** - The FACP programmed Delay Timer begins its 10 second countdown. The Manual Release Delay switch is pulled when the FACP Delay timer has counted down to 8 seconds. The 8 seconds remaining in the countdown is not changed. In this example, the total time elapsing from FACP countdown initiation to agent release is 10 seconds.

**Example 5** - The FACP programmed Delay Timer is not running (as would happen if the releasing station were pulled before an alarm registered). The Manual Release Delay switch is activated by the pull station. Agent release will occur in 10 seconds.

### **SECOND SHOT Type Code**

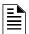

**NOTE:** The Second Shot switch can only be used with the MANREL DELAY Type Code.

The following contains information needed to program a Second Shot switch for a monitor module

### **■** Description

A monitor module—connected to a UL-listed manual station (such as the NBG-12LRA)—used as for a second release of agents. A Second Shot switch overrides a Delay Timer, programmed to the same Releasing Zone.

### ■ Programming

- 1. Select a monitor module (refer to "Modify or Delete a Point (2=POINT)" on page 17) to use for the manual release function.
- Select the SECOND SHOT Type Code.

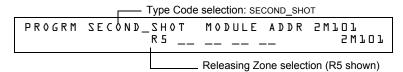

- 3. Select the Releasing Zone (R0-R9) for your releasing application.
- 4. Press the ENTER key to save, then press the ESC key until you return to the Program Change screen.

### **■** Examples

A programming example of a monitor module programmed as a Manual Release Delay switch (Type Code MANREL DELAY) for the first shot and a Second Shot switch (Type Code SECOND SHOT) for the second shot.

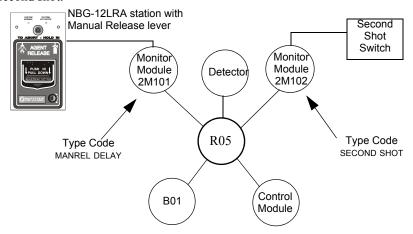

Figure A.13 Monitor Module Configured as a Second Shot Switch

With two monitor modules configured as shown above, program Releasing Zone R5 with the following releasing selections.

```
PRG RELEASE FUNCTION RELEASE CONTROL
DELAY=15 ABORT=ULI CROSS=Y SOK=0030 R05
```

R05 can be activated in one of two ways, as described in the examples given below.

**Example 1:** If the detector initiates the alarm, R05 activates. Releasing begins after the delay timer has expired (15 seconds). Releasing will continue for the soak timer duration (30 seconds). Once the Soak Timer expires, the Second Shot Switch can then be activated to initiate an additional soak cycle.

**Example 2:** If the NBG-12LRA (Type Code MANREL DELAY) lever is pulled, the delay timer begins its 15 second countdown. Releasing will begin after the delay timer has expired, and will continue for the soak timer duration (30 seconds). Once the Soak Timer expires, the Second Shot Switch can then be activated to initiate an additional soak cycle.

#### **RELEASE END BELL**

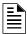

**NOTE:** A releasing circuit with this Type Code requires the following selections: A Releasing Zone selection (R0-R9); An output circuit mapped to the same Releasing Zone; Switch Inhibit selected; Non-Silenceable; No Walk Test.

The following contains information needed to program a Release End Bell circuit for a control module or a NAC.

### **■** Description

A control module or NAC to activate an audible or visual device when releasing devices shut off. You can also program multiple outputs with the REL END BELL Type Code to the same Releasing Zone. When all the Releasing Zone functions are complete, all outputs with the REL END BELL Type Code activate at the same time. A REL END BELL circuit remains on until you reset the system

### ■ Programming

- 1. Select a control module or NAC (refer to "Modify or Delete a Point (2=POINT)" on page 17) to use as a Release End Bell circuit.
- 2. Select the REL END BELL Type Code, as shown in the following example (control module shown).

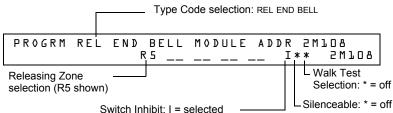

- 3. Select the Releasing Zone (R0-R9) for your releasing application.
- 4. Press the enter key to save, then press the esc key two times to return to the Program Change screen.

### **■** Example

A programming example of a control module programmed as a Release End Bell for Releasing Zone R5.

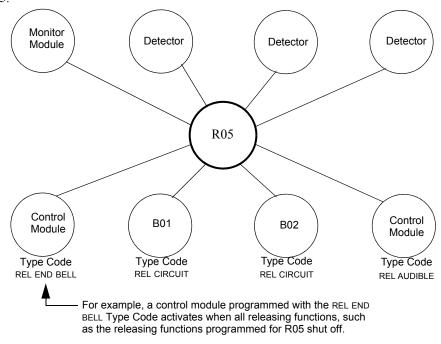

Figure A.14 Control Module Configured as a Release End Bell Circuit

#### **REL CKT ULC Type Code**

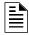

**NOTE:** A ULC Release Circuit with this Type Code requires the following selections: A Releasing Zone selection (R0-R9); An output circuit mapped to the same Releasing Zone; Switch Inhibit selected; Non-Silenceable; No Walk Test.

The following contains information needed to program a ULC Release Circuit for a control module or a NAC.

#### ■ Description

A control module or a NAC used to activate a releasing solenoid or other releasing device. You can also program multiple outputs with the REL CKT ULC Type Code to the same Releasing Zone. When the Releasing Zone activates, all outputs with the REL CKT ULC Type Code also activate at the same time. A ULC Release Circuit activates when:

- An initiating device programmed to the same Releasing Zone activates (two devices if using the Cross Zone option)
- The Delay Timer for R0-R9 (if used) expires
- No Abort Switch for R0-R9 (if used) is active

A ULC Release Circuit—and all wiring to the release device—is fully supervised and usable with power-limited energy cable.

### ■ Programming

- 1. Select a control module or a NAC (refer to "Modify or Delete a Point (2=POINT)" on page 17) to use as a ULC Release Circuit.
- 2. Select the REL CKT ULC Type Code, as shown in the following example (control module shown).

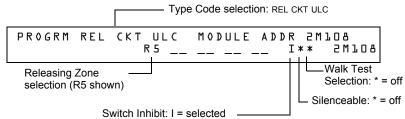

- 3. Select the Releasing Zone (R0-R9) for your releasing application.
- 4. Press the ENTER key to save, then press the ESC key two times to return to the Program Change screen.

## **■** Example

A programming example of a control module programmed as a ULC Release Circuit for Releasing Zone R5.

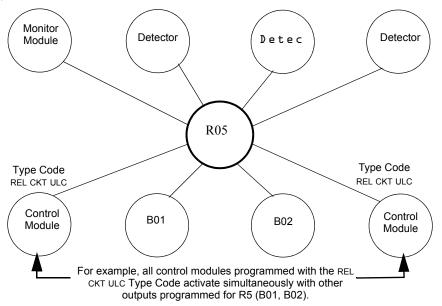

Figure A.15 Control Module Configured as a ULC Release Circuit

### **RELEASE CKT Type Code**

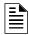

**NOTE:** A Release Circuit with this Type Code requires the following selections: A Releasing Zone selection (R0-R9); An output circuit mapped to the same Releasing Zone; Switch Inhibit selected; Non-Silenceable; No Walk Test.

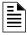

**NOTE:** Do not use a Release Circuit for the following: An application requiring ULC Listing; An application requiring power-limited energy cable.

The following contains information needed to program a Release Circuit for an output circuit (control module or NAC).

## **■** Description

A control module or a NAC used to activate a releasing solenoid or other releasing device. You can also program multiple outputs with the RELEASE CKT Type Code to the same Releasing Zone. When the Releasing Zone activates, all outputs associated with the releasing zone and with the RELEASE CKT Type Code also activate at the same time. A Release Circuit activates when:

- An initiating device programmed to the same Releasing Zone activates (two devices if using the Cross Zone option)
- The Delay Timer for R0-R9 (if used) expires
- The Abort Switch for R0-R9 (if used) is not active

### ■ Programming

- 1. Select a control module or a NAC (refer to "Modify or Delete a Point (2=POINT)" on page 17) to use as a Release Circuit.
- 2. Select the RELEASE CKT Type Code, as shown in the following example (control module shown).

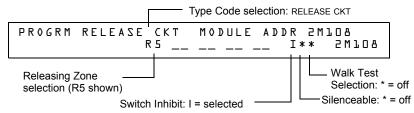

- 3. Select the Releasing Zone (R0-R9) for your releasing application.
- 4. Press the ENTER key to save, then press the ESC key two times to return to the Program Change screen.

## **■** Example

A programming example of a control module programmed as a Release Circuit for Releasing Zone R5.

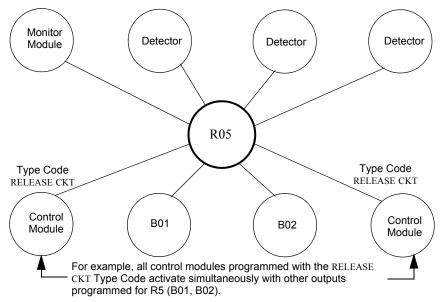

Figure A.16 Control Module Configured as a Release Circuit

## Relea. Form-C Type Code

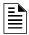

**NOTE:** An output with a relea.form c Type Code requires the following selections: A Releasing Zone selection (R0-R9); An output circuit mapped to the same Releasing Zone; Switch Inhibit selected; Non-Silenceable; No Walk Test.

The following contains information needed to program a Release Form-C circuit for an output circuit.

### **■** Description

An output circuit, configured as a relay, programmed to activate an output by opening or closing a switch. Typical applications include closing doors and air handlers.

### ■ Programming

- 1. Select a control module (refer to "Modify or Delete a Point (2=POINT)" on page 17) to use as a Releasing Form-C Circuit.
- 2. Select the RELEA.FORM C Type Code, as shown in the following example (control module shown).

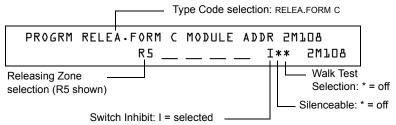

- 3. Select the Releasing Zone (R0-R9) for your releasing application.
- 4. Press the ENTER key to save, then press the ESC key two times to return to the Program Change screen.

### **■** Example

A programming example of a control module programmed as a Release Form-C circuit for Releasing Zone R5.

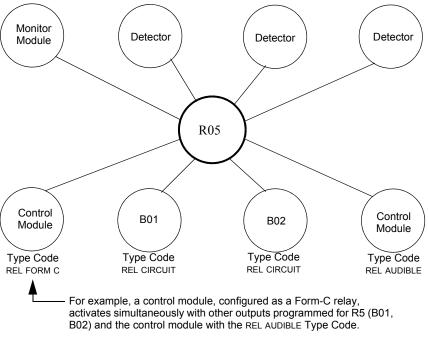

Figure A.17 Control Module Configured as a Release Form-C Circuit

### **REL AUDIBLE Type Code**

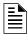

**NOTE:** An output with a REL AUDIBLE Type Code requires the following selections: A Releasing Zone selection (R0-R9); An output circuit mapped to the same Releasing Zone; Switch Inhibit selected.

The following contains information needed to program a Release Audible circuit for an output circuit (control module or NAC).

### **■** Description

An output circuit programmed to activate an audio or visual device when all releasing outputs, programmed to the same Releasing Zone, turn on. You can also program multiple outputs with the REL AUDIBLE Type Code to the same Releasing Zone. When the Releasing Zone activates, all outputs with the REL AUDIBLE Type Code activate at the same time.

### ■ Programming

- 1. Select a control module or NAC (refer to "Modify or Delete a Point (2=POINT)" on page 17) to use as a Releasing Circuit.
- 2. Select the REL AUDIBLE Type Code, as shown in the following example (control module shown).

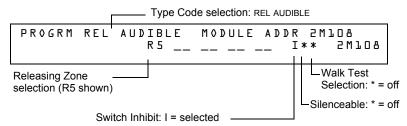

- 3. Select the Releasing Zone (R0-R9) for your releasing application.
- 4. Press the ENTER key to save, then press the ESC key two times to return to the Program Change screen.

## **■** Example

A programming example of a control module programmed as a Release Audible circuit for Releasing Zone R5.

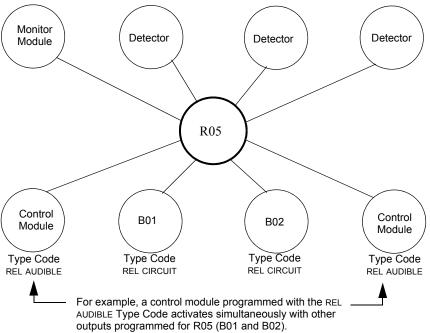

Figure A.18 Control Module Configured as a Release Audible Circuit

#### **INSTANT RELE Type Code**

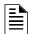

**NOTE:** An output with an INSTANT RELE Type Code requires the following selections: a zone selection (a releasing zone may be used, but is not required); an output circuit mapped to the same zone; Switch Inhibit selected; Non-Silenceable; No Walk Test.

The following contains information needed to program an Instant Release circuit for an output circuit (control module or NAC).

### ■ Description

An output circuit programmed to activate non-releasing devices, such as door openers or warning sounders, without counting down delay timers. A device programmed with the INSTANT RELE Type Code device is supervised for open circuits and ground faults.

### **■** Programming

- 1. Select a control module or a NAC (refer to "Modify or Delete a Point (2=POINT)" on page 17) to use as a Releasing Circuit.
- 2. Select the INSTANT RELE Type Code, as shown in the following example (control module shown).

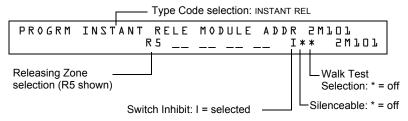

- 3. Select the Releasing Zone (R0-R9) for your releasing application.
- 4. Press the ENTER key to save, then press the ESC key two times to return to the Program Change screen.

## **■** Example

A programming example of a control module programmed as an Instant Release circuit for Releasing Zone R5.

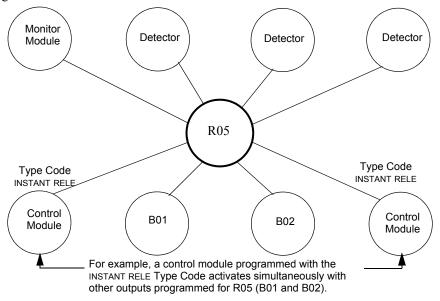

Figure A.19 Control Module Configured as an Instant Release Circuit

### **REL CODE BELL Type Code**

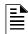

**NOTE:** An output with a REL CODE BELL Type Code requires the following selections: A Releasing Zone selection (R0-R9); An input circuit mapped to the same Releasing Zone.

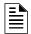

**NOTE:** For instructions on programming Switch Inhibit, Silenceable, and Walk Test, refer to "Modify NAC Points" on page 22.

The following contains information needed to program a Release Code Bell circuit for a NAC.

## **■** Description

A NAC programmed to pulse an audio or visual device as follows:

- 20 ppm when a the initial zone of a cross-zone activates.
- 120 ppm when a Cross Zone is satisfied.
- Steady when a release occurs.

### **■** Programming

- 1. Select a NAC (refer to "Modify NAC Points" on page 22) to use as a Release Code Bell Circuit.
- 2. Select the REL CODE BELL Type Code, as shown in the following example (NAC shown).

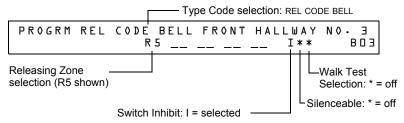

- 3. Select the Releasing Zone (R0-R9) for your releasing application.
- 4. Press the ENTER key to save, then press the ESC key two times to return to the Program Change screen.

## ■ Example

A programming example of a NAC programmed as a Release Code Bell circuit for Releasing Zone R5.

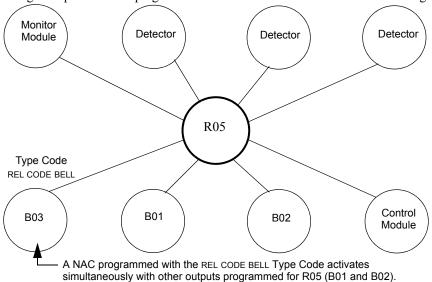

Figure A.20 NAC Configured as a Release Code Bell Circuit

Initiating Devices Releasing Applications

# A.3 Initiating Devices

Releasing zone initiating devices include the following:

- FST-851 intelligent heat detectors
- FSI-851, FSP-851, FAPT-851, FSL-751 intelligent smoke detectors
- Conventional detection UL-listed devices connected to monitor modules

Refer to the SLC manual for the most up-to-date information about initiating devices.

You can use multiple initiating devices for the same releasing hazard. Do so by mapping initiating devices to the same Releasing Zone. Factory Mutual and certain Local Authorities Having Jurisdiction require using redundant wiring (NFPA 72 Style 6 or Style D) for initiating devices in releasing applications.

# A.4 Warning Sounders

Warning sounders connect to any of the four panel NACs, or to control module circuits (refer to the *NF2S-640 Installation Manual*). Note the following:

- If selecting Cross Zones, a warning sounder only activates when two zones alarm.
- Warning sounders—unlike release solenoids—do not wait for a Delay Timer.
- If Coding Functions are required for warning sounders, use one of the NACs—not a control
  module.
- The same releasing hazard can activate multiple NACs.

Instructions for activating warning sounders:

| To activate a sounder                                                     | Do this                                                                                                    |  |
|---------------------------------------------------------------------------|----------------------------------------------------------------------------------------------------|--|
| When the Delay Timer starts, when the releasing device activates, or both | Map the control module or NAC to a releasing hazard zone (R0-R9).                                                         |  |
| Immediately when one of the initiating devices activate                   | Map the control module or NAC to a separate zone (not R0-R9) that is also mapped to all initiating devices of the hazard. |  |

# **A.5 Auxiliary Control Functions**

Instructions for using control functions:

| Function                                        | Do this                                                                                                    |
|-------------------------------------------------|----------------------------------------------------------------------------------------------------|
| A releasing application requires control relays | Use control modules set for dry contact operation. Program the control relays for different functions by following the instructions in "To activate a sounder" above. |
| Providing control functions                     | Use an ACM-8R remote relay module mapped to the software zones of the control panel.                                                                                  |

# A.6 ACS Annunciation

Instructions for annunciating ACS points and detectors:

| To Annunciate                 | Do this                                                                                                    |
|-------------------------------|----------------------------------------------------------------------------------------------------|
| Points of releasing functions | Select ACS Selection Group B to annunciate any of the software zones described previously, including zones R0-R9. For instructions, refer to "Annunciator Options" on page 31. |
| Individual detectors          | Select ACS Selection Group H, I, J, K or L. For instructions, refer to "Annunciator Options" on page 31.                                                                       |

# **Appendix B: Special Zone Outputs**

# **B.1 Presignal and Positive Alarm Sequence (PAS)**

# **B.1.1 What is Presignal and PAS?**

### **Purpose**

Presignal is a feature that initially causes alarm signals to only sound in specific areas, monitored by qualified persons. This allows delay of the alarm up to 180 seconds after the start of alarm processing. The control panel Presignal feature provides two selections:

- A **Presignal Delay Timer** (60-180 seconds) that delays activation of all outputs with a CBE that includes Special Zone F0.
- A PAS (Positive Alarm Sequence) selection, in addition to the Presignal Delay Timer, that
  allows a 15-second time period for acknowledging an alarm signal from a fire
  detection/initiating device. If the alarm is not acknowledged within 15 seconds, all local and
  remote outputs activate immediately and automatically.

An illustration of Presignal and PAS timing.

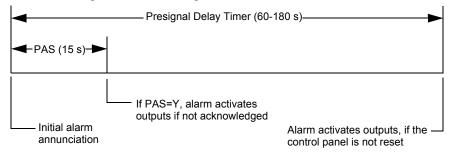

Figure B.1 Presignal and PAS Time

The control panel delays activation of outputs containing F0 in their Control-By-Event (CBE) list for all alarm initiating devices that contain F0 in their CBE list. A subsequent alarm will abort the Presignal Delay Timer and execute CBE lists.

### Notes on using F0

- NFPA 72 requires installation of a PAS Inhibit switch, that can be used to turn off the PAS delay timer when the control panel is unattended. Do so by programming a monitor module with the Type Code, PAS INHIBIT. For details, refer to "Modify or Delete a Point (2=POINT)" on page 17.
- The Presignal Delay timer countdown can be stopped by pressing the SYSTEM RESET key before the Presignal Delay Timer expires.
- Program zone F0 to participating inputs and outputs that have appropriate CBE zone map entries.
- Outputs must be programmed for resound by fire.

### Restrictions on using F0

- Do not include F0 in the CBE list for a releasing device.
- Do not include F0 in the CBE list for any monitor module that connects to a device other than an automatic fire detector.

90

Time Control Zones Special Zone Outputs

# **B.1.2 Selecting Presignal and PAS Outputs**

### **Presignal**

You can set Presignal Delay Timer between 60 and 180 seconds. A Presignal Delay Timer does not apply to the following:

- The System Alarm relay
- TM-4 polarity reversal alarm output
- TM-4 municipal box output
- UDACT/UDACT-2

## Positive Alarm Sequence (PAS)

Outputs selected for PAS delay for 15 seconds. Pressing the ACKNOWLEDGE/SCROLL DISPLAY key within the 15-second delay will set the Presignal Delay Timer to the full programmed value (60-180 seconds, including the PAS delay of 15 seconds). When an alarm comes from an initiating device with a CBE list that includes F0, the control panel delays the following outputs:

- · System Alarm relay
- TM-4 Polarity Reversal Alarm output
- TM-4 Municipal Box output
- UDACT/UDACT-2

## **B.2 Time Control Zones**

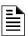

**NOTE:** All active Time Control outputs will turn off temporarily while resetting or programming the control panel

All outputs with a CBE list containing F5 or F6 activate within the times specified for the days of the week listed in F5 or F6. All smoke detectors with a CBE list containing F5 or F6 switch to their occupied level (lowest sensitivity, AL:9) within the times specified for the days of the week listed in ZF5 or ZF6. Refer to "Intelligent Sensing Applications" on page 94 for details on setting detector sensitivity.

Time Control is active for all days of the week listed in F5 or F6. Holidays listed in F7 are excluded unless you list Holidays (H) in the day-of-week selection of F5 and F6. Enter the time in a 24-hour format with the OFF time later than the ON time. After changing programming using Time Control, always reset the control panel.

# **B.3 Coding Functions for NACS**

Coding Functions are pulsed signals that can be selected, using Special Zone F8, to energize NACs when a fire alarm activates. NACs must be programmed with a CBE list that includes F8.

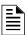

NOTE: Do not include F8 in the CBE list of NACs used for releasing or zone coding applications.

Select Coding Functions on a global basis, through Special Zone F8. That is, all NACs selected for Coding Functions will sound the same code when activated. Table B.1 contains descriptions of each Coding Function selection.

**Table B.1 Coding Function Selections** 

| Coding Function Selection | Signal                                                                                                    |  |
|---------------------------|----------------------------------------------------------------------------------------------------|--|
| March Time (default)      | 120 PPM (pulses per minute)                                                                                                    |  |
| Temporal                  | 0.5s on, 0.5s off, 0.5s on, 0.5s off, 0.5s on, 1.5s off, repeats                                                                                                    |  |
| California                | 10 sec. on, 5 sec. off, repeats                                                                                                    |  |
| Two-stage                 | Alert signal - 20 PPM; General Alarm Signal - Temporal                                                                                                    |  |
| Two-Stage Canada 3        | Alert Signal - 20 PPM; Drill Switch activated, 3 minute timer has expired, or device's CBE Zone activation (Z00 plus Zones 1-99 or Logic Zones 1-20) - Temporal (3 min. timeout)  Note: In Canadian applications ACM-24AT control point is required for Automatic Alarm Signal Cancel. Acknowledge will not cancel the Two-Stage Timer.                                                                 |  |
| Two-Stage Canada 5        | Alert Signal - 20 PPM; Drill Switch activated, 5 minute timer has expired, or device's CBE Zone activation (Z00 plus Zones 1-99 or Logic Zones 1-20) - Temporal (5 min. timeout)  Note: In Canadian applications ACM-24AT control point is required for Automatic Alarm Signal Cancel. Acknowledge will not cancel the Two-Stage Timer.                                                                 |  |
| Two-Stage Canada Manual   | Alert Signal - 20 PPM;<br>Drill Switch activated or device's CBE Zone activation (Z00 plus Zones 1-99 or Logic Zones 1-20) -<br>Temporal                                                                                                    |  |
| System Sensor Strobe      | Synchronizes System Sensor Horn/Strobes (Applies to NAC on CPU2-640 only)  Note: If the "Strobe" Type ID is used with System Sensor Strobe synchronization, "*" will silence the horn portion only, and resound will occur only by fire alarm. F, U, B, T, O, or C will silence the entire circuit. Refer to "Modify an Addressable Control Module Point" on page 21 and "Modify NAC Points" on page 22 |  |
| Gentex Strobe             | Synchronizes Gentex Horn/Strobes (Applies to NAC on CPU2-640 only)  Note: If the "Strobe" Type ID is used with Gentex Strobe synchronization, "*" will silence the horn portion only, and resound will occur only by fire alarm. F, U, B, T,, O or C will silence the entire circuit. Refer to "Modify an Addressable Control Module Point" on page 21 and "Modify NAC Points" on page 22               |  |
| Wheelock Strobe           | Synchronizes Wheelock Horn/Strobes (Applies to NAC on CPU2-640 only)  Note: If the "Strobe" Type ID is used with Wheelock Strobe synchronization, "*" will silence the horn portion only, and resound will occur only by fire alarm. F, U, B, T, O, or C will silence the entire circuit. Refer to "Modify an Addressable Control Module Point" on page 21 and "Modify NAC Points" on page 22           |  |

Before selecting an output for Two-stage coding, note the following:

The control panel automatically sends an Alert Signal to any of the four NACs mapped to Z00 and F8, but not mapped to the alarm signal. After five minutes without an acknowledge or silence, the Alert Signal changes to Temporal pattern.

Two-stage Canada 3 and 5: Function the same as Two-stage except the second stage is achieved when

• The three or five minute timer expires without an acknowledge or silence.

### OR

• The Drill Switch (or an input programmed with the type code DRILL SWITCH or EVACUATE SW) is activated.

### OR

• A CBE event has occurred on the device containing both General Alarm Z00 and a general zone (Zones 1-Z99) or logic zone (Logic Zones 1-20).

If Acknowledge or Silence is pressed within the three or five minute timeout period, the NAC will remain at first stage. Subsequent alarm(s) will restart the timer.

Two-stage Canada Manual: Functions the same as Two-stage except the first stage will continue to sound until a CBE event for that device or a Drill is activated. Subsequent alarms will not activate the second stage. If a panel Reset or Silence occurs before a Drill or CBE event occurs, the second stage will not sound.

For Canadian applications using Two-stage with the ACPS-610, see the ACPS-610 manual for additional programming instructions.

# **Appendix C: Intelligent Sensing Applications**

# C.1 Overview

"Intelligent Sensing" is a set of software algorithms that provide the *NF2S-640* with industry-leading smoke detection capability. You can program Intelligent Sensing functions on a global or on a per-detector basis.

Intelligent Sensing topics covered in this appendix:

| Торіс                                                                                                    | Page     |
|----------------------------------------------------------------------------------------------------|----------|
| <b>Intelligent Sensing Applications features</b> – Descriptions of features, such as Drift Compensation, Sensitivity Adjust, programmable on a perdetector basis.     | page 94  |
| Pre-Alarm – Alert and Action settings, programming (global settings).                                                                                                 | page 99  |
| <b>Detector Sensitivity Settings</b> – Pre-Alarm and Alarm sensitivity settings for photo, ion, laser, and multisensor detectors programmable on a perdetector basis. | page 100 |
| <b>Detector Maintenance Features</b> – Instructions for viewing and printing detector maintenance information.                                                        | page 102 |

# **C.2 Features**

Intelligent Sensing Applications features include the following:

- · Drift Compensation and Smoothing
- Maintenance Warnings Three Levels
- Self-optimizing Pre-Alarm
- · Detector Sensitivity
- Cooperative Multi-Detector Sensing

# C.2.1 Drift Compensation and Smoothing

Drift compensation uses algorithms (U.S. patent 5,764,142) that identify and compensate for long-term changes in the analog readings from each smoke detector. (Typically, dirt and dust accumulation inside the smoke chamber causes long-term changes in detector readings.) Drift compensation does the following:

- Allows a detector to retain its original ability to detect actual smoke, and resist false alarms, even as dirt and dust accumulates.
- Reduces maintenance requirements by allowing the control panel to automatically perform the periodic sensitivity measurements required by NFPA Standard.

The software also provides smoothing filters to remove transient noise signals, usually caused by electrical interference. Different smoothing algorithms are used, depending on the sensitivity selection of each detector. Refer to "Detector Sensitivity Settings" on page 100 for more information on detector sensitivity levels.

Analog Reading

Alarm Level

without compensation

with compensation and smoothing

A graphic representation of a detector analog reading using drift compensation and smoothing:

Figure C.1 Graphic Representation of Drift Compensation

# C.2.2 Maintenance Warnings - Three Levels

Time

The software determines when the drift compensation for a detector reaches an unacceptable level that can compromise detector performance. When a detector reaches an unacceptable level, the control panel indicates a maintenance warning. The table below summarizes the three levels of maintenance warnings:

 Maintenance Level
 Indicates

 Low Chamber value
 A hardware problem in the detector.

 Maintenance Alert
 Dust accumulation that is near but below the allowed limit. The Maintenance Alert level indicates the need for maintenance before the performance of the detector is compromised.

 Maintenance Urgent
 Dust accumulation above the allowed limit.

**Table C.1 Definitions of Maintenance Levels** 

A graphic representation of the maintenance levels:

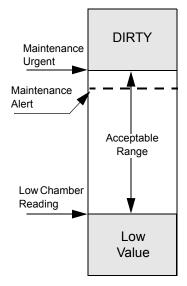

Figure C.2 Diagram of Maintenance Levels

# C.2.3 Self-Optimizing Pre-Alarm

You can set each detector, except Heat, for Self-Optimizing Pre-Alarm (PA=1). In this Self-Optimizing mode, the software measures the normal peak analog readings and sets the Pre-Alarm level just above these normal peaks. This allows extremely sensitive Pre-Alarm capability with reasonable protection against non-fire signals. The figure below shows a graphical representation of the Self-Optimizing Pre-Alarm level:

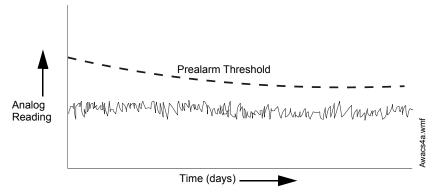

Figure C.3 Self-optimizing Pre-Alarm Level

For more information on setting Pre-Alarm levels, refer to "Changing Detector Sensitivity" on page 52

# C.2.4 Detector Sensitivity

The control panel provides nine Sensitivity Levels for alarm detection and pre-alarm as follows:

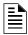

**NOTE:** For a list of all detector sensitivity levels, see Table C.2 on page 100.

- **Alarm Sensitivity Levels** Select the sensitivity of a detector from 1-9 (1=highest sensitivity; 9=lowest sensitivity).
- Pre-Alarm Sensitivity Levels Select one of nine levels from 1 to 9 (0=no Pre-Alarm, 1=self-optimizing, 2=highest sensitivity, 9=lowest sensitivity). You can set Pre-Alarm operation to Action (latching) or Alert (non-latching) and to activate Special Zones. For instructions on programming, refer to "How to Select a Pre-Alarm Level" on page 99.

Set the sensitivity levels as fixed or programmed for day and night operation. For details, refer to "Time Control Zones" on page 91.

2.1% **OBSCURATION (% PER FOOT)** 2.0% 2.0% Alarm Selection 9 ← 1.5% Alarm Selection 8 ← 1.5% Pre-Alarm 9 1.0% Alarm Selection 7 1.00% Pre-Alarm 8 0.7% ← 0.7% Pre-Alarm 7 0.5% 0.5% Alarm Selection 6 ← 0.5% Pre-Alarm 6 0.2% Alarm Selection 5 - 0.2% Pre-Alarm 5 0.2% 0.1% 0.1% Alarm Selection 4 - 0.1% Pre-Alarm 4 0.05% 0.05% Alarm Selection 3 ← 0.05% Pre-Alarm 3 ← 0.03% Alarm Selection 2 SAMPLE - 0.02% Alarm Selection 1 ← 0.02% Pre-Alarm 2 **SENSITIVITY** 

A sample sensitivity window for a laser detector:

Figure C.4 Sensitivity Levels for a FlashScan View® Laser Detector

← Self Adjust 1

# **C.2.5 Cooperative Multi-Detector Sensing**

WINDOW, laser detector

Cooperative Multi-Detector Sensing is the ability of a smoke detector to consider readings from nearby detectors in making alarm or pre-alarm decisions. Each detector can include up to two other detectors in its decision. Without statistical sacrifice in the ability to resist false alarms, Cooperative Multi-Detector Sensing allows a detector to increase its sensitivity to actual smoke by a factor of almost 2 to 1. Cooperative Multi-Detector Sensing also allows the combination of ionization with photoelectric technology in reaching an alarm decision. The figure below shows a graph representing Cooperative Multi-Detector Sensing:

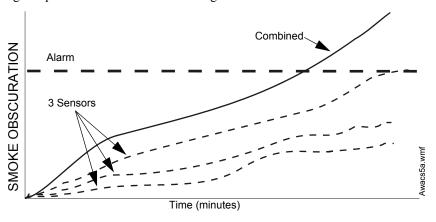

Figure C.5 Cooperative Multi-Detector Sensing

# C.3 Pre-Alarm

## C.3.1 Definition

The Pre-Alarm function is a programmable option which determines the system's response to real-time detector sensing values above the programmed setting. Use the Pre-Alarm function if you want to get an early warning of incipient or potential fire conditions. There are two levels of Pre-Alarm:

- Alert (Refer to "Alert Level" below)
- Action (Refer to "Action Level" on page 99)

Alert and Action Pre-Alarm settings are global. For instance, if you program Pre-Alarm for Alert, all intelligent detectors programmed for Pre-Alarm are set to Alert (refer to "How to Select a Pre-Alarm Level" on page 99). You can, however, set unique Pre-Alarm sensitivity levels (PA) for individual detectors (refer to "Detector Sensitivity Settings" on page 100).

# C.3.2 Alert Level

### **Alert Functions**

The control panel software, in addition to checking for alarm levels, checks for Pre-Alarm thresholds for each addressable, intelligent smoke detector programmed for Pre-Alarm. If a detector's real-time sensing level exceeds the programmed Alert threshold, the control panel indicates an Pre-Alarm condition for the detector. The control panel does the following functions when a detector reaches pre-alarm level:

- The Pre-Alarm message is sent to the History buffer and to any installed FDU-80s and printers. The message is sent (and time stamped) at the time that it first occurred. This historical data could provide valuable information about the progress of a fire.
- The PRE-ALARM LED flashes and the panel sounder pulses until acknowledged.
- Zone F9 activates—but Zone 00 (general alarm) or any other zone, System Trouble relay and System Alarm relay do not activate.
- The Pre-Alarm indication for this detector will restore automatically to normal if its sensitivity, programmable to one of nine settings, drops below pre-alarm level. Zone F09 clears automatically when no Pre-Alarm conditions exist.
- A subsequent alarm for this detector also clears the Pre-Alarm indication.

## **Example of an Alert Level**

When an ion detector is programmed for AL:7 and PA:5 (covered in "Changing Detector Sensitivity" on page 52), an Alert Pre-Alarm occurs at measured smoke detector levels that exceed 1.00% per foot obscuration. When this happens the panel sounder and the PRE-ALARM LED pulse, and a display appears on the LCD, similar to the sample screen shown below:

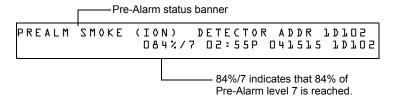

Figure C.6 Sample Display of a Pre-Alarm Alert Condition

## C.3.3 Action Level

### **Action Functions**

If you program a detector for Action Pre-Alarm and the detector reaches a level that exceeds the programmed Pre-Alarm level, the control panel indicates an Action condition. Indication at the panel is the same as in Figure C.6 above. The control panel does the following functions when a detector reaches the programmed pre-alarm level:

- The Action message is sent to the History buffer and to any installed FDU-80s and printers. The message is sent (and time stamped) only at the time that it first occurred. This historical data could provide valuable information about the progress of a fire.
- The PRE-ALARM LED and panel sounder pulse until acknowledged.
- Zone F09 is activated—but Zone Z00 (general alarm or any other zone) and the System Trouble and System Alarm relays do not activate.
- The fifth zone programmed (not the first four) for this detector activates. The fifth zone is the right-most entry on line two of the detector CBE list in the Point Programming screen. (For more information, refer to "Modify an Addressable Detector Point" on page 18). You can use the fifth zone to control functions of a detector or group of detectors once the prealarm level is reached. Fifth zone activations also allow ACS annunciation by a detector or group of detectors in Action Pre-Alarm condition.
- The Pre-Alarm condition and the zone programmed will latch until system reset, even if the sensitivity drops below the pre-alarm level.
- A subsequent alarm condition for this detector clears the Action indication from the LCD display alarm list.

## C.3.4 How to Select a Pre-Alarm Level

Instructions and sample displays to program Pre-Alarm for Alert or Action

1. At the "Enter Password" screen, enter your Program Change Password to display the "Program Change Selection" screen. Press 1 to enter the "Basic Program" screen:

2. From the "Basic Program" screen, press the **6** key to display the "Special Function Zone Change" screen.

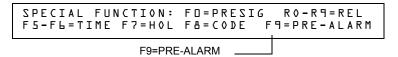

3. From the 'Special Function Zone Change" screen, press **F9** to display the "Pre-Alarm Function" screen, with Alert blinking.

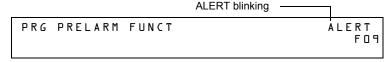

4. To select Action, press the (Next Selection) or (Previous Selection) key.

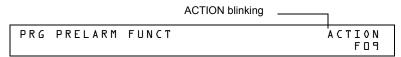

# **C.4 Detector Sensitivity Settings**

# C.4.1 How to Select Pre-Alarm and Alarm Sensitivity

Each detector provides a host of selectable intelligent options. The control panel provides nine levels of Pre-Alarm (PA:1–PA:9) and Alarm (AL:1–AL:9) in percent per foot obscuration:

- PA:0 no Pre-Alarm selection.
- **PA:1** usually the self-optimizing setting where the control panel selects a suitable Pre-Alarm level for a detector.
- PA:2—PA:9 the detector Pre-Alarm sensitivity level with PA:2 the most sensitive and PA:9 the least sensitive.
- AL:1-AL:9 the detector Alarm sensitivity level with AL:1 the most sensitive and AL:9 the least sensitive.

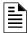

**NOTE:** (d) Signifies the factory default setting in Table C.2.

Table C.2 Detector Sensitivity (in percent obscuration per foot) (1 of 2)

| Detector Type                         | Alarm (FlashScan)         | Alarm (CLIP)              | Pre-Alarm               |
|---------------------------------------|---------------------------|---------------------------|-------------------------|
| Photo Electric                        | AL:1=0.50 %               | AL:1=0.50 %               | PA:1=Auto               |
| SMOKE (PHOTO)                         | AL:2=0.73 %               | AL:2=0.73 %               | PA:2=0.30 %             |
| · · · · · · · · · · · · · · · · · · · | AL:3=0.96 %               | AL:3=0.96 %               | PA:3=0.47 %             |
| (See notes * and †)                   | AL:4=1.19 %               | AL:4=1.19 %               | PA:4=0.64 %             |
| 1                                     | AL:5=1.43 %               | AL:5=1.43 %               | PA:5=0.81 %             |
| I                                     | AL:6=1.66 %               | AL:6=1.66 %               | PA:6=0.99 %             |
| I                                     | AL:7=1.89 %               | AL:7=1.89 %               | PA:7=1.16 %             |
| I                                     | AL:8=2.12 % (d)           | AL:8=2.12 % (d)           |                         |
|                                       | AL:9=2.35 %               | AL:9=2.35 %               | PA:9=1.50 %             |
| Ion                                   | AL:1=0.50 %               | AL:1=0.50 %               | PA:1=Auto               |
| SMOKE (ION)                           | AL:2=0.75 %               | AL:2=0.75 %               | PA:2=0.40 %             |
| (See notes * and ‡)                   | AL:3=1.00 %               | AL:3=1.00 %               | PA:3=0.50 %             |
| 1                                     | AL:4=1.25 %               | AL:4=1.25 %               | PA:4=0.75 %             |
| İ                                     | AL:5=1.50 %               | AL:5=1.50 %               | PA:5=1.00 %             |
| I                                     | AL:6=1.75 % (d)           | AL:6=1.75 % (d)           |                         |
| I                                     | AL:7=2.00 %               | AL:7=2.00 %               | PA:7=1.50 %             |
| İ                                     | AL:8=2.25 %               | AL:8=2.25 %               | PA:8=1.75 %             |
|                                       | AL:9=2.50 %               | AL:9=2.50 %               | PA:9=2.00 %             |
| FlashScan View <sup>®</sup> Laser     | AL:1=0.02 %               | AL:1=0.02%                | PA:1=Auto               |
|                                       | AL:2=0.03 %               | AL:2=0.03 %               | PA:2=0.02 %             |
| (See Note **)                         | AL:3=0.05 %               | AL:3=0.05 %               | PA:3=0.05 %             |
| (See Note )                           | AL:4=0.10 %               | AL:4=0.10 %               | PA:4=0.10 %             |
| İ                                     | AL:5=0.20 %               | AL:5=0.20 %               | PA:5=0.20 %             |
| I                                     | AL:6=0.50 % (d)           | AL:6=0.50 % (d)           | PA:6=0.50 % (d)         |
| I                                     | AL:7=1.00 %               | AL:7=1.00 %               | PA:7=0.70 %             |
| I                                     | AL:8=1.50 %               | AL:8=1.50 % <sup>††</sup> | PA:8=1.00 %             |
|                                       | AL:9=2.00 %               | AL:9=2.00 %               | PA:9=1.50 %             |
| Acclimate Plus™                       |                           | Alarm (CLIP)              |                         |
| (See Note <sup>‡‡</sup> and ***)      | AL:1=0.50 %               | AL:1=1.00 %               | PA:1=0.50%              |
|                                       | AL:2=1.00 %               | AL:2=1.00 %               | PA:2=1.00 %             |
| İ                                     | AL:3=1.00 to 2.00 %       | AL:3=1.00 to              | PA:3=1.00 %             |
| İ                                     | AL:4=2.00 %               | 2.00 %                    | PA:4=1.00 to 2.00%      |
| I                                     | AL:5=2.00 to 3.00% (d)    | AL:4=2.00 %               | PA:5=1.00 to 2.00 % (d) |
| İ                                     | AL:6=3.00 %               | AL:5=2.00 to              | PA:6=2.00 %             |
| I                                     | AL:7=3.00 to 4.00 %       | 4.00% (d)                 | PA:7=2.00 %             |
| I                                     | AL:8=4.00 %               | AL:6=2.00 to              | PA:8=2.00 to 3.00 %     |
| I                                     | AL:9=thermal 135°F        | 4.00%                     | PA:9=2.00 to 3.00 %     |
| I                                     | ALIGHNAI 100 I            | AL:7=2.00 to              | 171.5-2.00 to 0.00 70   |
| I                                     |                           | 4.00%                     |                         |
| 1                                     |                           | 4.00%<br>AL:8=4.00 %      |                         |
|                                       |                           | AL:9=4.00%                |                         |
| Beam Detector                         | AL:1=25%                  | AL:1=25%                  | N/A                     |
| 1                                     | AL:2=30%                  | AL:2=30%                  |                         |
| (See Note †††)                        | AL:3=40%                  | AL:3=40%                  |                         |
|                                       |                           |                           |                         |
| ·                                     | AL:4=50%                  | AL:4=50%                  |                         |
| ,                                     | AL:4=50%<br>AL:5=30 - 50% | AL:4=50%<br>AL:5=30 - 50% |                         |

100

Table C.2 Detector Sensitivity (in percent obscuration per foot) (2 of 2)

| Detector Type                                                                  | Alarm (FlashScan)                                                                                                    | Alarm (CLIP) | Pre-Alarm                                                                                                    |
|--------------------------------------------------------------------------------|----------------------------------------------------------------------------------------------------|--------------|----------------------------------------------------------------------------------------------------|
| FSC-851 IntelliQuad Detector <sup>‡‡‡</sup>                                    | AL:1=1% AL:2=2% AL:3=3% AL:4=3% w/ 10 minute confirmation AL:5=4% w/ 10 minute confirmation AL:6=Thermal 135°F AL:7=Thermal 135°F AL:8=Thermal 135°F AL:9=Thermal 135°F |              | PA:1=1% PA:2=1% PA:3=2% PA:4=3% PA:5=3% w/ 10 minute confirmation PA:6=4% w/ 10 minute confirmation PA:8=4% w/ 10 minute confirmation PA:9=4% w/ 10 minute confirmation PA:9=4% w/ 10 minute confirmation |
| FCO-851 IntelliQuad PLUS<br>Multi-Criteria Fire/CO<br>Detector <sup>††††</sup> | AL:1=1%<br>AL:2=2%<br>AL:3=3%<br>AL:4=3% w/ 10 minute confirmation AL:5=4% w/ 10 minute confirmation AL:6=Thermal 135°F                                                 |              | PA:1=1%<br>PA:2=1%<br>PA:3=2%<br>PA:4=3%w/ 10 minute confirmation<br>PA:5=3%w/ 10 minute confirmation<br>PA:6=4% Thermal 135°F                                                                            |

- Detectors are suitable for open area protection within the listed air velocity range. Typically, this range is 0 4,000 ft/min for photoelectric detectors and 0 - 1,200 ft/min for ionization detectors. Be sure to confirm this range before installing the detector by referring to the manufacturer's installation instructions.
- † FSP-951, FSP-951-IV, FSP-951R, FSP-951R-IV, FSP-951T, FSP-951T-IV detectors must be programmed with sensitivity level 8 or 9 for Open Area Protection, and Levels 1 through 7 for Special Applications to be compliant with UL 268 7th Edition requirements (Default = 8). Use only alarm sensitivity setting of AL=1, AL=2 or AL=3 for ION detectors installed in Canada.
- \*\* The use of alarm sensitivities below 0.50% obscuration per foot requires a 90 day test to ensure that the environment for the detectors is suitable for the higher sensitivity setting.
- †† 1% maximum on CLIP. Higher figures may display.
- † For Acclimate detectors installed in Canada: Use only the alarm settings of AL:1 or AL:2.

  \*\*\* The FPTI-951, FPTI-951-IV must be programmed with sensitivity level 8 for Open Area Protection, and Level 2, 4, or 6 (Default=3) for Special Applications to be compliant with UL 268 7th Edition requirements.
- †††Refer to the beam detector manual to determine the alarm settings: they are a function of the distance between the detector and its reflector.
- ‡‡‡ In CLIP mode, any AL: settings over AL:5 will be set to AL:5 by the panel. Any PA: settings over PA:5 will be set to PA:5 by the
- panel.

  \*\*\*\*Within the 10 minute fire signature confirmation delay period if there is a detection of another fire signature (Carbon Monoxide, Infrared or Thermal) it overrides the 10 minute confirmation time.
- †††† FCO-951, FCO-951-IV detectors must be programmed with sensitivity level 3, 4, or 5 for Open Area Protection, and Level 1 or 2 (Default = 4) for Special Applications to be compliant with UL 268 7th Edition requirements.

# C.4.2 How to Test Detectors Set Below 0.50% Obscuration per Foot

Using alarm sensitivities below 0.50% obscuration per foot requires a 90-day test to ensure that the detector environment is suitable for the higher sensitivity setting. To meet Notifier and Underwriters Laboratory requirements, test each detector planned to operate below 0.50%/ft obscuration as follows:

1. Set the detector as follows:

| Step | Action                                                          |
|------|-----------------------------------------------------------------|
| 1    | Initially set to the 0.50% obscuration per foot Alarm level.    |
| 2    | Set the Pre-Alarm level to the desired final Alarm sensitivity. |
| 3    | Set the Pre-Alarm to Alert mode (non-latching).                 |

- 2. Operate detectors continuously for 90 days with all environmental factors (such as, temperature, humidity, air flow, occupancy, and so on) similar to the intended application for the detectors. Record all events for each tested detector with an electronic History buffer or a
- 3. At the end of the 90-day test: An authorized Notifier representative, or an end user trained by an authorized Notifier representative must inspect the results of the test. If the test results show no alarms or pre-alarms for the tested detectors, reprogram the fire alarm system to set the Alarm sensitivity to the more sensitive Pre-Alarm level of the test.

# **C.5** Detector Maintenance Features

## C.5.1 Overview

The NF2S-640 provides features to check the maintenance performance level of addressable, intelligent detectors. Detector maintenance features include the following:

- View detector maintenance information for an individual detector
- Print a detector maintenance report for all detectors

## C.5.2 How to Access Detector Maintenance Information

1. Access detector maintenance functions by pressing the ENTER key. The control panel displays the Program Entry screen:

```
L=PROGRAMMING CTATUS ENTRY (TROBA OT BORD)
```

2. At the Program Entry screen, press the **M** key. The control panel displays the Detector Maintenance Selection screen:

```
SLC loop Three digit address

Select Detector Address (LDAAA) <ENTER>
or Press P1 <ENTER> for print all.
```

3. Press 1 or 2 to specify the SLC loop, then the detector's three digit address, then press the enter key; or to print a Detector Maintenance Report (Figure C.8 on page 103): Press **P**; then, press the enter key.

# C.5.3 View Detector Maintenance for a Detector

When you enter the detector SLC address the control panel displays the Detector Maintenance Status screen as shown below:

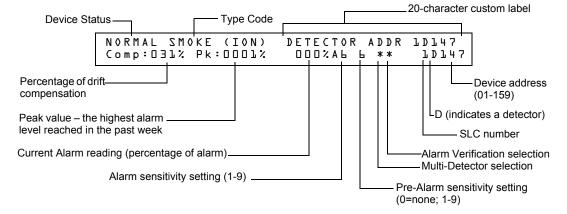

Figure C.7 Detector Maintenance Status Screen

Once you display information for a detector, you can use the + (Next Selection) and (Previous Selection) keys to view information for the next or previous detector on the SLC.

Refer to "Interpreting a Detector Status Display or Maintenance Report" on page 103 for descriptions of each item.

# **C.5.4** Print a Detector Maintenance Report

A Detector Maintenance Report lists detector maintenance status for each installed addressable detector [except FDX-551(an analog heat detector)].

When you press and enter the **P** key the control panel sends a Detector Maintenance Report (Figure C.8) to the printer connected to the control panel.

```
Detector Maintenance Report
*** PRINT SMOKE DETECTOR MAINTENANCE
NORMAL
                                                      Pk:0002%
        SMOKE (PHOTO) INTENSIVE CARE UNIT Comp: 032%
                                                                 DUUS VA V
                                                                                 1.10 11 4 3
NORMAL
        SMOKE (PHOTO) DETECTOR ADDR 10044
                                                      Pk:0001%
                                                                 000% AA A **
                                          Comp:027%
                                                                                 10044
              (PHOTO) DETECTOR ADDR 10045
                                                      Pk: NNN1%
                                                                 ППП% АА А **
NORMAL
        ZMOKE
                                          Comp:028%
                                                                                 LD D U 4 5
NORMAL
                                                      Pk: NNN1%
                                                                 000% AB B **
        SMOKE (PHOTO) DETECTOR ADDR 10046
                                          Comp:030%
                                                                                 1.DU4P
                                                      Pk: NNN2%
NORMAI
        ZMOKE
              (PHOTO) DETECTOR ADDR
                                    1.101147
                                          Comp:024%
                                                                 000% AA A **
                                                                                 1.10147
                                                      Pk: NNN2%
NORMAI
        SMOKE (PHOTO) DETECTOR ADDR 10048 Comp:031%
                                                                 000% AB B **
                                                                                 1D048
NORMAL
        ZMOKE
              (PHOTO) DETECTOR ADDR 10049 Comp:033%
                                                      Pk: NNN2%
                                                                 000% AB B **
                                                                                 1.101149
NORMAL
        SMOKE (PHOTO) DETECTOR
                               ADDR 10050 Comp:008%
                                                      Pk:0003%
                                                                 000% AB B **
                                                                                 10050
 ********
                                   PRINT END
**********
```

**Figure C.8 Sample Detector Maintenance Report** 

# C.5.5 Interpreting a Detector Status Display or Maintenance Report

Detector Maintenance Status Screens and Detector Maintenance Reports provide the same information (such as Device Status, Compensation, Peak Value) about a detector. This section contains descriptions of each item that appears in a Detector Maintenance Status Screen or a Detector Maintenance Report.

- Device Status (NORMAL) The status of the detector: NORMAL, ALARM, DISABL OR TEST.
- 2. **Type Code** (SMOKE (PHOTO)) The software Type Code that identifies the type of detector. Refer to "Type Codes for Intelligent Detectors" on page 111.
- 3. **Custom Label** (DETECTOR ADDR 1D044) The 19-character user-defined custom label.
- 4. **Drift Compensation** (COMP:027%) The relative cleanliness of a detector determined by sampling the amount of contaminants in the detector, ambient air conditions, and the age of the detector. The Comp value also indicates if a detector requires maintenance. Refer to "Maintenance Warnings Three Levels" on page 95 for definitions of maintenance levels. The table below contains a list of the maintenance level values for each type of detector:

|                  |         |                        | -            | -             |
|------------------|---------|------------------------|--------------|---------------|
| Type of Detector | Normal  | Low Chamber<br>Reading | Maint. Alert | Maint. Urgent |
| Ion              | 006-068 | less than 006          | 92-99        | 100           |
| Photo            | 006-069 | less than 006          | 93-99        | 100           |
| Laser            | 003-063 | less than 003          | 83-99        | 100           |
| Acclimate Plus™  | n/a     | LO-VAL                 | Dirty1       | Dirty2        |

**Table C.3 Maintenance Levels by Detector Type** 

5. **Peak Value** (PK:0001%) The highest analog value reached by the detector during the past week. The peak value slowly returns to zero.

- 6. **Alarm Reading** (000%) The current alarm reading of the detector, as a percentage of the Alarm Sensitivity setting.
- 7. **Alarm Sensitivity Setting** (A8) The Alarm Sensitivity (x=1-9) entered in the Detector Sensitivity Screen.
- 8. **Pre-Alarm Sensitivity Setting** (8) The Pre-Alarm Sensitivity (1-9; 0 = Pre-Alarm not used) entered in the Detector Settings Screen. Refer to "Detector Sensitivity Settings" on page 100 for more information on the Pre-Alarm sensitivity settings.
- 9. **Multi-Detector Selection** (\*) A smoke detector programmed so that it evaluates readings from nearby detectors in making Alarm or Pre-Alarm decisions. Cooperative Multi-Detector sensing also allows the combination of ionization with photoelectric technology in reaching an alarm decision. See "Modify an Addressable Detector Point" on page 18 for instructions on setting Cooperative Multi-Detector Settings.
  - \* Multi-not used.
  - **A** combines the detector's alarm decision with the next address above.
  - **B** combines the detector's alarm decision with the next address below.
  - C combines the detector's alarm decision with the next address above and the next address below.

#### 10. Alarm Verification (\*)

- \* Alarm Verification not programmed for this detector.
- V-Alarm Verification enabled.
- xx Alarm Verification programmed for the detector; xx equals the Verification Counter (00-99). See "Modify an Addressable Detector Point" on page 18 for instructions on setting Alarm Verification.
- 11. **Device SLC Address** (1D044) The SLC address of the detector.

# Appendix D: CBE (Control-By-Event)

# **D.1 Description**

CBE (Control-By-Event) is a software function that provides a means to program a variety of output responses based on various initiating events. The control panel operates Control-By-Event (CBE) through 99 Software Zones with the following features:

- Each input point (detector, monitor module) can list up to five Software Zones
- Each output point (control module or NAC) can list up to five Software Zones
- Output points can list zone Z00 (general alarm). Non-Alarm or Supervisory points do not activate Software Zone Z00 (general alarm)

# **D.2 Input and Outputs**

Input and output devices with CBE-listed Software Zones work as follows:

| These devices                       | Operate with CBE as follows                                                          |
|-------------------------------------|--------------------------------------------------------------------------------------|
| Inputs (detectors, monitor modules) | When an input device activates, so do all Software Zones listed to the input device. |
| Outputs (control modules and NACs)  | When a Software Zone activates, the output device(s) in that zone turns on.          |

# **D.3 Equations**

Space for up to twenty logic or time delay equations is included in the control panel. Each equation can be a logic equation or a time delay function. A time delay function can have a logic equation as an internal equation, but not vice versa. The rules of the equations are:

- 1. Equations can be <u>entered</u>, <u>edited</u> and <u>viewed</u> in the VeriFire<sup>TM</sup> Tools program, but can only be viewed on the control panel.
- 2. The twenty equations are designated in the panel as ZE0-ZE9 and ZL0-ZL9, and are evaluated in that order.

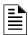

**NOTE:** In the VeriFire<sup>™</sup> Tools program, ZL1 - ZL10 corresponds to ZE0-ZE9, and ZL11 - ZL20 corresponds to ZL0-ZL9.

- 3. Equations will always begin with a logic or a time delay function.
- 4. Equations will be a maximum of 73 characters long, including parentheses and commas.
- 5. Equations can have a maximum of 10 logic functions. The function set is listed below in "Equation Entry" on page 106.
- 6. These equations are to be evaluated after all other devices have been evaluated.
- 7. One logic equation can be used as a variable in another equation only if the equation used has previously been evaluated. For example, the results of the ZE0 equation can be used in the ZL5 equation but the opposite is not true.
- 8. Time delay equations can use any other functions as an internal equation, but the other function can not use time delay equation as an internal equation.
- 9. A logic instruction can have a maximum of 20 arguments (inclusive start and stop address).
- 10. Maximum for the delay timer is 18 hours 12 minutes.

CBE (Control-By-Event) Equation Entry

# **D.4 Equation Entry**

The equations must be entered using the VeriFire<sup>™</sup> Tools Program Utility. All are subject to the maximum number of arguments possible in a logic instruction as discussed above (Item Number 9 on page 105).

# **D.4.1 Logic Functions**

## The "AND" Operator

Requires that each argument be in alarm.

Example: AND(Z02,Z05,Z09)

All three arguments in the equation must be in alarm for the output point to be activated.

### The "OR" Operator

Requires that any argument be in alarm

Example: OR(Z02,Z05,Z09)

If any one of the three arguments in the equation is in alarm the output point will be activated.

## The "NOT" Operator

Inverts the state of the argument (activated to deactivated OR deactivated to activated).

Example: NOT(Z02)

The output point will remain activated until the argument goes into alarm.

If the argument goes into alarm the output point will deactivate.

## The "ONLY1" Operator

Requires that only one argument be in alarm.

Example: ONLY1(Z02,Z05,Z09)

If only one of the arguments is in alarm the output point will be activated.

### The "ANY2" Operator

Requires that two or more arguments be in alarm.

Example: ANY2(Z02,Z05,Z09)

If any two or more of the arguments are in alarm the output point will be activated.

## The "ANY3" Operator

Requires that three or more arguments be in alarm.

Example: ANY3(Z02,Z05,Z07,Z09)

If any three or more of the arguments are in alarm the output point will be activated.

### The "XZONE" Operator

Requires that any combination of two or more input devices programmed to a zone be in alarm.

Example: XZONE(Z02)

If any combination of two or more initiating devices that have been programmed (CBE) to this software zone comes into alarm, then this output point will be activated.

### The "RANGE" Operator

Each argument within the range must conform to the requirements of the governing operator. The range limit is 20 consecutive arguments.

CBE (Control-By-Event) **Equation Entry** 

Example: AND(RANGE(Z1,Z20))

Zone 1 through Zone 20 must all be in alarm for the output point to be activated.

# **D.4.2 Equation Syntax Example**

### OR(AND(L1D1,L1D4),AND(L2D6,L2M3,NOT(L2M4)),ANY2(L1M13,L1M14,L1M15))

Equation begins with a logic or time delay function - OR

67 Characters (maximum of 73) - includes parentheses and commas.

5 Logic Functions (maximum of 10) - OR, AND, AND, NOT and ANY2.

8 Arguments (maximum of 20 per logic function) - L1D1,L1D4,L2D6,L2M3,L2M4....

The equation contains no spaces.

# D.4.3 Evaluating an Equation

When you evaluate an equation, you start from the innermost part of the equation and work outwards. For this equation to evaluate TRUE and thus turn on any output mapped to it, the following conditions must be met:

OR(AND(L1D1,L1D4),AND(L2D6,L2M3,NOT(L2M4)),ANY2(L1M13,L1M14,L1M15))

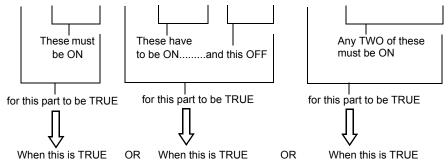

Then all outputs programmed with this equation will be turned ON.

# **D.4.4 Argument Entries**

The argument entries of the logic functions can be another logic function or any of the devices listed below:

| 1D1 – 1D159                                                 | detectors loop 1       | (159) |  |
|-------------------------------------------------------------|------------------------|-------|--|
| 1M1 – 1M159                                                 | modules loop 1         | (159) |  |
| 2D1 – 2D159                                                 | detectors loop 2       | (159) |  |
| 2M1 – 2M159                                                 | modules loop 2         | (159) |  |
| B1 – B4                                                     | panel bells            | (4)   |  |
| Z0 – Z99                                                    | zones                  | (100) |  |
| F0 – F9                                                     | special function zones | (10)  |  |
| R0 – R9                                                     | releasing zones        | (10)  |  |
| ZE0 – ZE9**                                                 | equations 0-9          | (10)  |  |
| ZL0 – ZL9***                                                | equations 10-19        | (10)  |  |
| *Node numbers can be entered in VeriFire™ Tools for network |                        |       |  |

\*Corresponds in VeriFire™ Tools to ZL1-ZL10

\*\*\*Corresponds in VeriFire™ Tools to ZL11-ZL20

Equations must be evaluated before use in another equation.

CBE (Control-By-Event) CBE Example

# **D.4.5 Time Delay Functions**

## The "DEL" Operator

Used for delayed operation

Example: DEL(HH:MM:SS,HH:MM:SS,ZE5)

- The first HH:MM:SS is the delay time, the second HH:MM:SS is the duration time.
- If delay of zero is entered (00.00.00), the equation will evaluate true as soon as the internal equation (ZE5) evaluates true and will remain that way for the specified duration, unless the internal equation becomes false.
- If no duration is specified, then the device will not be deactivated until a reset occurs or the internal equation evaluates false.

### The "SDEL" Operator

A latched version of the DEL operator. Once the equation evaluates true, it remains activated until a reset, even if the internal equation (ZE5) becomes false.

Example: SDEL(HH:MM:SS,HH:MM:SS,ZE5)

- The first HH:MM:SS is the delay time, the second HH:MM:SS is the duration time.
- If delay of zero is entered (00.00.00), the equation will evaluate true as soon as the internal equation (ZE5) evaluates true and will remain that way for the specified duration.
- If no duration is specified, then the device will not deactivate until reset.

The installer can enter the equations in any combination wanted as long as the format of the logic function or time delay is followed from the lists above. Error checking will be performed after the user has entered the complete equation. Possible errors are too many or too few parentheses, too many or too few arguments inside the parentheses, unknown function and unknown device type.

# D.5 CBE Example

An example of CBE, where monitor module 1M101 lists zone Z04 and Z05, and control module 1M108 lists zone Z05 and zone Z07:

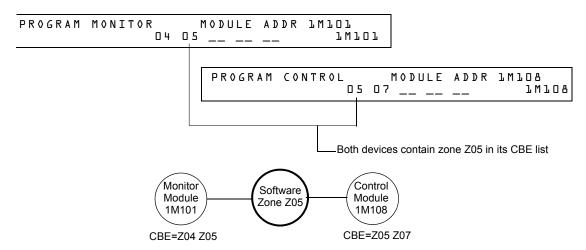

Figure D.1 CBE Example

When monitor module 1M101 activates, the following CBE takes place:

- 1. Software Zones Z04 and Z05 activate.
- 2. Since control module 1M108 has Z05 in its CBE list, all of its outputs would activate. All output devices with Z04 or Z05 would activate.

# **Appendix E: Detector Initialization**

## E.1 Overview

The control panel automatically performs a detector initialization routine when you add or change a detector, unless the control panel is in Walk Test or Advanced Walk Test. If you change a detector with the control panel in Walk Test or Advanced Walk Test, you must manually initialize the detector as detailed in "How to Manually Initialize a Detector" on page 110. The detector initialization routine takes approximately 2.5 minutes, during which time the FACP remains in service. While initializing a detector, follow these guidelines:

- Make sure the detector is free of residual smoke during detector initialization.
- Do not test a detector during detector initialization.

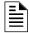

**NOTE:** The control panel only performs detector initialization if it senses that a detector was removed for at least 15 seconds. This is what actually "turns on" the detector. It is an automatic procedure but is specified here because of the delay between detector connection and full function. The rest of the system remains in full service during this time.

A sample screen that appears on the LCD display during detector initialization.

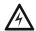

#### **WARNING:**

If you replace any detector with a different type of detector (for example, replace a laser detector with a photoelectric detector), you must immediately program the control panel with the new detector Type Code. Failure to do so can cause incorrect control panel operation, including false alarms. For instructions on replacing a detector, refer to "How to Replace a Detector" on page 109.

# **E.2 System Testing and Detector Initialization**

To facilitate system testing, the control panel does not initialize detectors during Walk Test and Advanced Walk Test. You can remove a detector to confirm supervision, then replace the detector for immediate testing. If you replace a removed detector with a different detector of the same type, you must manually initialize the detector according to the instructions in "How to Manually Initialize a Detector" on page 110. If, however, you want to replace a removed detector with a different type of detector, refer to "How to Replace a Detector" on page 109.

# E.3 How to Replace a Detector

If you replace a detector with a different type of detector, you must immediately program the control panel for the new detector type. To replace a detector, follow these steps:

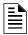

**NOTE:** Parentheses show an example of replacing an existing photoelectric detector at address 1D101 with a laser detector.

| Step | Action                                                                                     |
|------|--------------------------------------------------------------------------------------------|
| 1    | Disable the point of the detector. (point 1D101)                                           |
| 2    | Remove the photoelectric detector and replace with laser detector set to the same address. |
| 3    | Autoprogram the panel to recognize the new detector type.                                  |
| 4    | Enable new detector.                                                                       |

# **E.4** How to Manually Initialize a Detector

You only need to manually initialize a detector when you change a detector during Walk Test or Advanced Walk Test. If, however, you replace a detector with a different type of detector, you must immediately program the new detector according to the instructions in "How to Replace a Detector" on page 109.

To manually initialize a detector, follow these steps:

1. Press the ENTER key. The control panel displays the Program Entry screen:

L=PROGRAMMING 2=READ ZTATUS ENTRY (ESCAPE TO ABORT)

2. Press the 1 key. The control panel displays the Enter Password screen:

ENTER PROG OR STAT PASSWORD, THEN ENTER. (ESCAPE TO ABORT)

3. Enter the password RESET, which starts detector initialization. The control panel displays the following three screens, in the sequence shown, while initializing a detector:

CHECKING MEMORY NFS2-Ь40 Release 1.0 Software #XXXXXXX

Detector Initializing \_ Please Wait O2:48P O41508 Tue

When the control panel completes the detector initialization, it displays system status as shown below:

SYSTEM NORMAL 02:50P 041515 Tue

110

# **Appendix F: Type Codes**

# F.1 What are Type Codes?

Type Codes are software selections for initiating devices (detectors and monitor modules) and output devices (control modules and NACs). Some Type Codes are self-explanatory; that is, the Type Code matches the function of the device, such as a "Monitor" for a monitor module, "Photo" for a photoelectric detector, and so on. Type codes also provide special functions, such as activating switches, solenoids, and control panel functions.

# F.2 How to Select a Type Code

You select a Type Code through the Point Programming screen. For instructions, refer to "Modify an Addressable Detector Point" on page 18.

# F.3 In this Appendix

This appendix contains detailed descriptions of Type Codes for input and output devices, as listed below:

| Type of Device                                | Refer to page |
|-----------------------------------------------|---------------|
| F.4.2, "Type Codes for Intelligent Detectors" | page 111      |
| F.4.3, "Type Codes for Monitor Modules"       | page 113      |
| F.5.2, "Type Codes for Control Modules"       | page 115      |
| Table F.3, "Control Module Type Codes"        | page 116      |

# F.4 Type Codes for Input Devices

## F.4.1 Overview

This section provides Type Codes for intelligent detectors and monitor modules. For instructions on programming Type Codes, refer to "Modify or Delete a Point (2=POINT)" on page 17.

# F.4.2 Type Codes for Intelligent Detectors

A list of intelligent detector Type Codes, which specify the type of detector installed at an SLC address.

|                           |                  | Poi | nt Characteristics                      |                                                                                                    |  |
|---------------------------|------------------|-----|-----------------------------------------|----------------------------------------------------------------------------------------------------|--|
| Type Code                 | Point Type Latch |     | Point Function                          | Device Function                                                                                                   |  |
| SMOKE (ION)               | fire alarm       | Υ   | lights fire alarm LED and activates CBE | Ionization smoke detector                                                                                         |  |
| SMOKE(DUCTI)              | fire alarm       | Υ   | lights fire alarm LED and activates CBE | Duct Ionization smoke detector                                                                                    |  |
| SUP.T(DUCTI) <sup>3</sup> | supervisory      | N   | lights supervisory LED                  | Ionization smoke detector used as a duct detector to report supervisory condition rather than alarm. Tracking.    |  |
| SUP.L(DUCTI)              | supervisory      | Υ   | lights supervisory LED                  | Ionization smoke detector used as a duct detector to report supervisory condition rather than alarm. Latching.    |  |
| SUP.T(ION) <sup>2,3</sup> | supervisory      | N   | lights supervisory LED                  | Ionization smoke detector used to report supervisory condition rather than alarm. Tracking.                       |  |
| SUP.L(ION) <sup>2</sup>   | supervisory      | Y   | lights supervisory LED                  | Ionization smoke detector used to report supervisory condition rather than alarm. Latching.                       |  |
| SMOKE(PHOTO)              | fire alarm       | Υ   | lights fire alarm LED and activates CBE | Photoelectric smoke detector                                                                                      |  |
| SMOKE(DUCTP)              | fire alarm       | Υ   | lights fire alarm LED and activates CBE | Duct Photoelectric smoke detector                                                                                 |  |
| SUP.T(DUCTP) <sup>3</sup> | supervisory      | N   | lights supervisory LED                  | Photoelectric smoke detector used as a duct detector to report supervisory condition rather than alarm. Tracking. |  |

| SUP.L(DUCTP)                     | supervisory                | Υ | lights supervisory LED                                                                                                    | Photoelectric smoke detector used as a duct detector to report supervisory condition rather than alarm. Latching. |
|----------------------------------|----------------------------|---|----------------------------------------------------------------------------------------------------|----------------------------------------------------------------------------------------------------|
| SUP.T(PHOTO) <sup>2,3</sup>      | supervisory                | N | lights supervisory LED                                                                                                    | Photoelectric smoke detector used to report supervisory condition rather than alarm. Tracking.                    |
| SUP.L(PHOTO) <sup>2</sup>        | supervisory                | Y | lights supervisory LED                                                                                                    | Photoelectric smoke detector used to report supervisory condition rather than alarm. Latching.                    |
| SMOKE(HARSH) <sup>1</sup>        | fire alarm                 | Υ | lights fire alarm LED and activates CBE                                                                                                    | HARSH smoke detector                                                                                              |
| FIRE/CO <sup>4</sup>             | fire alarm                 | Y | lights fire alarm LED for photo and heat, no LED will light for a CO alarm, photo and heat will activate CBE, CO alarm activates special function zone FC and sixth CBE zone only (sixth CBE zone programmable via VeriFire Tools)                                   | Photoelectric, Carbon Monoxide, and Heat detector                                                                 |
| FIRE/CO (P SUP) <sup>2,4,5</sup> | fire alarm/<br>supervisory | Y | lights fire alarm LED for heat, no LED will light for a CO alarm, supervisory LED will light for photo alarm, heat and photo will activate CBE, CO alarm activates special function zone FC and sixth CBE zone only (sixth CBE zone programmable via VeriFire Tools) | Photoelectric, Carbon Monoxide, and Heat detector                                                                 |
| FIRE/CO (C SUP) <sup>4</sup>     | fire alarm/<br>supervisory | Y | lights fire alarm LED for heat and photo alarms, will light supervisory LED for CO alarm, photo and heat alarms will activate CBE, CO alarm will activate sixth CBE zone only (sixth CBE zone programmable via VeriFire Tools)                                       | Photoelectric, Carbon Monoxide, and Heat detector                                                                 |

#### NOTE: For FIRE/CO detectors:

Detectors programmed as FIRE/CO (P SUP), the heat and CO elements will latch and require a system reset to clear. The Photo element will latch or track, depending on the FIRE/CO (P SUP) setting. Detectors programmed as FIRE/CO (C SUP), the heat and Photo elements will latch and require a system reset to clear. The CO element will latch or track depending on the FIRE/CO (C SUP) setting.

| CO ALARM                      | CO alarm                             | Y               | CBE Position #5 Activates for CO<br>Prealarm, all other CBEs activate for a<br>CO Alarm                                                                           | Carbon Monoxide detector                   |
|-------------------------------|--------------------------------------|-----------------|----------------------------------------------------------------------------------------------------|--------------------------------------------|
| CO SUP                        | CO<br>supervisory                    | Y (see<br>note) | CBE Position #5 Activates for CO<br>Prealarm, all other CBEs activate for a<br>CO Supervisory                                                                     | Carbon Monoxide detector                   |
| PHOTO/CO <sup>4</sup>         | fire                                 | Y               | CBE Position #4 activates for CO, CBE<br>Position #5 Activates for CO Prealarm,<br>all other CBEs activate when the Photo<br>element activates (i.e. fire alarm)  | Photoelectric and Carbon Monoxide detector |
| P/CO (P SUP) <sup>2,4,5</sup> | photo -<br>supervisory<br>CO - Alarm |                 | CBE Position #4 activates for CO, CBE<br>Position #5 Activates for CO Prealarm,<br>all other CBEs activate when the Photo<br>element activates (i.e. Supervisory) | Photoelectric and Carbon Monoxide detector |
| P/CO (C SUP) <sup>4</sup>     | Photo - Fire<br>CO -<br>supervisory  | Y               | CBE Position #4 activates for CO, CBE<br>Position #5 Activates for CO Prealarm,<br>all other CBEs activate when the Photo<br>element activates (i.e. fire alarm)  | Photoelectric and Carbon Monoxide Detector |

### NOTE: For PHOTO/CO detectors:

Detectors programmed as PHOTO/CO (P SUP), the heat and CO elements will latch and require a system reset to clear. The Photo element will latch or track, depending on the PHOTO/CO (P SUP) setting. Detectors programmed as PHOTO/CO (C SUP), the heat and Photo elements will latch and require a system reset to clear. The CO element will latch or track depending on the PHOTO/CO (C SUP) setting. For Photo/CO and CO Detectors programmed as Photo/CO (P SUP) or CO (CO SUP) will either latch and track, depending on the setting.

| SMOKE(BEAM)                 | fire alarm  | Υ | lights fire alarm LED and activates CBE Beam smoke detector |                                                                                                    |  |
|-----------------------------|-------------|---|-------------------------------------------------------------|----------------------------------------------------------------------------------------------------|--|
| SMOKE(LASER)                | fire alarm  | Υ | lights fire alarm LED and activates (                       | CBE Laser smoke detector                                                                                  |  |
| SUP.L(LASER) <sup>2</sup>   | supervisory | Y | lights supervisory LED                                      | Laser smoke detector used to report supervisory condition rather than alarm. Latching.                    |  |
| SUP.T(LASER) <sup>2,3</sup> | supervisory | N | lights supervisory LED                                      | Laser smoke detector used to report supervisory condition rather than alarm. Tracking.                    |  |
| SMOKE(DUCTL)                | fire alarm  | Υ | lights fire alarm LED and activates (                       | CBE Duct Laser smoke detector                                                                             |  |
| SUP T(DUCTL)                | supervisory | N | lights supervisory LED                                      | Laser smoke detector used as a duct detector to report supervisory condition rather than alarm. Tracking. |  |
| SUP L(DUCTL)                | supervisory | Y | lights supervisory LED                                      | Laser smoke detector used as a duct detector to report supervisory condition rather than alarm. Latching. |  |

| AIR REF                   | fire alarm        | Y | lights fire alarm LED and activates CBE  | Assign to one or more FSL-751 detectors used to monitor the quality of air entering the protected area. The air quality measurement allows the VIEW <sup>®</sup> system to compensate for vehicle fumes, fog, or other particles brought into the protected area through the ventilation system. Poor air quality will lower the sensitivity of all FSL-751 detectors on the SLC. The detector sensitivity, however, remains within approved limits (always less than 1% obscuration per foot). |
|---------------------------|-------------------|---|------------------------------------------|----------------------------------------------------------------------------------------------------|
|                           | arm and Pre-Alarr |   |                                          | letector sensitivity level to the least sensitive level—AL:9 sent obscuration per foot)" on page 100 for a complete list                                                                                                    |
| HEAT                      | fire alarm        | Υ | lights fire alarm LED and activates CBE  | 190°F intelligent thermal sensor                                                                                                    |
| HEAT+                     | fire alarm        | Y | lights fire alarm LED and activates CBE  | 190°F intelligent thermal sensor with low temperature warning.                                                                                                    |
| HEAT(FIXED)               | fire alarm        | Υ | lights fire alarm LED and activates CBE  | 135°F intelligent thermal sensor                                                                                                    |
| HEAT (ROR)                | fire alarm        | Υ | lights fire alarm LED and activates CBE  | 15°F per minute rate-of-rise detector                                                                                                    |
| SMOKE ACCLIM              | fire alarm        | Y | lights fire alarm LED and activates CBE  | Combination Photoelectric/heat detector without freeze warning (Acclimate Plus™)                                                                                                    |
| SMOKE(ACCLI+)             | fire alarm        | Y | lights fire alarm LED and activates CBE  | Combination Photoelectric/heat detector with freeze warning (Acclimate Plus™, or IntelliQuad FSC-851 Photoelectric Multi-Criteria Smoke Sensor)                                                                                                    |
| SMOKE(MULTI) <sup>1</sup> | fire alarm        | Υ | lights fire alarm LED and activates CBE  | Multisensor smoke detector                                                                                                    |
| ASPIRATION                | fire alarm        | Υ | lights fire alarm LED and activates CBE  | Aspiration smoke detector                                                                                                    |
| ASPIR (SUP)               | supervisory       | Y | lights supervisory LED and activates CBE | Aspiration detector supervision                                                                                                    |
| ASPIR. (PRE)              | prealarm          | N | lights prealarm LED and actives CBE      | Aspiration detector prealarm                                                                                                    |
| ASPIR. (NON)              | non-fire          | N | activates CBE                            | Aspiration detector non-alarm                                                                                                    |
| ASPIR. (REF)              | non-fire          | N | activates CBE                            | Used as a reference for other aspiration detectors on the loop.                                                                                                    |
|                           |                   |   |                                          |                                                                                                    |

**NOTE**: Aspiration detector (FAAST) programming requires 5 SLC addresses. When a device associated with a FAAST device is disabled locally, all devices associated with that FAAST will be automatically disabled as well.

| ACCLIMATE     |      |                            |                                                                                                    |
|---------------|------|----------------------------|----------------------------------------------------------------------------------------------------|
| ACCL (P SUP)  | fire | Y (see activates CBE note) | Combination Photoelectric/Heat detector. Photo element activation generates a supervisory condition                               |
| ACCL+ (P SUP) | fire | Y (see activates CBE note) | Combination Photoelectric/Heat detector with low temperature warning. Photo element activation generates a supervisory condition. |

### NOTE: For ACCL/ACCL+ detectors:

Detectors programmed as ACCL (P SUP) or ACCL+ (P SUP), the heat element will latch and require a system reset to clear. The Photo element will latch or track, depending on the ACCL (P SUP) latching setting.

**Table F.1 Intelligent Detector Type Codes** 

# F.4.3 Type Codes for Monitor Modules

A list of monitor module Type Codes, which you can use to change the function of a monitor module point.

|              |            | Po                | oint Characteristics                    |                                                                            |
|--------------|------------|-------------------|-----------------------------------------|----------------------------------------------------------------------------|
| Type Code    | Point Type | Latching<br>(Y/N) | Point Function                          | Device Function                                                            |
| MONITOR      | fire alarm | Υ                 | Lights fire alarm LED and activates CBE | Alarm-monitoring device                                                    |
| PULL STATION | fire alarm | Υ                 | Lights fire alarm LED and activates CBE | Manual fire-alarm-activating device, such as a pull station                |
| SMOKE CONVEN | fire alarm | Y                 | Lights fire alarm LED and activates CBE | Indicates activation of a conventional smoke detector attached to an FZM-1 |

<sup>1</sup> CLIP Mode only

<sup>&</sup>lt;sup>2</sup> Requires approval of AHJ.

<sup>&</sup>lt;sup>3</sup> Not suitable for Canadian applications.

LED representation of a CO alarm may be performed using an ACS annunciator.

Photo element can be programmed as latching or tracking for all Photo/CO devices programmed as this type ID via VeriFire Tools.

| SMOKE DETECT              | fire alarm  | Υ | Lights fire alarm LED and activates CBE                                                                             | Indicates activation of a conventional smoke detector attached to an FZM-1                                      |
|---------------------------|-------------|---|----------------------------------------------------------------------------------------------------|----------------------------------------------------------------------------------------------------|
| WATERFLOW                 | fire alarm  | Υ | Lights fire alarm LED and activates CBE                                                                             | Monitor for waterflow alarm switch                                                                              |
| WATERFLOW S               | supervisory | Υ | Lights supervisory LED and activates CBE                                                                            | Indicates supervisory condition for activated waterflow switch                                                  |
| ACCESS MONTR              | non-alarm   | N | Activates CBE                                                                                                    | Used for monitoring building access                                                                             |
| AREA MONITOR              | security    | Υ | Lights security LED and activates CBE                                                                               | Monitors building access                                                                                        |
| AUDIO SYSTEM              | trouble     | N | Lights trouble LED                                                                                                  | Used for monitoring audio equipment                                                                             |
| EQUIP MONITR              | security    | N | Activates CBE                                                                                                    | Used for recording access to monitored equipment                                                                |
| SECURITY                  | security    | Υ | Lights security LED                                                                                                 | Indicates activation of security alarm                                                                          |
| LATCH SUPERV              | supervisory | Υ | Lights supervisory LED                                                                                              | Indicates latching supervisory condition                                                                        |
| TRACK SUPERV              | supervisory | N | Lights supervisory LED                                                                                              | Monitors for waterflow tamper switches for alarm points                                                         |
| SYS MONITOR               | security    | Υ | Lights security LED and activates CBE                                                                               | Monitors equipment security                                                                                     |
| TAMPER                    | supervisory | Υ | Lights supervisory LED, activates CBE                                                                               | Indicates activation of tamper switch                                                                           |
| ACK SWITCH                | non-alarm   | N | Performs Acknowledge function, no CBE                                                                               | Silences panel sounder, gives an Acknowledge message on the panel LCD                                           |
| ALLCALL PAGE              | non-alarm   | N | Activates all speaker circuits, no CBE                                                                              | Performs AMG-1 All-call                                                                                         |
| DRILL SWITCH <sup>3</sup> | non-alarm   | N | Performs Drill function                                                                                             | Activates silenceable outputs                                                                                   |
| EVACUATE SWITCH4          | non-alarm   | N | Performs Drill function                                                                                             | Activates all silenceable outputs                                                                               |
| FIRE CONTROL              | non-alarm   | Υ | Activates CBE                                                                                                    | Used for non-fire activation of outputs                                                                         |
| NON FIRE                  | non-alarm   | N | Activates CBE                                                                                                    | Used for building energy management                                                                             |
| PAS INHIBIT               | non-alarm   | N | Inhibits Positive Alarm Sequence                                                                                    | Inhibits Positive Alarm Sequence                                                                                |
| POWER MONITR              | trouble     | N | Indicates trouble                                                                                                   | Monitors auxiliary power supplies                                                                               |
| RESET SWITCH              | non-alarm   | N | Performs Reset function                                                                                             | Resets control panel                                                                                            |
| SIL SWITCH                | non alarm   | N | Performs Signal Silence function                                                                                    | Turns off all activated silenceable outputs                                                                     |
| TELE PAGE                 | non-alarm   | N | Performs function of Page Button on FFT-7                                                                           | Allows remote paging to a fire area                                                                             |
| DISABLE MON               | disable     | N | When a point with this type code activates, it will create a disable on the panel for that point. No CBE generated. | Module can not be disabled via ACS, Alter Status, or over the network.                                          |
| TROUBLE MON               | trouble     | N | Indicates Trouble                                                                                                   | Monitors trouble inputs                                                                                         |
| ABORT SWITCH              | non alarm   | N | Indicates Active at the panel                                                                                       | Aborts activation of a releasing zone Note: An abort switch can only be associated with one (1) Releasing Zone. |
| MAN RELEASE               | fire alarm  | Υ | Lights Fire Alarm LED and activates CBE                                                                             | Indicates activation of a monitor module programmed to releasing zone to perform a releasing function           |
| MANREL DELAY              | fire alarm  | Υ | Lights Fire Alarm LED and activates CBE                                                                             | Indicates activation of a monitor module programmed for a release output                                        |
| SECOND SHOT               | fire alarm  | Υ | Indicates Active at the panel and activates CBE                                                                     | Provides second activation of releasing zone after soak timer has expired.                                      |
| Blank                     | fire alarm  | Υ | Lights fire alarm LED and activates CBE                                                                             | Monitors for a device with no description                                                                       |
| HEAT DETECT               | fire alarm  | Υ | Lights fire alarm LED and activates CBE                                                                             | Monitors for conventional heat detector                                                                         |
| CO MON <sup>1</sup>       | CO alarm    | Y | Activates CBE, no LED will light for CO alarm.                                                                      | Monitors conventional CO detector                                                                               |
| ECS/MN SUPT               | supervisory | N | Lights supervisory LED and activates CBE.                                                                           | Monitors mass notification devices.                                                                             |
| ECS/MN SUPL               | supervisory | Υ | Lights supervisory LED and activates CBE.                                                                           | Monitors mass notification devices                                                                              |
| ESC/MN TROUBLE<br>MON     | trouble     | N | Indicates Trouble on a Mass Notification device                                                                     | Monitors mass notification devices. Will generate a trouble condition for both open and short conditions.       |
| ECS/MN MONITOR            | MNS alarm   | Υ | Does not light any LEDs, overrides existing fire event <sup>2</sup> , shuts off silenceable outputs and             | Monitors mass notification devices                                                                              |
| LOO/WIN WONTON            |             |   | all fire activated strobes and activates CBE.                                                                       |                                                                                                    |

## **Table F.2 Monitor Modules Type Codes**

# F.5 Type Codes for Output Devices

## F.5.1 Overview

This section provides Type Codes for control modules and NACs. For instructions on programming Type Codes, refer to "Modify or Delete a Point (2=POINT)" on page 17.

# **F.5.2 Type Codes for Control Modules**

A comprehensive list of control module Type Codes, which you can select to change the function of an control module point.

| Type Code     | Silenceable (Y/N) | Configuration        | Device Function                                                                                                    |
|---------------|-------------------|----------------------|----------------------------------------------------------------------------------------------------|
| CONTROL       | Υ                 | NAC                  | Supervised NAC for notification appliance                                                                                                    |
| RELAY         | Υ                 | Form-C relay         | Relay output                                                                                                    |
| BELL CIRCUIT  | Υ                 | NAC                  | Supervised NAC for notification appliance                                                                                                    |
| STROBE CKT    | Υ                 | NAC                  | Supervised NAC for notification appliance                                                                                                    |
| HORN CIRCUIT  | Υ                 | NAC                  | Supervised NAC for notification appliance                                                                                                    |
| AUDIBLE CKT   | Υ                 | NAC                  | Supervised NAC for notification appliance                                                                                                    |
| SPEAKER       | Υ                 | NAC                  | Supervised NAC for notification appliance                                                                                                    |
| ISOLATED NAC  | Y                 | NAC                  | Supervised NAC for notification appliance, used with audio isolators. Activates even if there is a short on its NAC circuit. For ULC installations only.                                                                                                    |
| ISOLATED SPK  | Y                 | NAC                  | Supervised NAC for speaker circuits, used with audio isolators. Activates even if there is a short on its audio circuit. For ULC installations only.                                                                                                    |
| REL END BELL  | N                 | NAC                  | Supervised NAC for notification appliance                                                                                                    |
| blank         | Υ                 | NAC                  | Supervised NAC (for use when no other Type Code applies)                                                                                                    |
| REL CKT ULC*  | N                 | NAC                  | Releasing Circuit, power-limited (Class 2), supervised for opens, shorts and ground faults (always non-silenceable)                                                                                                    |
| RELEASE CKT*  | N                 | NAC                  | Releasing circuit, nonpower-limited, supervised for opens and ground faults                                                                                                    |
| RELEA.FORM C* | N                 | Form-C Relay         | Relay output, contacts operate upon release                                                                                                    |
| REL AUDIBLE   | Υ                 | NAC                  | NAC, activated upon release                                                                                                    |
| NONRESET CTL  | N                 | Form-C Relay and NAC | Relay output, unaffected by "System Reset" command                                                                                                    |
| TELEPHONE     | N                 | NAC                  | Standard Telephone circuit                                                                                                    |
| INSTANT RELE* | N                 | NAC                  | NAC, short = normal; supervised for open circuits and ground faults. Always non-silenceable and switch-inhibited.                                                                                                    |
| ALARMS PEND.  | N                 | NAC                  | Output that will activate upon receipt of an alarm condition, and remain in the alarm state until all alarms have been acknowledged. It is programmed as "switch inhibit".                                                                                     |
| CONTROL NAC   | Υ                 | NAC                  | Supervised NAC                                                                                                    |
| GEN ALARM     | N                 | NAC                  | Control Module, an XPC-8 circuit, or an XP5-C (in NAC mode) configured as a Municipal Box Transmitter for NFPA 72 Auxiliary Fire Alarm Systems applications. This Type ID can also be used for general alarm activation. It is programmed as "switch inhibit". |
| GEN SUPERVIS  | N                 | NAC                  | Control Module, an XPR-8 relay, or an XP5-C (in relay mode) activated under any Supervisory condition (includes sprinkler type). It is programmed as "switch inhibit".                                                                                         |
| GEN TROUBLE   | N                 | NAC                  | Control Module, an XPR-8 relay, or an XP5-C (in relay mode) activated under any System Trouble condition. It is programmed as "switch inhibit".                                                                                                    |

<sup>&</sup>lt;sup>1</sup> LED representation of a CO alarm may be performed using an ACS annunciator.

<sup>&</sup>lt;sup>2</sup> IF ECS/MN Override is not selected in VeriFire Tools, fire events will take precedence over ECS/MN audio events.

The Drill Switch typecode should not be used for Canada.

<sup>&</sup>lt;sup>4</sup> For Canada, point type is alarm.

| GENERAL PEND           | N               | NAC                       | Control Module, an XPC-8 circuit, or an XP5-C (in NAC mode) that will activate upon receipt of an alarm and/or trouble condition, and remain in the ON state until all events have been ACKNOWLEDGED.                           |
|------------------------|-----------------|---------------------------|----------------------------------------------------------------------------------------------------|
| TROUBLE PEND           | N               | NAC                       | Control Module, an XPC-8 circuit, or an XP5-C (in NAC mode) that will activate upon receipt of a trouble condition, and remain in the ON state until all troubles have been ACKNOWLEDGED. It is programmed as "switch inhibit". |
| MNS GENERAL            | N               | NAC                       | Mass notification supervised output.                                                                                                    |
| MNS CONTROL            | N               | NAC                       | Mass notification supervised NAC.                                                                                                    |
| MNS STROBE             | N               | NAC                       | Mass notification supervised NAC.                                                                                                    |
| MNS SPEAKER            | N               | NAC                       | Mass notification supervised NAC for speaker circuits.                                                                                                    |
| MNS RELAY              | N               | Relay                     | Mass notification relay output.                                                                                                    |
| * The FCM-1-REL checks | for shorts with | all releasing type codes. |                                                                                                    |

**Table F.3 Control Module Type Codes** 

# F.5.3 NAC Type Codes

A comprehensive list of Type Codes for panel NACs. For instructions on programming Type Codes, refer to "Modify or Delete a Point (2=POINT)" on page 17.

**Table F.4 NAC Type Codes** 

| Type Code        | Silenceable<br>(Y/N) | Device Function                                                                                                    |
|------------------|----------------------|----------------------------------------------------------------------------------------------------|
| CONTROL          | Y                    | Supervised NAC                                                                                                    |
| BELL CIRCUIT     | Y                    | Supervised NAC for notification appliance                                                                                                    |
| STROBE CKT       | Y                    | Supervised NAC for notification appliance                                                                                                    |
| HORN CIRCUIT     | Υ                    | Supervised NAC for notification appliance                                                                                                    |
| AUDIBLE CKT      | Υ                    | Supervised NAC for notification appliance                                                                                                    |
| SPEAKER          | N                    | Supervised NAC for speaker circuits                                                                                                    |
| REL END BELL     | N                    | Supervised NAC                                                                                                    |
| blank label      | Y                    | Supervised NAC for undefined device                                                                                                    |
| REL CKT ULC      | N                    | Releasing Circuit, power-limited, supervised for opens, shorts and ground faults (always non-silenceable)                                                                                                    |
| RELEASE CKT      | N                    | Releasing circuit, nonpowerlimited, supervised for opens and ground faults                                                                                                    |
| REL AUDIBLE      | Υ                    | NAC, activated upon release                                                                                                    |
| REL CODE<br>BELL | N                    | Supervised NAC (NFS2-640 NAC only)                                                                                                    |
| INSTANT RELE     | N                    | NAC, short = normal; supervised for open circuits and ground faults. Always non-silenceable and switch-inhibited.                                                                                                    |
| ALARMS PEND      | N                    | Output that will activate upon receipt of an alarm condition, and remain in the alarm state until all alarms have been acknowledged. It is programmed as "switch inhibit".                                                                                                    |
| CONTROL NAC      | Y                    | Supervised NAC                                                                                                    |
| GEN ALARM        | N                    | Control Module, an XPC-8 circuit, or an XP5-C (in NAC mode) configured as a Municipal Box Transmitter for NFPA 72-2002 Auxiliary Fire Alarm Systems applications (MBT-1 required). This Type ID can also be used for general alarm activation. It is programmed as "switch inhibit". |
| GEN SUPERVIS     | N                    | Control Module, an XPR-8 relay, or an XP5-C (in relay mode) activated under any Supervisory condition (includes sprinkler type). It is programmed as "switch inhibit".                                                                                                    |
| GEN TROUBLE      | N                    | Control Module, an XPR-8 relay, or an XP5-C (in relay mode) activated under any System Trouble condition. It is programmed as "switch inhibit".                                                                                                    |
| GENERAL<br>PEND  | N                    | Control Module, an XPC-8 circuit, or an XP5-C (in NAC mode) that will activate upon receipt of an alarm and/or trouble condition, and remain in the ON state until all events have been ACKNOWLEDGED.                                                                                |

# Table F.4 NAC Type Codes

| TROUBLE | N | Control Module, an XPC-8 circuit, or an XP5-C (in NAC mode) that     |
|---------|---|----------------------------------------------------------------------|
| PEND    |   | will activate upon receipt of a trouble condition, and remain in the |
|         |   | ON state until all troubles have been ACKNOWLEDGED. It is            |
|         |   | programmed as "switch inhibit".                                      |

# **Appendix G: Region Settings**

## G.1 China

The REGION panel programming selection provides a setting for China. (Refer to "The Utility Program" on page 46.) This selection activates the following features:

- POM-8A support
- Active output events displayed. A counter is displayed for active outputs.
- Municipal communication panel settings
- New special function zone for alarm verification
- Prealarm automatically cleared after five minutes
- Co-op detectors alarm functions
- · Dual alarm window
- Points in trouble will not activate
- Ten minute limit for DEL and SDEL delay functions
- Disable events do not light LED or trip the trouble relay
- No system trouble generated upon entering program mode
- Low AC operation of FACP
- Power supply troubles

## G.2 Canada

The REGION panel programming selection for Canada must meet the following requirements:

# **G.2.1 Standalone Applications**

KDM-R2 as primary display: An ACS Series annunciator must be mounted adjacent to the fire panel or within the fire panel enclosure.

NCA-2 as primary display: The 640 character, multi-line display complies with ULC requirements when used as a primary display for the fire panel.

Two Stage Systems (3/5 minute timer) - ACM-24AT control point is required for Automatic Alarm Signal Cancel. Acknowledge will not cancel the Two-Stage Timer. For applications using Two Stage with the ACPS-610, see the ACPS-610 manual for additional programming instructions.

# **G.2.2 Network Applications**

- The network's manual controls may only be operated from one location at any given time.
   When panels are networked (using NCM Network Communications Modules or High-Speed
   Network Communication Modules), use AKS-1B Key Switch on each panel's Primary
   Annunciator to enable it's functions. NCA-2 may be a Primary Annunciator when AKS-1B is
   installed.
- The NCA-2 or ONYXWorks may be employed as a Display and Control Center (DCC). In the even that communications fails between the panels and the Control Center, the panels will continue to function in local/standalone mode.
- If the DCC option is enabled on the NFS2-640:
  - An ACS control point mapped to the local Special Function zone ZF36 is required.
  - An ACS monitor point mapped to ZF36 for each DCC and node that has DCC enabled on the network is required.

Canada Region Settings

 If the DCC option is disabled (subject to AHJ approval), Acknowledge, Signal Silence, and System Reset will function as stated.

## **G.2.3 Automatic Alarm Signal Silence**

For a system requiring annunciators, consult the Authority Having Jurisdiction.

## **G.2.4 Auto Silence**

For a system requiring annunciators, consult the Authority Having Jurisdiction.

Auto Silence:

- If auto silence is enabled
- The value must be set to 20 minutes
- An ACS point is required to monitor special function zone ZF40
- Activation of Auto Silence will activate the Signal Silence LED on the fire panel display and any ACM LED point programmed for Auto Silence.

# **G.2.5 Annunciator Applications**

ACM series annunciator modules must be used to annunciate the fire alarm input points/zones only, if no multi-line sequential display is installed.

The following LED colors must be employed:

- Red must be used to indicate active alarm inputs.
- Yellow must be used to indicate supervisory, burglary, trouble signals, and Automatic Alarm Signal Cancel.
- Green must be used to indicate the presence of power or an activated output.

The ACM point designed for Automatic Alarm Signal Cancel should be labeled as "Automatic Alarm Signal Cancel: or "Auto Alm Signal Cancel."

# **G.2.6 Ancillary Devices**

Panel control functions (Acknowledge, Signal Silence, and System Reset will not function on ancillary devices such as the ACM-24AT, FDU-80 or the LCD2-80. (Local acknowledge will function on the ancillary device to silence the piezo and steady the LEDs).

# **G.2.7 Releasing Devices**

Supervision for shorts is required. Use REL devices and type code Rel Ckt ULC. (With FCM-1 modules use REL-47iK).

# Appendix H: Intelligent Sounder Base Programming and Operation

The NFS2-640 is compatible with the B200 Intelligent Sounder Base. This sounder base allows for multiple tone generation that is user programmable via VeriFire Tools.

## **Programming the Intelligent Sounder Base into the Control Panel:**

Once the sounder base has been installed and a detector has been plugged into the sounder base, you can do one of the following to program the sounder base into the control panel:

- Autoprogram—Perform an autoprogram at the control panel. The sounder base will have the same SLC device address as the detector installed on the sounder base. Once the Autoprogram is performed, the display will show the number of sounder bases installed on the control panel. Refer to Section 2.3.2, "Autoprogram the Control Panel (1=AUTO)", ON PAGE 13.
- VeriFire Tools —Using VeriFire™ Tools, program the detector that is to be installed in the sounder base and select the Intelligent Sounder Base option. Refer to the *VeriFire Tools Help File* for additional information.

## **Intelligent Sounder Base Options:**

The sounder base has user programmable options that can be modified via VeriFire Tools. These features and their defaults are as follows:

**Table H.1 Intelligent Sounder Base Options** 

| Feature:               | Description and Options:                                                                                                    | Default:                                                                                                    |
|------------------------|----------------------------------------------------------------------------------------------------|----------------------------------------------------------------------------------------------------|
| Zone Mapping           | The sounder base allows for up to three (3) zones to be programmed for specific tone generation. The tones available are:  • Continuous  • Temp-3  • Temp-4  • March Time The first of the three zones has the highest priority, the second zone has second priority, and the third has third priority. | No zones mapped. (When set as default, a fire alarm will generate a Temp-3 tone and a CO alarm will generate a Temp-4 tone.) |
| Silence and<br>Resound | The intelligent sounder base may be programmed for silenceable operation as well as signal resound. The silence and resound options available are:  No silence Silence and resound by Fire Alarm Silence and resound by Supervisory Silence and resound by CO alarm Silence and no resound              | Silenceable and Resound by Fire                                                                                              |

# Index

| A                                                       | Do not program more than 99 CLIP 48            |
|---------------------------------------------------------|------------------------------------------------|
| Abort Switch 26, 27, 58                                 | CBE (Control-By-Event) 105–108                 |
| basic configuration example <b>61</b>                   | example 108                                    |
| configuration example with monitor mod-                 | CBE list <b>18</b> , <b>90</b> , <b>91</b>     |
| ule <b>72</b>                                           | Check option (program errors) 45               |
| Definition <b>60</b>                                    | Class A SLC wiring, global setting 30          |
| how it works <b>60</b>                                  | Class B network setting 45                     |
| to program 60, 72                                       | Class B SLC wiring, global setting 30          |
| Type Code (ULI,IRI,NYC, or AHJ) <b>58</b>               | Class X network setting <b>45</b>              |
| AC delay enable <b>30</b>                               | Clear memory 13                                |
| ACS Annunciation, releasing applications <b>89</b>      | CLIP (Classic Loop Interface Protocol) 11, 47  |
| ACS annunciators                                        | Coding Function Selections 92                  |
| ACS Selection Groups A through W 33-                    | Coding, Special Zone F8 16, 26, 28, 91         |
| 39                                                      | Control Module                                 |
| annunciation points 32                                  | to program 21                                  |
| annunciator display 32                                  | Cooperative Multi-Detector Sensing 97          |
| Selection Groups, global setting <b>30</b>              | Cross Zone <b>26</b> , <b>27</b> , <b>58</b>   |
| selection of display information 31                     | programming example 69                         |
| AHJ Abort Switch                                        | to activate a Releasing Zone 68                |
| example 67                                              | Types <b>68</b> , <b>69</b>                    |
| programming <b>66</b>                                   | Custom label 18                                |
| Alarm                                                   |                                                |
| Alarm Verification Timer 30                             | D                                              |
| Scroll 46                                               | DCC Mode 47                                    |
| to select sensitivity 100                               | Default values, autoprogram 16                 |
| Alarm Verification Counters. See Detector head-         | Delay Timer <b>26</b> , <b>27</b> , <b>58</b>  |
| ings. <b>53</b>                                         | to program 59                                  |
| Alarm Verification Timer <b>30</b>                      | Detector                                       |
| annunciation points 32                                  | Alarm Sensitivity Levels 96                    |
| Argument 107                                            | Initialization and System Testing 109          |
| Auto Silence Timer <b>30</b>                            | Pre-Alarm Sensitivity Level <b>96</b>          |
| Autoprogram 12, 13–16                                   | Print a Detector Maintenance Report <b>103</b> |
| default values 16                                       | Program Values 18                              |
| to add/remove device 14                                 | to Access Detector Maintenance Informa         |
| to create a new program 13                              | tion <b>102</b>                                |
| Auxiliary Control Functions, releasing applica-         | to change sensitivity level 50, 52             |
| tions 89                                                | to clear alarm verification counters 50, 53    |
|                                                         | to disable programmed points <b>50</b>         |
| В                                                       | to manually initialize 110                     |
|                                                         | to program point 18                            |
| BACKUP option switch for NACs 58                        | to replace 109                                 |
| Basic Program 11, 12–45                                 | to Test Detectors Set Below 0.50% Obscu        |
| Baud rate  CRT Social Point 40                          | ration per Foot 101                            |
| CRT Serial Port <b>49</b> Printer Serial Port <b>48</b> | Detector Initialization 109–110                |
|                                                         | Device                                         |
| Blink rate for SLC device LED 30                        | to add 14                                      |
|                                                         | to remove 15                                   |
| C                                                       | Drift Compensation 94                          |
| California Code 26, 92                                  | graphic representation 95                      |
| Canadian Two-Stage <b>92</b>                            |                                                |
| Caution                                                 | E                                              |
| Do not program detectors as CLIP 48                     | <del>_</del>                                   |
|                                                         | Equations                                      |

F–P Index

| Argument Entries 107                                                            | M                                                                   |
|---------------------------------------------------------------------------------|---------------------------------------------------------------------|
| Evaluating 107                                                                  | Maintenance Levels by Detector Type 103                             |
| logic and time delay 105                                                        | Maintenance Warnings 95                                             |
| Logic Functions 106                                                             | Manual Release Delay Switch                                         |
| rules <b>105</b>                                                                | monitor module configuration example 75                             |
| Time Delay Functions 108                                                        | to program 74                                                       |
|                                                                                 | Manual Release Switch                                               |
| F                                                                               | monitor module configuration example 73                             |
| FCM-1-REL, 2 second delay 16, 27                                                | to program 73                                                       |
| FireVoice 38                                                                    | Manually Initialization, detector 110                               |
| FlashScan                                                                       | March Time 26, 92                                                   |
| Devices, SLC options 47                                                         | Mass Notification 26                                                |
| Poll <b>11</b> , <b>47</b>                                                      | Master Box trouble message 31                                       |
|                                                                                 | Monitor                                                             |
| G                                                                               | default zones 20                                                    |
| Gentex Strobes 26                                                               | to disable programmed points <b>50</b>                              |
| Gentex Strobes, special zone 92                                                 | to program monitor 20                                               |
| Global System Functions 12                                                      | MRD-1 <b>9</b>                                                      |
| defaults 30                                                                     |                                                                     |
| to change 29                                                                    | N                                                                   |
| vo viimigo 2)                                                                   | NAC                                                                 |
| Н                                                                               | to disable programmed points 50                                     |
|                                                                                 | NBG-12LRA <b>60</b> , <b>72</b> , <b>73</b> , <b>74</b> , <b>76</b> |
| History                                                                         | Network node 45                                                     |
| Clear History 50, 53                                                            | As argument entry 107                                               |
| Holiday 16, 28                                                                  | Network Program 11, 45                                              |
| Holiday, special zone 26                                                        | network node number range 45                                        |
|                                                                                 | NFPA Standards for Releasing Applications <b>59</b>                 |
| I                                                                               | NFS2-640 keypad 9                                                   |
| Initiating Devices, releasing zone 89                                           | NYC Abort Switch                                                    |
| Instant Release Circuit                                                         | examples 65                                                         |
| control module configuration example 87                                         | programming 64                                                      |
| to program 87                                                                   | •                                                                   |
| Intelligent Sensing Applications 94–104                                         | 0                                                                   |
| Drift Compensation 94                                                           | Operating parameters, to change. See Status                         |
| Maintenance Warnings, 3 levels 95                                               | Change                                                              |
| Smoothing 94 Intelligent Sounder Page Programming 120                           |                                                                     |
| Intelligent Sounder Base Programming <b>120</b> IP ACCESS <b>17</b> , <b>47</b> | P                                                                   |
| IRI Abort Switch                                                                | PAS Inhibit switch 90                                               |
| example <b>63</b>                                                               | Password                                                            |
| to program <b>63</b>                                                            | Program Change (high level) 10                                      |
| to program of                                                                   | Status Change (low level) 10, 50                                    |
| K                                                                               | to change 23                                                        |
|                                                                                 | to enter 10                                                         |
| keypad 9                                                                        | Point, to disable/enable 51                                         |
|                                                                                 | Poll, see FlashScan™ Poll, CLIP Poll                                |
| L                                                                               | Pre-Alarm 98                                                        |
| Labels 19                                                                       | Action Functions 99                                                 |
| note about spaces 19                                                            | Alert Level 98                                                      |
| Local Control 46                                                                | to select a level 99                                                |
| LocM operating mode 30                                                          | to select sensitivity 100                                           |
| LocT operating mode 30                                                          | Pre-Alarm, special zone 16, 26, 29                                  |
| Logic Functions 106                                                             | Presignal Delay Timer/PAS 16, 26, 27, 90                            |
|                                                                                 | Program Change 11–49  Program Errors, shock for 45                  |
|                                                                                 | Program Errors, check for 45                                        |

Index R-W

| R                                                                                 | USA or European 30                                 |
|-----------------------------------------------------------------------------------|----------------------------------------------------|
| REGION Setting 46                                                                 | Time control, special zones 16, 26, 28, 91         |
| Regional Settings 118                                                             | Time Delay Functions 108                           |
| Release Audible Circuit                                                           | TM-4 <b>31</b> , <b>91</b>                         |
| control module configuration example <b>86</b>                                    | Trouble reminder 46                                |
| to program 85                                                                     | Two-Stage <b>26</b> , <b>92</b>                    |
| Release Circuit                                                                   | Two-Stage Canada 26, 92                            |
| control module configuration example 82                                           | Two-Stage Canada Manual 26, 92                     |
| to program 81                                                                     | Type Code                                          |
| Release Code Bell Circuit                                                         | for releasing zone inputs/outputs 71               |
| NAC configuration example 88                                                      | Type Codes <b>111–116</b>                          |
| to program <b>88</b>                                                              | explanation 111                                    |
| Release End Bell Circuit                                                          | for NACs 116                                       |
| control module configuration example 78                                           | to select 111                                      |
| Release End Bell Circuit, to program 77                                           |                                                    |
| Release Form-C Circuit                                                            | U                                                  |
| control module configuration example 84                                           | UDACT 31                                           |
| to program 83                                                                     | UDACT-2 31                                         |
| Releasing Zones (R0-R9) <b>12</b> , <b>16</b> , <b>25</b> , <b>28</b> , <b>58</b> | ULC Release Circuit                                |
| type codes for inputs/outputs 71                                                  | control module configuration example 80            |
| RemT operating mode <b>30</b>                                                     | to program 79                                      |
| Resound <b>21</b> , <b>23</b> , <b>46</b>                                         | ULI Abort Switch                                   |
| , ,                                                                               | example 62                                         |
| S                                                                                 | to program <b>62</b>                               |
|                                                                                   | Utility Program 11, 46                             |
| Second Shot Switch 76                                                             | Cumy Fregram 11, 10                                |
| monitor module configuration example                                              | V                                                  |
| Self-Optimizing Pre-Alarm 96                                                      | V                                                  |
| Sensitivity level for detector <b>50</b> , <b>52</b>                              | VeriFire <sup>™</sup> Tools 9, 105, 106, 120       |
| Silence Inhibit Timer 30                                                          |                                                    |
| Smoothing 94                                                                      | W                                                  |
| Soak Timer 26, 27, 58                                                             | Walk Test <b>50</b>                                |
| to program (NFPA 16 applications only)                                            | Activation Indications <b>56</b>                   |
| 70                                                                                | Advanced <b>56</b>                                 |
| Special Function, See Special Zones                                               | Basic Basic                                        |
| Special Zone Outputs 90–92                                                        | audible 55                                         |
| Special Zones                                                                     | silent 55                                          |
| F0-F9 <b>12</b> , <b>25</b>                                                       | trouble 55                                         |
| FA, FB, FC 12, 25                                                                 | WARNING                                            |
| Special Zone F0, notes and restrictions 90                                        | Disabling a zone disables all input and out-       |
| Special Zones F1-F4 27                                                            | put devices 51                                     |
| Status Change 50–57                                                               | Do not rely on disable/enableto lock out           |
| Options 50                                                                        | releasing devices. 51                              |
| Strobes, See System Sensor, Gentex, Wheelock                                      | If you replace any detector with a different       |
| Strobes, special zone                                                             | type 109                                           |
| System clock 50                                                                   | Physically disconnect all releasing devices        |
| System Message, custom 12, 17, 24                                                 | 54                                                 |
| SYSTEM NORMAL message 16                                                          | The IRI abort switch will only work if             |
| System Sensor Strobes, special zone 26, 92                                        | 63                                                 |
| _                                                                                 | Walk Test mode can deactivate fire protec-         |
| T                                                                                 | tion 54                                            |
| Temporal Code 26, 92                                                              | When used for CO2 releasing applica-               |
| Terminal mode supervision enable <b>30</b>                                        | tions 58                                           |
| Threshold Ch.A/B 45                                                               | Warning Sounders, releasing applications <b>89</b> |
| Time                                                                              | Wheelock Strobes 26                                |
| to set time/date for system clock <b>50</b> , <b>53</b>                           |                                                    |
| to bet time dute for system clock by, 30                                          | Wheelock Strobes, special zone 92                  |

Z–Z Index

# Z

Zones

Custom label 12, 25 Software Zones 01-99 16 to disable programmed points 50 Z00 general alarm 16, 21, 45, 92, 99, 105

124

# **Manufacturer Warranties and Limitation of Liability**

Manufacturer Warranties. Subject to the limitations set forth herein, Manufacturer warrants that the Products manufactured by it in its Northford, Connecticut facility and sold by it to its authorized Distributors shall be free, under normal use and service, from defects in material and workmanship for a period of thirty six months (36) months from the date of manufacture (effective Jan. 1, 2009). The Products manufactured and sold by Manufacturer are date stamped at the time of production. Manufacturer does not warrant Products that are not manufactured by it in its Northford, Connecticut facility but assigns to its Distributor, to the extent possible, any warranty offered by the manufacturer of such product. This warranty shall be void if a Product is altered, serviced or repaired by anyone other than Manufacturer or its authorized Distributors. This warranty shall also be void if there is a failure to maintain the Products and the systems in which they operate in proper working conditions.

MANUFACTURER MAKES NO FURTHER WARRANTIES, AND DISCLAIMS ANY AND ALL OTHER WARRANTIES, EITHER EXPRESSED OR IMPLIED, WITH RESPECT TO THE PRODUCTS, TRADEMARKS, PROGRAMS AND SERVICES RENDERED BY MANUFACTURER INCLUDING WITHOUT LIMITATION, INFRINGEMENT, TITLE, MERCHANTABILITY, OR FITNESS FOR ANY PARTICULAR PURPOSE. MANUFACTURER SHALL NOT BE LIABLE FOR ANY PERSONAL INJURY OR DEATH WHICH MAY ARISE IN THE COURSE OF, OR AS A RESULT OF, PERSONAL, COMMERCIAL OR INDUSTRIAL USES OF ITS PRODUCTS.

This document constitutes the only warranty made by Manufacturer with respect to its products and replaces all previous warranties and is the only warranty made by Manufacturer. No increase or alteration, written or verbal, of the obligation of this warranty is authorized. Manufacturer does not represent that its products will prevent any loss by fire or otherwise.

Warranty Claims. Manufacturer shall replace or repair, at Manufacturer's discretion, each part returned by its authorized Distributor and acknowledged by Manufacturer to be defective, provided that such part shall have been returned to Manufacturer with all charges prepaid and the authorized Distributor has completed Manufacturer's Return Material Authorization form. The replacement part shall come from Manufacturer's stock and may be new or refurbished. THE FOREGOING IS DISTRIBUTOR'S SOLE AND EXCLUSIVE REMEDY IN THE EVENT OF A WARRANTY CLAIM.

Warn-HL-08-2009.fm

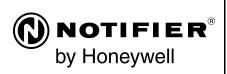

World Headquarters 12 Clintonville Road Northford, CT 06472-1610 USA 203-484-7161 fax 203-484-7118

www.notifier.com

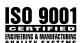